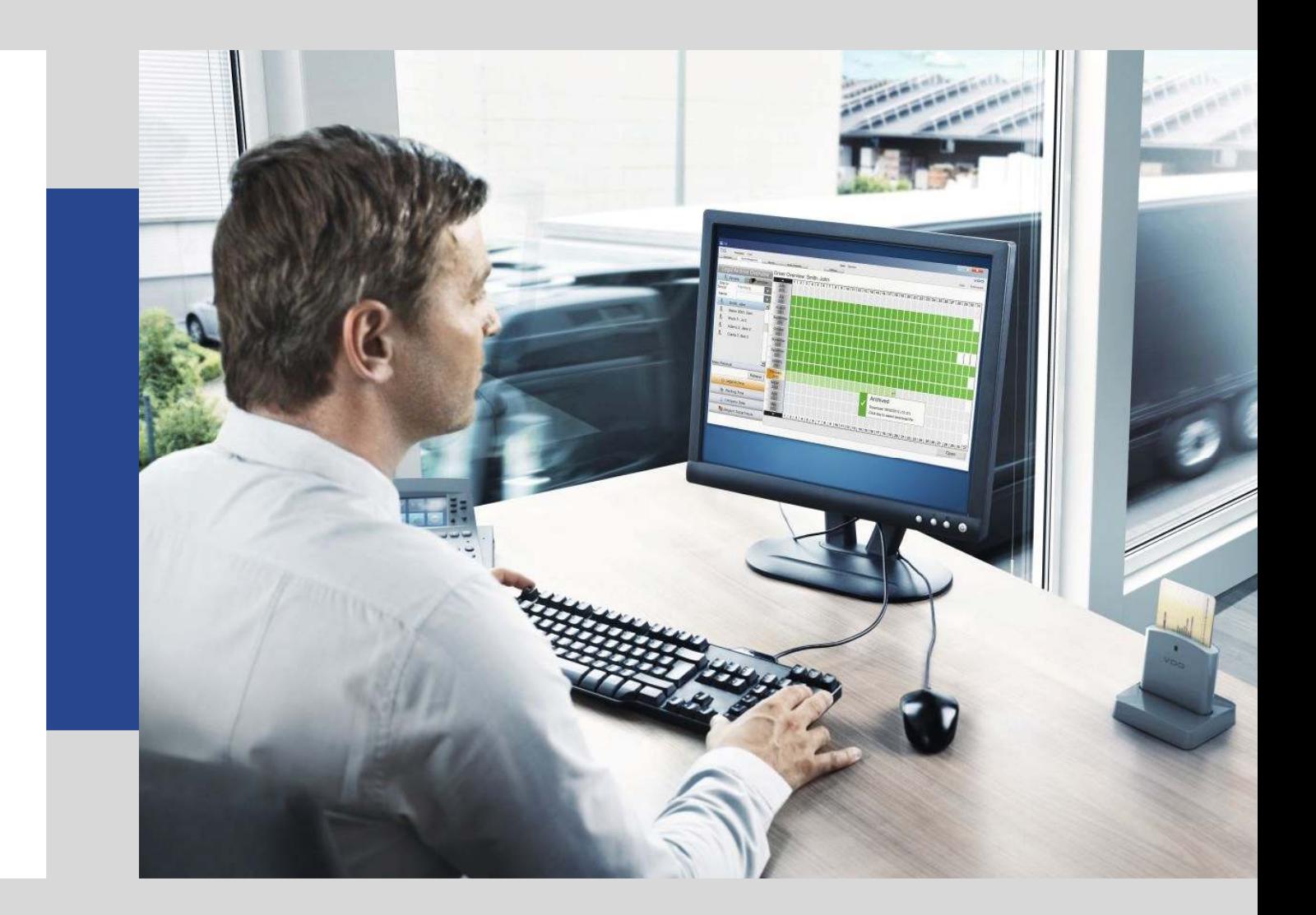

# Manuale utente TIS-Web **DMM 5.0**

Continental Automotive Trading Italia Srl - Ed. marzo 2020

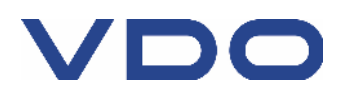

# **Tachigrafo digitale**

#### **Sportello interfaccia chiave di scarico dati**

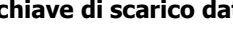

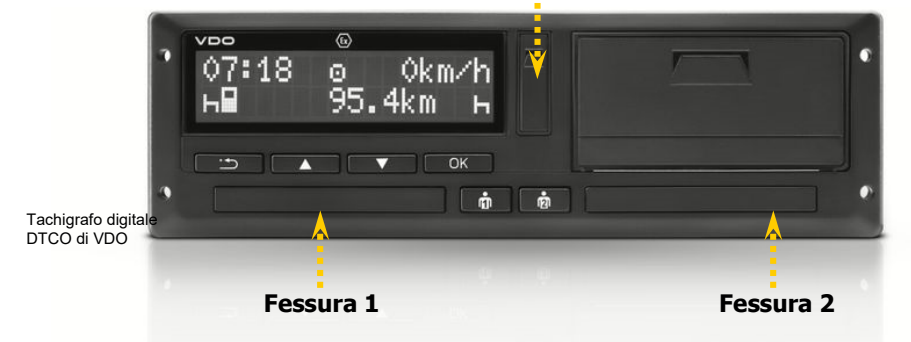

Trasferimento **Dati Tachigrafo** (file M\_) su chiave di scarico dati

- Inserire la Carta Azienda in una fessura (chip rivolto verso l'alto)
- Aprire lo sportello dell'interfaccia ed inserire la chiave di scarico dati
- Attendere il termine dell'operazione
- Rimuovere la chiave di scarico dati e chiudere lo sportello

Trasferimento **Dati Tachigrafo** (file M\_) e **Carta Autista** (file C\_) su chiave di scarico dati

- Inserire la Carta Autista nella prima fessura (chip rivolto verso l'alto)
- Inserire la Carta Azienda nella seconda fessura (chip rivolto verso l'alto)
- Aprire lo sportello dell'interfaccia ed inserire la chiave di scarico dati
- Attendere il termine dell'operazione
- Rimuovere la chiave di scarico dati e chiudere lo sportello

Ricordiamo che lo scarico dei dati può essere eseguito anche da remoto.

Grazie ai dispositivi di scarico dati **DLD Wide Range** sia i dati del tachigrafo che i dati della carta autista potranno essere semplicemente scaricati e importati direttamente nella piattaforma TIS-Web.

Scopri di più sul nostro sito: https://www.fleet.vdo.it/prodotti/dld-wide-range-ii/

Continental Automotive Trading Italia Srl si riserva il diritto di modificare, senza alcun preavviso, qualsiasi informazione contenuta in questo manuale. Non vi è alcun obbligo legale qualora si decidesse di intraprendere qualsiasi modifica. I contenuti qui riportati si riferiscono alla versione del programma disponibile al momento della pubblicazione di questo documento. I nomi e i riferimenti usati negli esempi sono puramente immaginari e non hanno alcuna relazione con persone o fatti reali.

L'uso del software è soggetto ai termini e alle condizioni dell'Accordo Software Licence o dell'Accordo Non-Divulgazione. Il software e il manuale utente possono essere usati e copiati solo rispettando i termini della Licenza sottoscritta al momento dell'acquisto del Software.

Continental Automotive Trading Italia Srl non è responsabile di errori nel software o errori contenuti nel manuale utente così come qualsiasi danno dovuto all'uso del software.

Il software è concesso in licenza per il solo uso personale ed interno. La riproduzione del contenuto non è consentita.

Non è consentito fornire l'intero software, o qualsiasi sua parte, in licenza, affitto o leasing. Non è altresì consentito decompilare, deassemblare, modificare, tradurre, tentare in ogni modo di accedere al codice sorgente del software o creare prodotti derivati dal software. I licenziatari di questo software dichiarano di essere a conoscenza delle condizioni di licenza d'uso e garanzia riguardanti proprietà protette dalle leggi sul copyright.

#### **Accesso ai dati**

<u> - - - - - - - - -</u>

Per l'utilizzo dei dati in applicazioni di terze parti il Cliente è tenuto ad utilizzare le apposite funzioni di esportazione/importazione dei dati disponibili nell'applicativo TIS-Web.

L'accesso diretto al database dei dati non è consentito e può comprometterne il contenuto invalidando gli archivi digitali in esso memorizzati (violazione della firma digitale dei file scaricati dalle carte autista e dalle memorie di massa dei DTCO) e/o impedendo il corretto funzionamento dell'applicazione TIS-Web.

TIS-Web® e DLD® sono marchi registrati del Gruppo Continental

Windows® è un marchio registrato di Microsoft® Corporation.

Microsoft Internet Explorer®, Microsoft Edge® e .NET Framework® sono marchi registrati di Microsoft® Corporation.

Google Chrome® è un marchio registrato di Google Inc.

Mozilla Firefox® è un marchio registrato di Mozilla Foundation

Acrobat Reader® è un marchio registrato di Acrobat Systems Incorporated.

In seguito, i marchi registrati di cui sopra vengono usati senza indicare i loro rispettivi proprietari.

© Continental Automotive Trading Italia Srl - Tutti i diritti sono riservati.

# **Indice**

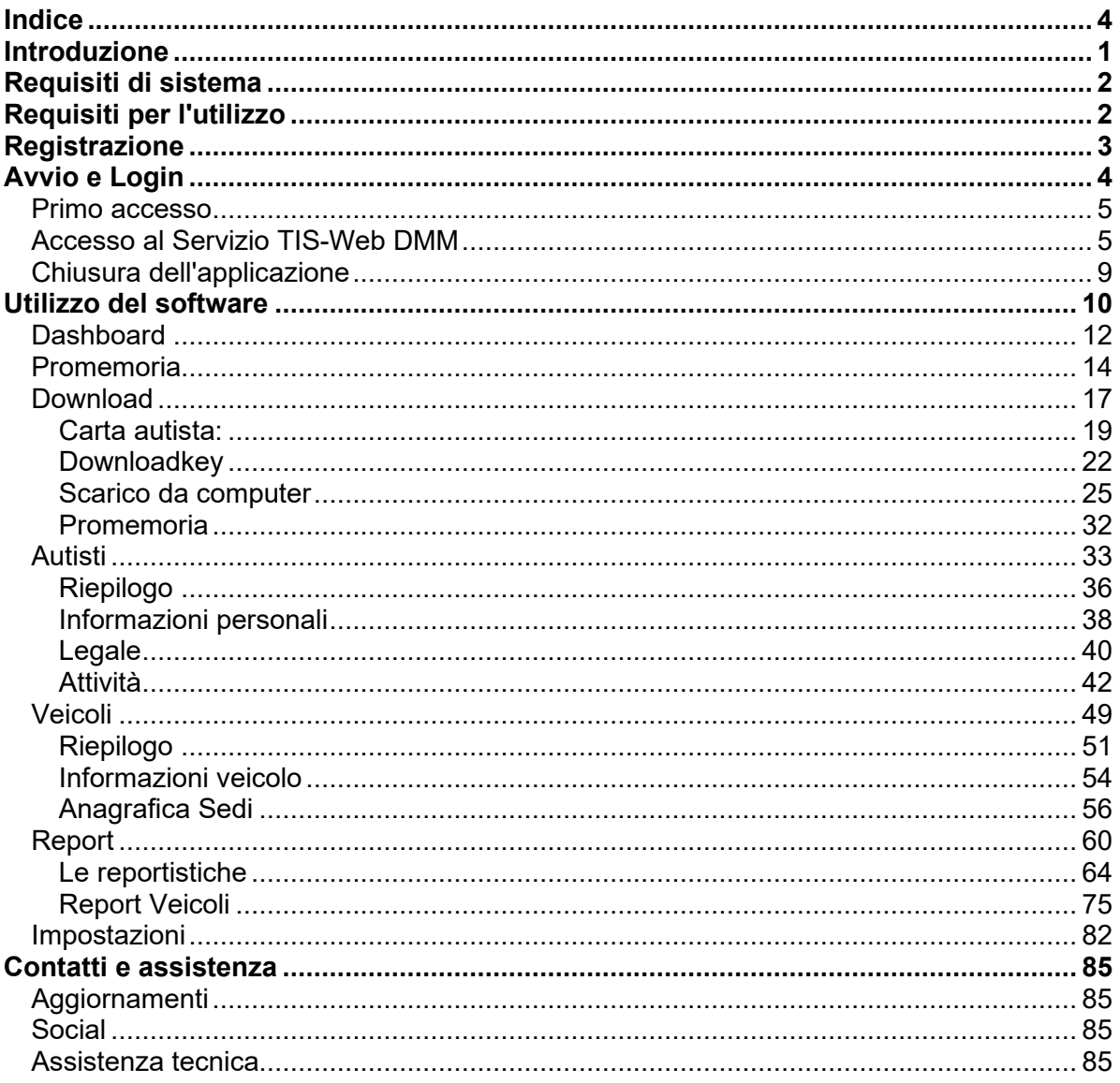

# **Introduzione**

TIS-Web è una piattaforma di più servizi dedicata allo scarico, archiviazione, gestione e visualizzazione dei dati del tachigrafo e alla comunicazione, localizzazione e pianificazione delle attività degli autisti.

Gli update automatici del software mantengono sempre aggiornato il programma sia per quanto riguarda l'aspetto normativo che tecnologico.

Questo manuale utente si riferisce esclusivamente al servizio **"TIS-Web DMM 5.0"** (*Data Management*), che consente di gestire i dati del tachigrafo dei modelli precedenti e successivi alla normativa del 15 giugno 2019.

La versione del TIS-Web 5.0 infatti è in grado di gestire sia i file nel formato 1B, ossia i file provenienti da tachigrafi digitali prodotti dal 2006 al 2019, e di file nel formato 1C, ossia quei modelli di tachigrafo presenti sulle nuove immatricolazioni dal giugno 2019.

Tramite un collegamento sicuro online, in qualsiasi momento potrete:

- gestire i dati di autisti e veicoli della vostra flotta
- archiviare i dati registrati dal tachigrafo digitale
- valutare questi dati in accordo con i regolamenti vigenti
- generare reportistiche dedicate

Scoprite sul sito

## https://www.fleet.vdo.it/prodotti/tis-web/

tutti i vantaggi e gli altri servizi attivabili sulla piattaforma TIS-Web.

All'indirizzo https://www.fleet.vdo.it/meta-navigation/supporto-tis-web/ potrete trovare tutte le FAQ e procedure per l'impostazione corretta del PC e per la risoluzione di eventuali problematiche che potrebbero sorgere durante l'utilizzo di TIS-Web.

Per le istruzioni di utilizzo dei servizi aggiuntivi (ad esempio TIS-Web COMMUNICATOR e TIS-Web MOTION), fare riferimento ai relativi manuali disponibili nella sezione supporto sopra indicata.

# **Requisiti di sistema**

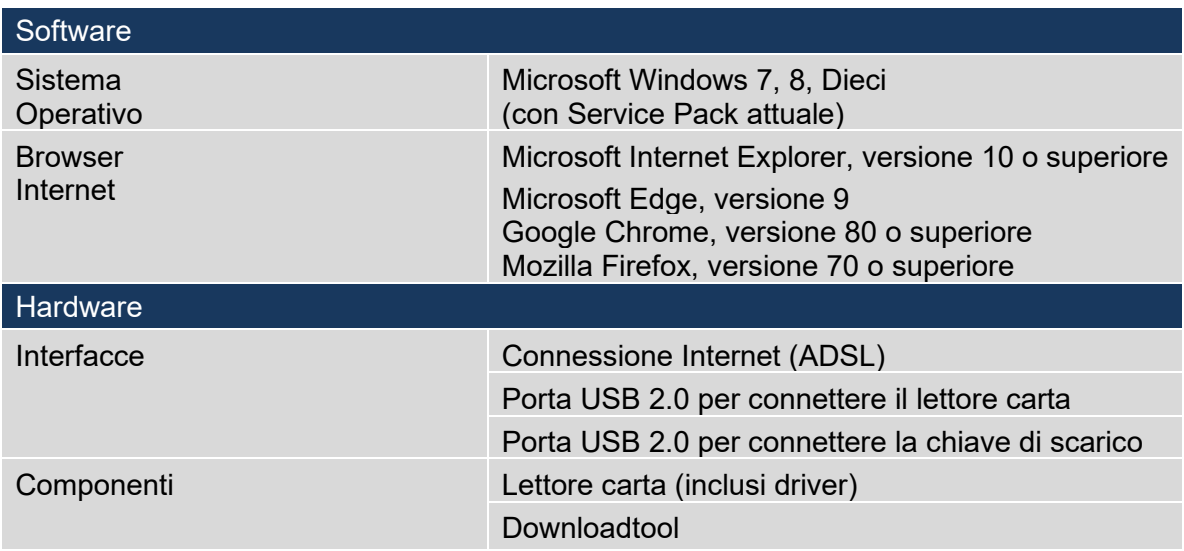

# **Requisiti per l'utilizzo**

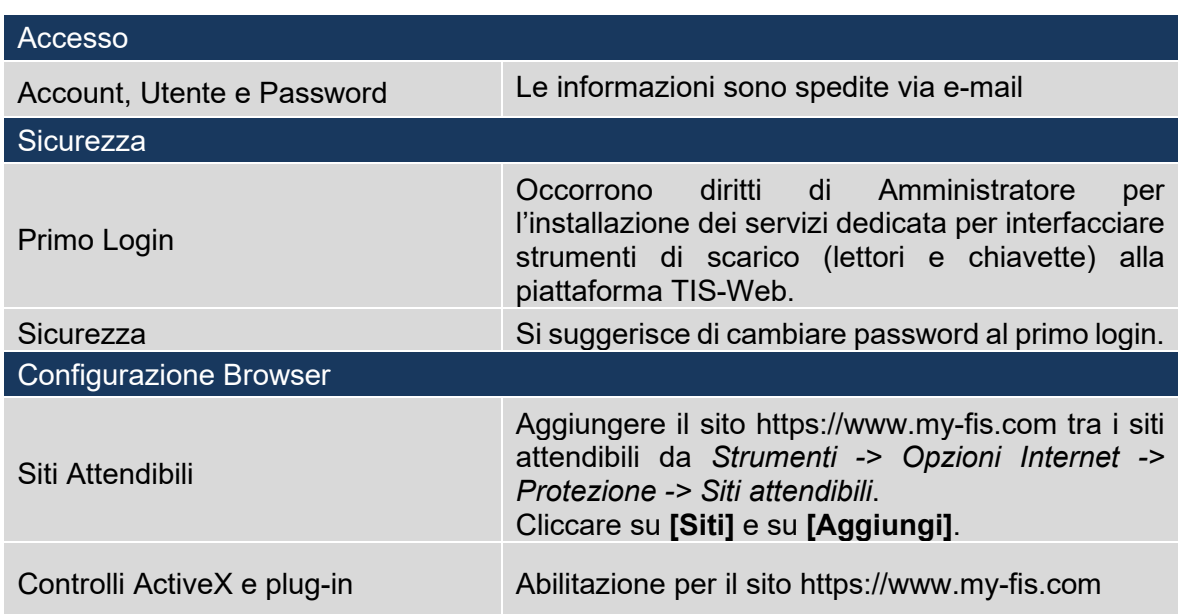

# **Registrazione**

Per accedere alla piattaforma TIS-Web, è necessario disporre di un proprio account, nome utente e di una password segreta.

Queste informazioni vi saranno comunicate tramite mail dal nostro comparto di assistenza, ma nel caso in cui abbiate acquistato lo starter kit, vi sarà prima necessario effettuare la registrazione gratuita sul sito:

#### **www.dtco-user.com/register**

Selezionare la bandiera italiana e il prodotto "*TIS-Web Starter Kit VBM"(1)* per poter procedere alla compilazione del modulo proposto.

Riportare i dati presenti sul foglietto di attivazione all'interno della scatola, nel seguente ordine:

- nel primo campo *Codice Abbonamento (2):* il codice indicato sull'etichetta
- nel campo *Numero di Serie (3)*: il codice alfanumerico presente sul modulo cartaceo
- nel campo *Codice di Registrazione*: il codice alfanumerico presente all'interno della scatola del TIS-Web

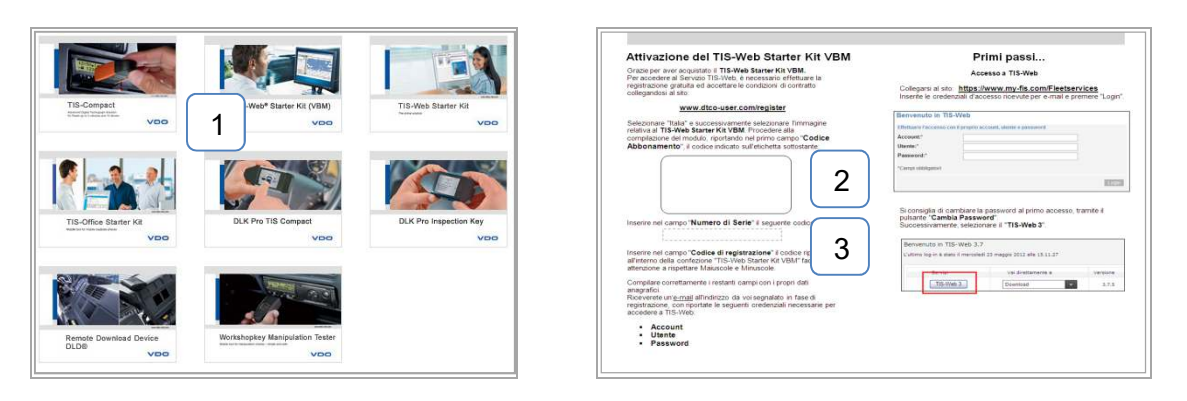

Compilare i restanti campi con i propri dati anagrafici.

Entro un periodo massimo di tre giorni lavorativi, riceverete un'**e-mail** all'indirizzo da voi segnalato in fase di registrazione, con riportate le seguenti credenziali d'accesso:

- Account
- Utente
- Password

## **Avvio e Login**

Attenzione: le schermate riportate di seguito sono state generate utilizzando Google Chrome come browser di riferimento.

La piattaforma funziona anche utilizzando altri browser, quali Internet Explorer, Microsoft Edge e Mozilla Firefox, ma le schermate potrebbero risultare leggermente differenti. Le principali differenze saranno evidenziate nel manuale in appositi box-note.

I Servizi TIS-Web sono sempre e ovunque disponibili sul sito:

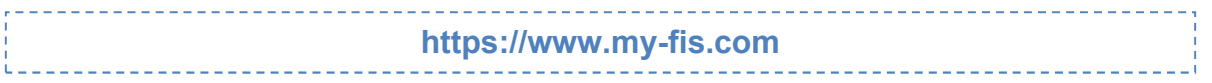

È sufficiente inserire le credenziali d'accesso ricevute via e-mail e premere *Login*. Con TIS-Web non occorre installare nessun applicativo sul proprio computer. Inoltre il software è **sempre aggiornato** in modo automatico all'ultima versione.

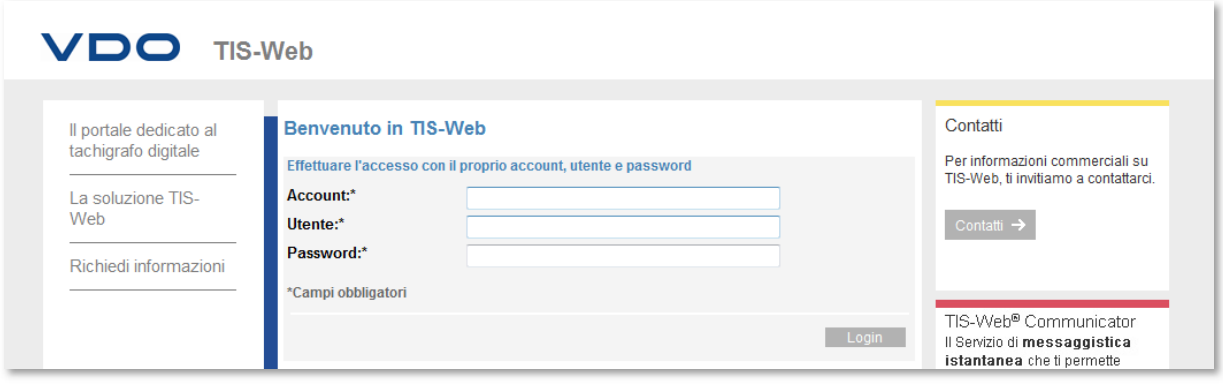

# **Primo accesso**

È consigliato, una volta effettuato il primo accesso, modificare subito la propria password. Per eseguire questa operazione è necessario andare in:

- Impostazioni Utenti
- Cambia password
- Premere il pulsante "Modifica"
- Inserire la precedente password e la nuova
- Confermare la modifica premendo il pulsante "Salva"

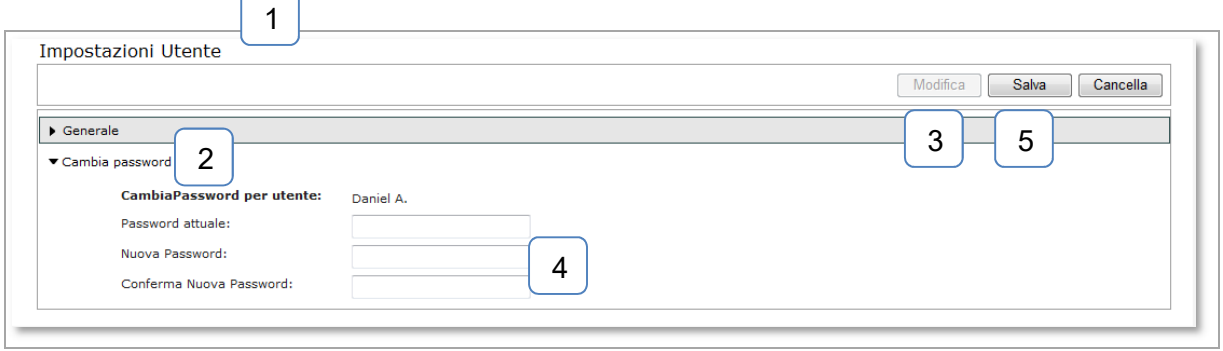

# **Accesso al Servizio TIS-Web DMM**

Per accedere al servizio TIS-Web premere il pulsante *TIS-Web DMM 5.0* nella Homepage

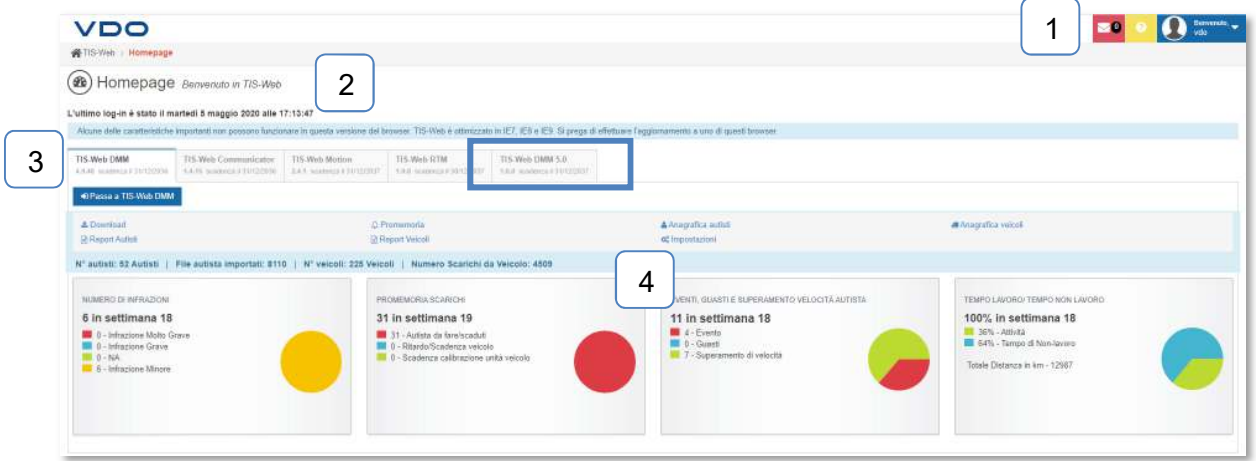

Nella Homepage sono presenti diverse informazioni. Possiamo infatti trovare:

- 1- Possibili messaggi inviati da VDO
- 2- Data e ora dell'ultimo accesso
- 3- Elenco dei servizi attivati
- 4- Shortcuts, contatori e grafici in riferimento alla versione 4.9 del servizio TIS-Web

#### **Attenzione**

Differenza tra servizio 4.9 e 5.0

Tutti i clienti già TIS-Web con servizio 4.9 attivo che richiedono l'attivazione del servizio 5.0 hanno, per un periodo transitorio, entrambi le versioni attive e disponibili. Questa gestione implica che le due versioni utilizzino dei database separati, per tanto:

- Tutti i file importati automaticamente tramite
	- o Scarico da remoto con dispositivi DLD WR II
	- o Scarico da remoto con dispositivi terzi delle case produttrici di veicoli industriali integrati con il sistema TIS-Web CONNECT come FLEETBOARD, DAYNAFLEET, RIO, SCANIA e VOLVO CONNECT
	- o Scarico da remoto con dispositivi terzi di altri provider di scarico dati da remoto

Sono caricati in entrambi i database.

Ovviamente sempre rispettando l'impostazione che con la versione 4.9 non è possibile analizzare file 1C.

- Tutti i file importati manualmente tramite dispositivi come chiavette e lettori da tavolo saranno importati solo ed esclusivamente nella versione nella quale si è effettato l'accesso in quel momento.

Se si volesse avere le informazioni aggiornate in entrambi i database, sarà quindi necessario ripetere le operazioni di importazione (descritte di seguito) in entrambi i database.

Per quanto riguarda i livelli del servizio esistono tre livelli:

Basic **Basic Advance Pro** 

Il TIS-Web Starter Kit prevede l'attivazione di default del livello Advance.

Di seguito riportiamo le principali differenze tra i livelli di servizio.

Eventuali approfondimenti sulle funzionalità saranno affrontati in seguito di volta in volta.

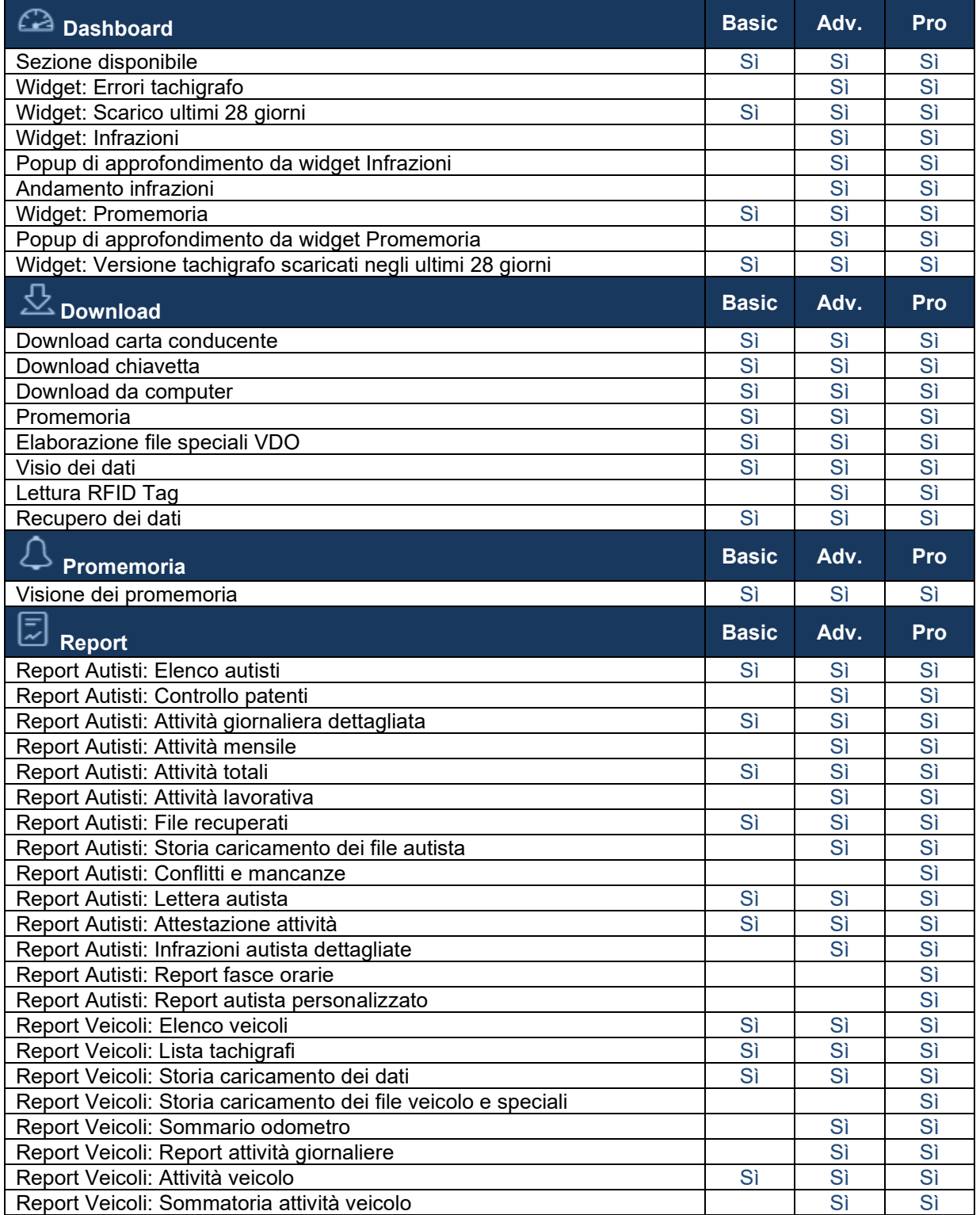

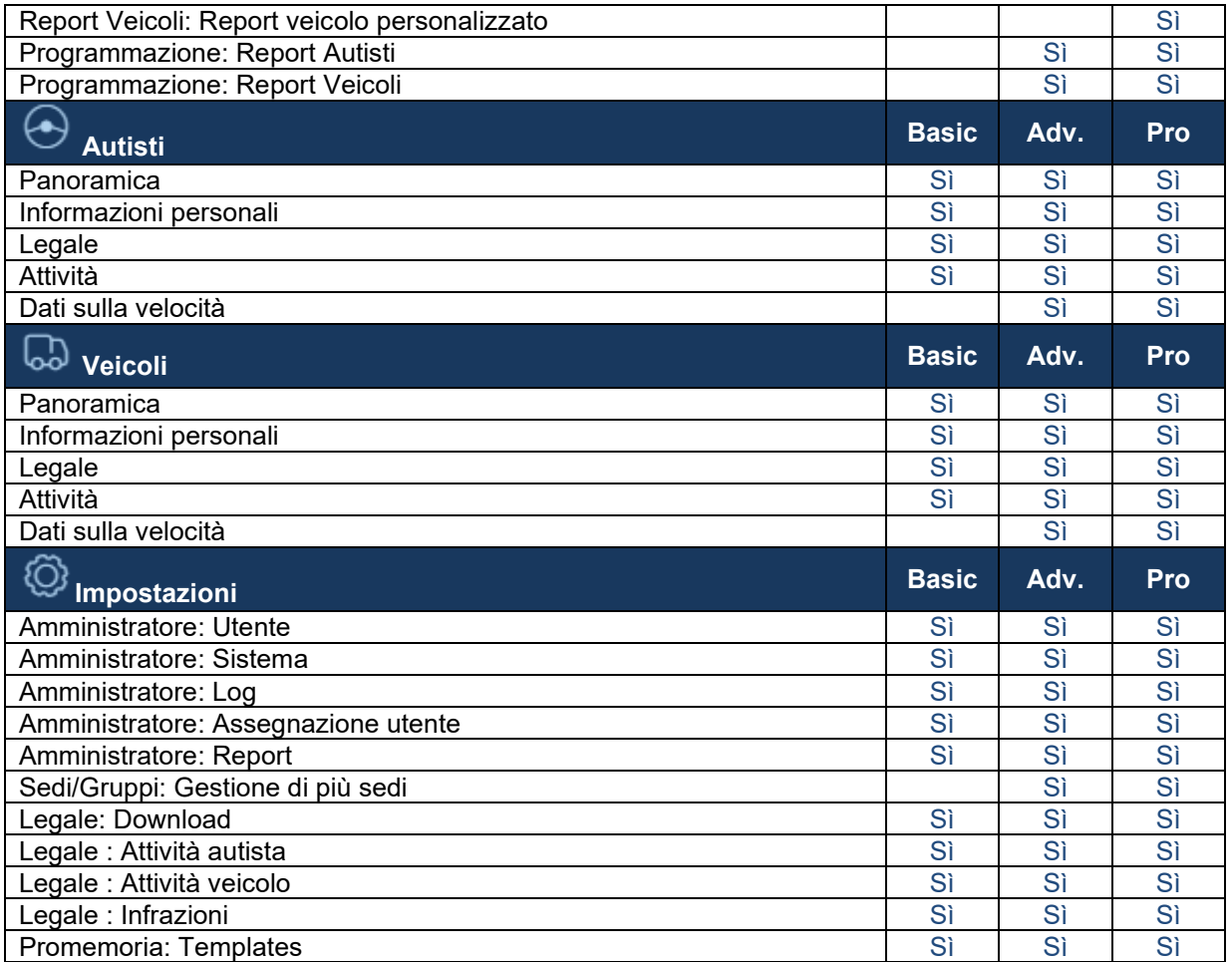

# **Chiusura dell'applicazione**

Per uscire da TIS-Web, si consiglia di premere il tre puntini posti in alto a destra : e, dal menù a tendina, selezionare l'opzione

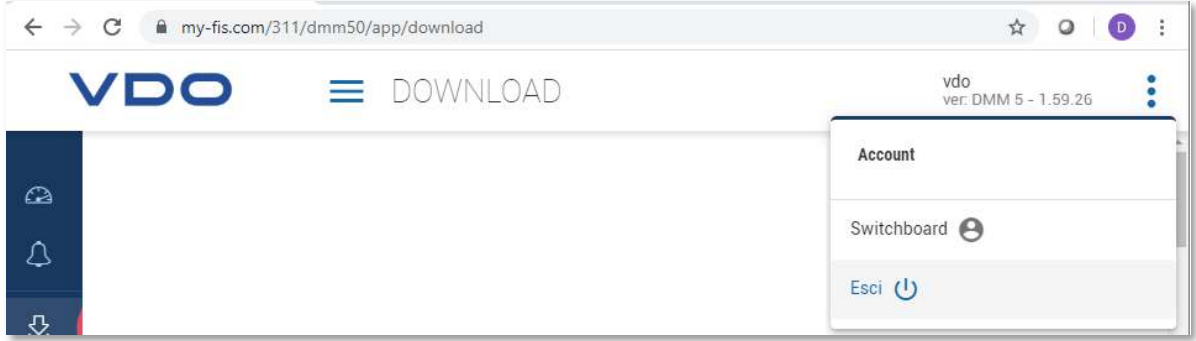

# **Utilizzo del software**

Una volta effettuato l'accesso, la piattaforma ci farà accedere direttamente nell'area Download, ma da qui potremo scegliere in quale delle aree della piattaforma possiamo accedere, infatti:

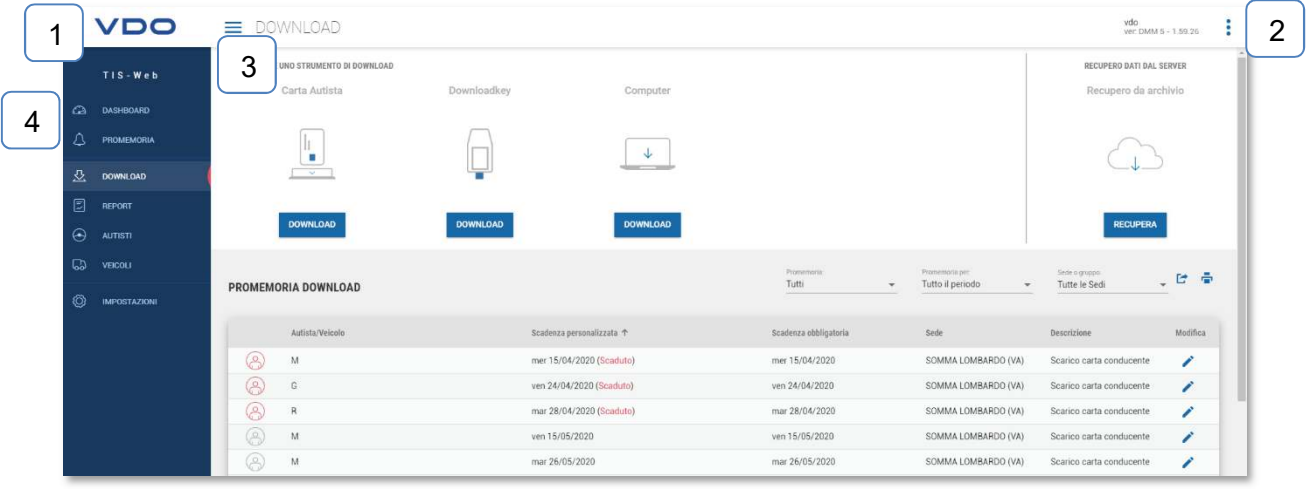

 Punto 1 indica il logo, di default riporta il logo VDO, ma seguendo le indicazioni riportate nella FAQ disponibile online e nel capito dedicato alle impostazioni sarà possibile caricare il logo della propria azienda.

 $>$  Il menù laterale indicato al punto 1, è divisa in 7 schede:

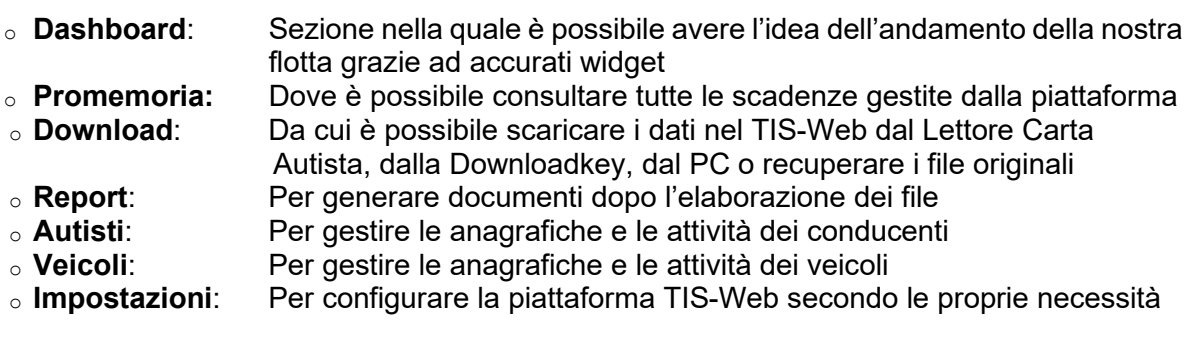

> Al punto 2 sono indicati i tre puntini che consentiranno grazie ad:<br>○ **Esci** Di esequire il Log-out. di tornare alla

- Di eseguire il Log-out, di tornare alla homepage per inserire nuovamente le credenziali di accesso
- o **Switchboard** Consente di tornare alla pagina iniziale per la selezione dei servizi.

 Al punto 3 invece indichiamo il pulsante che consentirà di mostrare o nascondere il menù presente sulla sinistra.

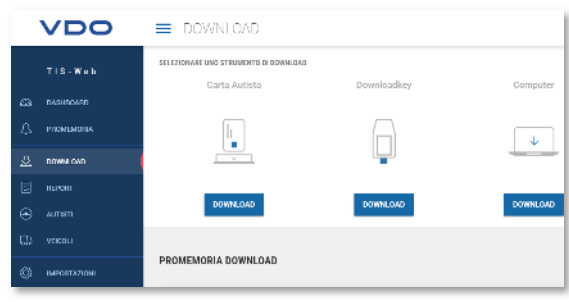

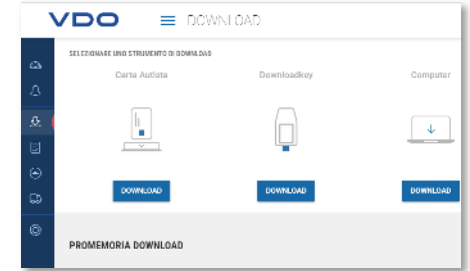

Tutti gli elementi sopra indicati sono sempre presenti in ogni sezione del programma.

# **Dashboard**

Dashboard, è la sezione che permette di verificare in tempi rapidi, grazie ad alcuni grafici denominati widget, alcune tra le informazioni più importanti che il sistema può offrire.

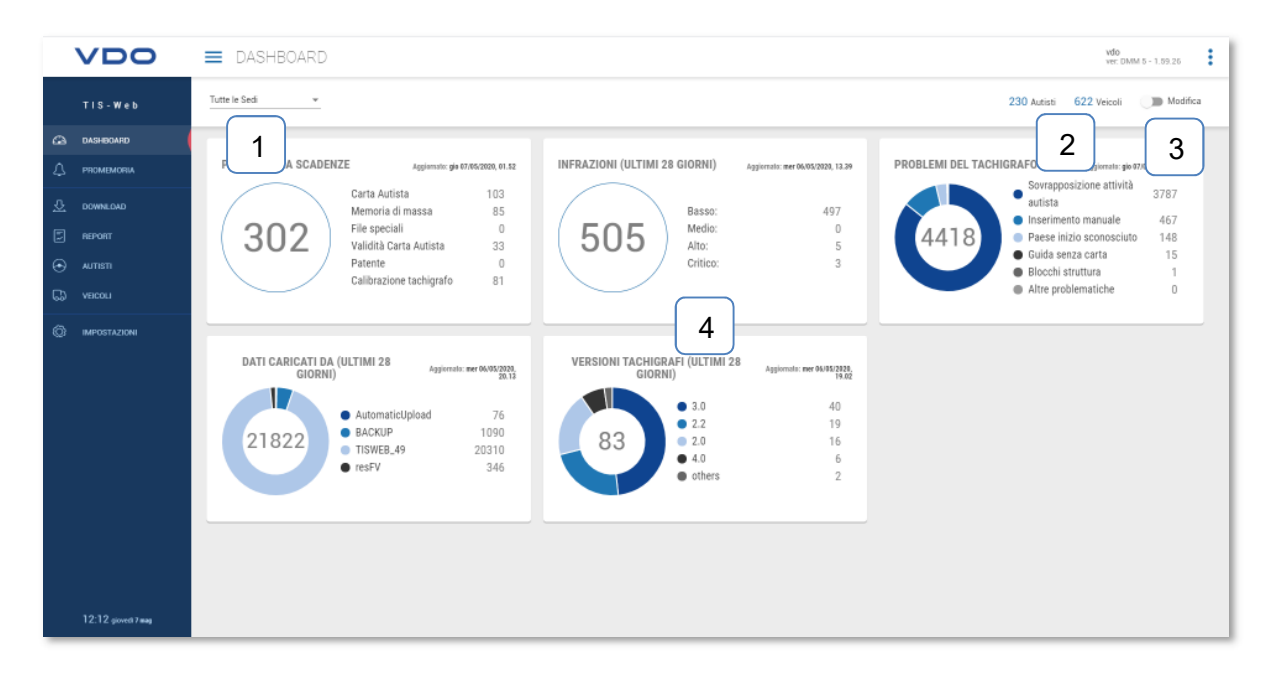

Le informazioni, i widget e i metodi di visualizzazione dei dati qui contenuti variano a seconda del livello utente.

Nella pagina possiamo trovare indicato:

- 1- Filtro per la selezione della sede
- 2- Numero di autisti e veicoli presenti nell'account
- 3- Pulsante per modificare l'ordine dei widget. Premendo questo selettore infatti si abiliterà una apposita modalità che consentirà di riordinare i nostri widget

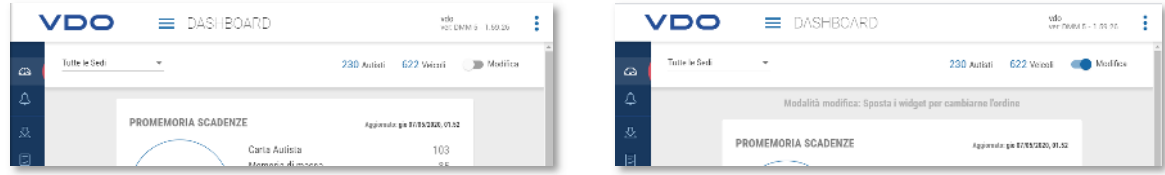

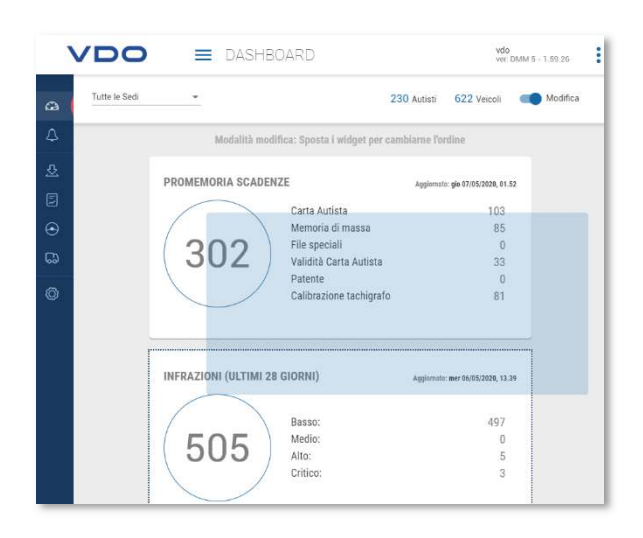

4- I grafici dei nostri widget

Tra i possibili grafici che verificabili, abbiamo:

#### **Promemoria scadenze**

Con questo widget è possibile vedere tutte le scadenze aggiornate alla data odierna. Premendo sul grafico sarà possibile accedere direttamente all'area "Promemoria".

#### **Infrazioni (Ultimi 28 giorni)**

Il widget offre la possibilità di vedere, negli ultimi 28 giorni, quante infrazioni sono state commesse.

Premendo sul widget poi si aprirà un pop-up che mostrerà chi e quale infrazione è stata compiuta.

#### **Problemi del tachigrafo**

Eventi, guasti e tutte le anomalie registrate dai tachigrafi sono mostrate riepilogate attraverso questo grafico a torta

#### **Dati caricati da (Ultimi 28 giorni)**

Chiavette, lettori carte, computer, caricamenti automatici, scarico da remoto. Con questo widget possiamo sapere esattamente, negli ultimi 28 giorni, quanti e come i file .DDD sono arrivati nella nostra piattaforma.

#### **Versioni tachigrafo (Ultimi 28 giorni)**

Con questo widget possiamo sapere esattamente quanti file riceviamo mensilmente dai nostri tachigrafi suddivisi per versione.

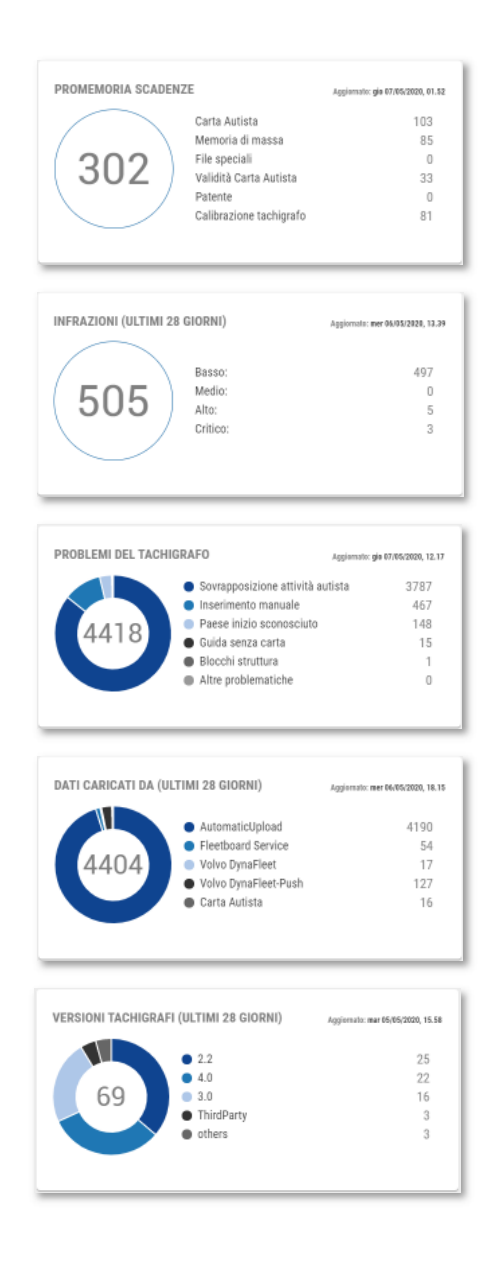

# **Promemoria**

La sezione promemoria consente di verificare e gestire alcune tra le principali scadenze legate al mondo del tachigrafo.

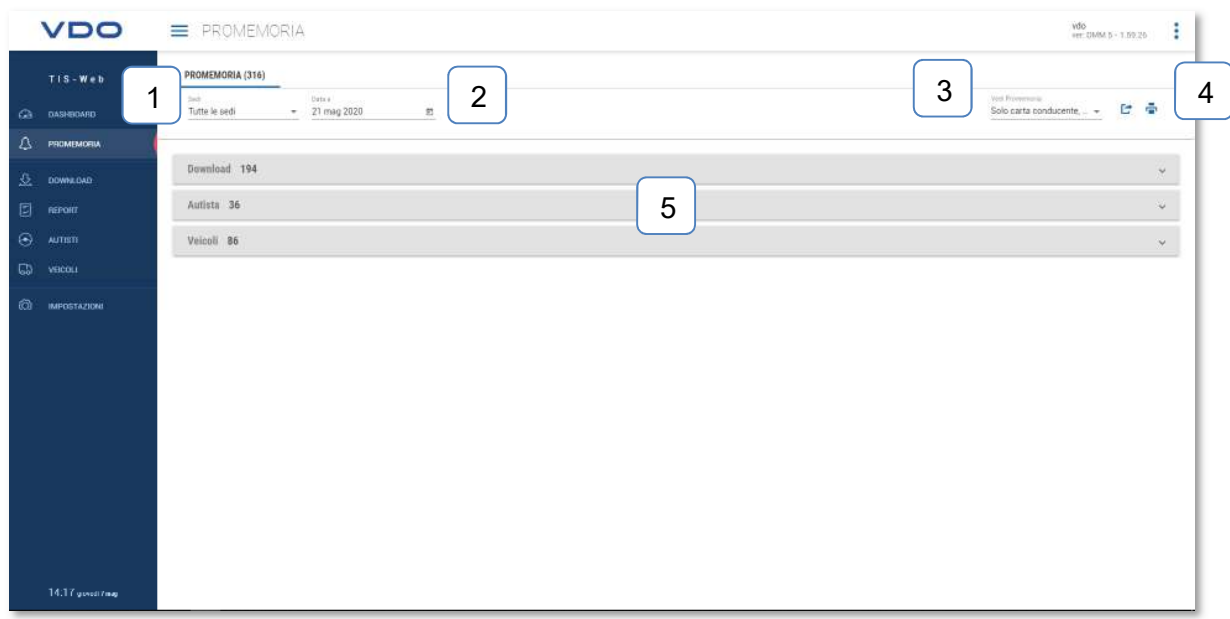

In questa schermata, grazie gli appositi filtri e aree di competenza, avremo la possibilità di vedere le date di scadenza obbligatorie e di impostarne di personalizzate.

Di seguito una descrizione delle diverse aree presenti nella schermata:

- 1- Filtro delle sedi, in caso di più sedi create nell'account qui sarà possibile selezionare la sede di riferimento
- 2- Calendario, qui indicheremo la data entro il quale vedere le nostre scadenze. Tutte le scadenze successive alla data indicata non saranno visualizzate nella pagina.
- 3- Selettore delle scadenze, il menù a tendina consente di selezionare le scadenze da visualizzare. Il sistema ci consente di vedere:
	- Solo carte conducente, per vedere lo scarico dei 28 giorni delle carte conducenti
	- Solo veicoli, per vedere lo scarico dei 90 giorni delle memorie di massa dei veicoli
	- Solo scadenza carta conducente, per vedere la scadenza della validità della carta dei conducenti
	- Calibrazione veicoli, per vedere la data di taratura del veicolo
	- Validazione patente\*, per vedere la data di scadenza della patente
- 4- Pulsanti per la generazione del report
	- $\cdot$   $\mathbf{C}$  in CSV
	- $\overline{\blacksquare}$  in PDF

I report saranno analizzati nel dettaglio nel capitolo dedicato alle reportistiche.

- 5- Aree riepilogative, suddivise nella seguente modalità:
	- Download, per le scadenze degli scarichi dei 28 e dei 90 giorni
	- Autisti, per le scadenze delle carte conducente e delle patenti
	- Veicoli, per le scadenze delle tarature

Aprendo queste aree per vedere i dati qui contenuti, alcune icone semplificheranno la comprensione dei dati. Possiamo infatti trovare:

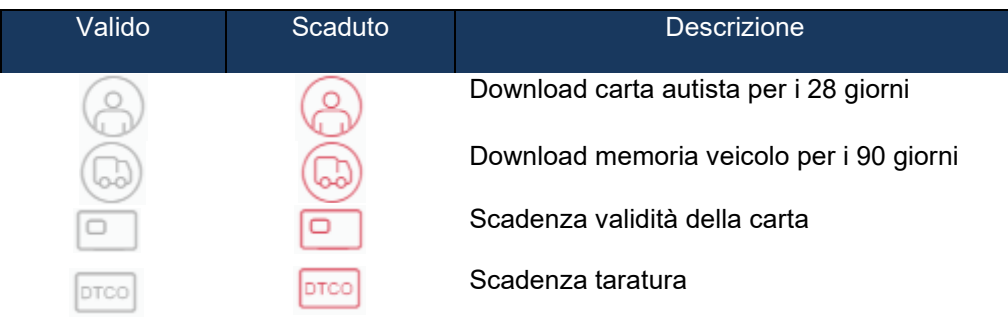

All'interno delle diverse sezioni troviamo le relative colonne con le informazioni vere e proprie, come da immagine qui sotto riportata:

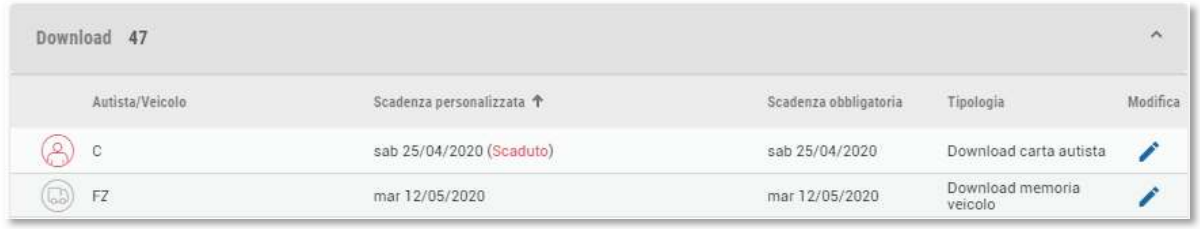

Di fatto, oltre alla data automaticamente calcolata dal sistema, è possibile impostare un promemoria anticipato.

Questa operazione serve per non perdere di vista eventuali download da effettuare anticipatamente rispetto ai 28 giorni, come ad esempio, in caso di scadenza della carta conducente.

Per anticipare la data quindi basterà premere sulla matita posta nella colonna "Modifica" e qui si presenterà una schermata come quella qui riportata:

Basterà ora selezionare la data desiderata direttamente nel calendario e premere sul pulsante [SALVA PROMEMORIA]

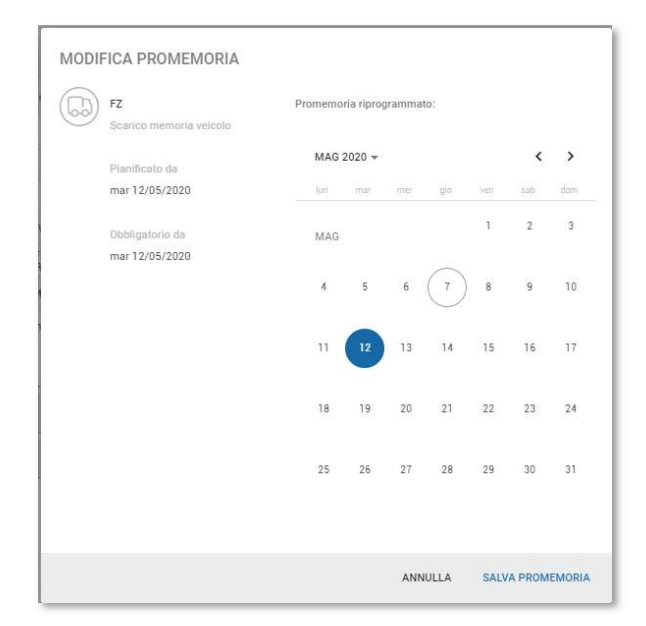

Il programma ri-schedulerà automaticamente i tempi di scarico mostrando sia la data obbligatoria che la data manualmente definita:

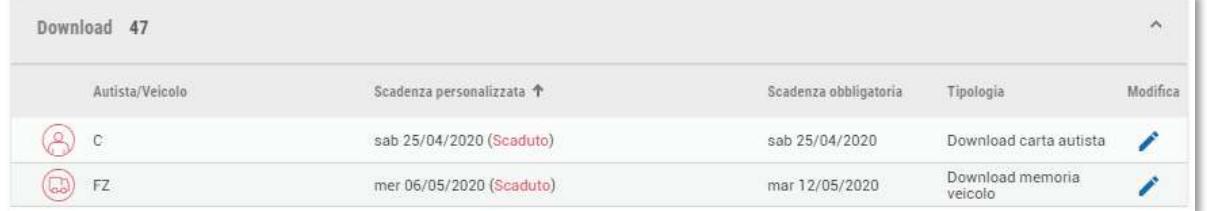

La gestione delle tempistiche di scarico scarichi, sia obbligatori che personalizzati, possono essere modificati accedendo nell'apposita area IMPOSTAZIONI->Promemoria->Templates descritta nelle pagine successive.

Ovviamente, la scadenza pianificata manualmente non impatterà in nessun modo sul contenuto del file legale.

# **Download**

Questa sezione è l'area che il programma mostra subito dopo aver effettuato il log in.

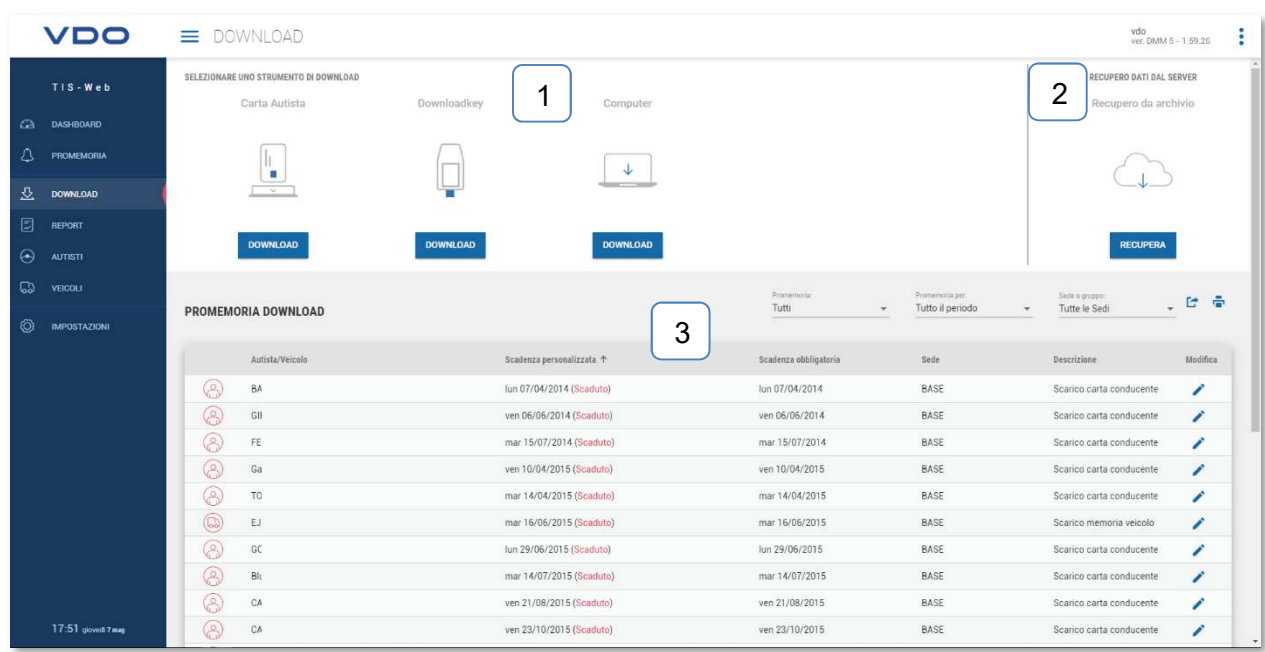

Qui possiamo trovare:

- 1- Metodi di importazione dei file
- 2- Metodo di recupero dei file
- 3- Promemoria

#### Analizziamo nel dettaglio le differenti aree: Metodi di importazione dei file

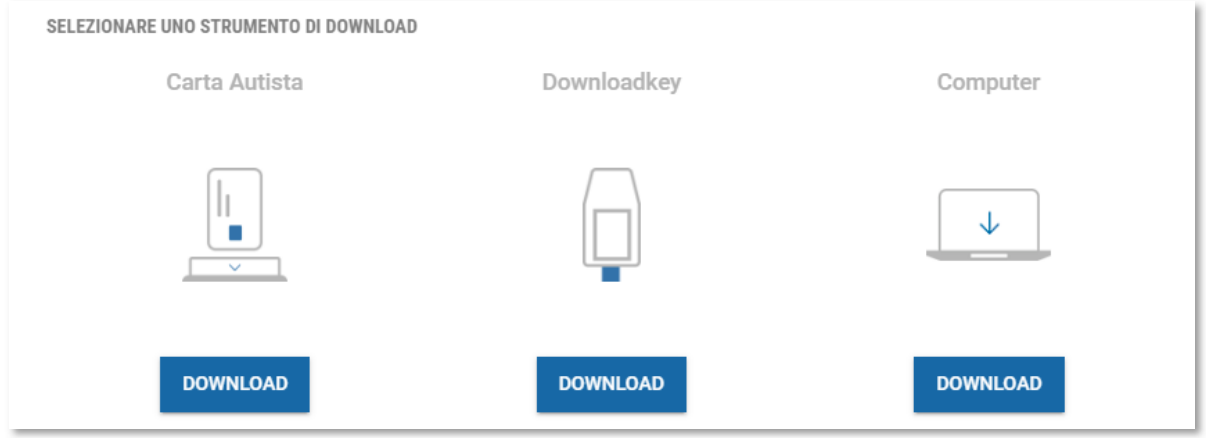

Tutte e tre le metodologie di importazione dei dati si basano sull'utilizzo dei servizi "DMM Client" che consente di interfacciare i diversi dispositivi (lettore carte da tavolo, chiavette discarico dati e computer) con il server TIS-Web.

Se il servizio non è presente sulla macchina che si sta utilizzando, la piattaforma mostra il seguente messaggio:

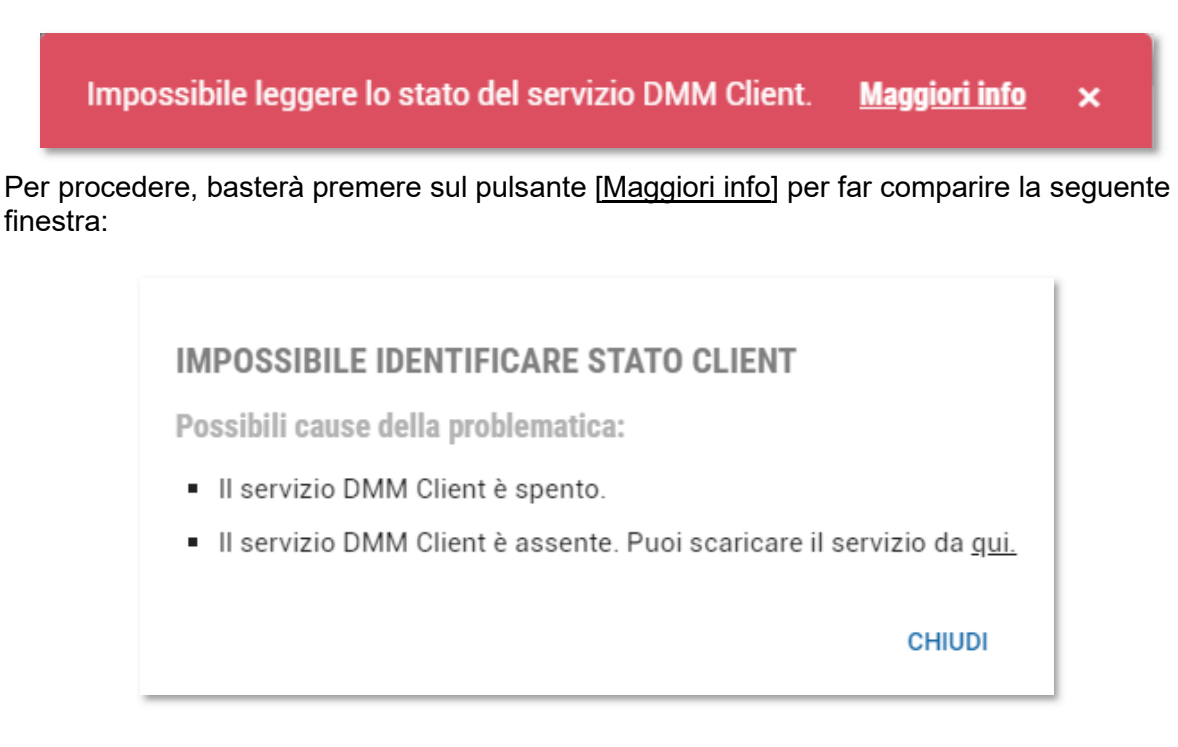

Premendo nuovamente su [qui] si aprirà la pagina web che vi consentirà il download dei servizi "DMM Client".

Scaricati e installati i servizi, si renderà necessario effettuare un riavvio del PC per prendere i servizi operativi.

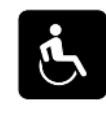

installazione dei servizi.

Al riavvio, l'icona , presente nella sezione in basso a destra, confermerà la corretta

Maggiori dettagli sulla procedura di installazione dei servizi è disponibile online al sito:

https://www.fleet.vdo.it/meta-navigation/supporto-tis-web/

#### **Attenzione**

Il corretto funzionamento del servizio "DMM Client" è soggetto anche alla corretta configurazione delle informazioni relative a eventuali proxy presenti sulla vostra rete. Invitiamo quindi, nell'eventualità in cui fossero presenti proxy nella vostra rete, a contattare il referente informatico per effettuare la corretta configurazione di questi servizi.

Installati i servizi, possiamo ora procedere con l'importazione dei dati:

## **Carta autista:**

Per utilizzare questa modalità sarà necessario che il dispositivo di lettura carte da tavolo sia correttamente collegato al PC tramite apposito cavo USB e con i relativi driver installati.

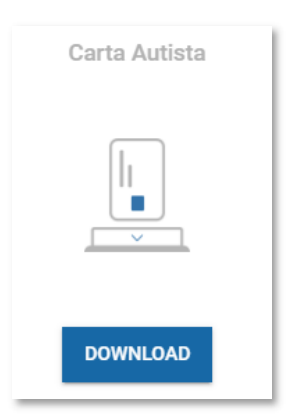

Inserita la carta nel lettore e premuto il pulsante [Download] si avvierà il tentativo di lettura della carta indicato dal seguente messaggio:

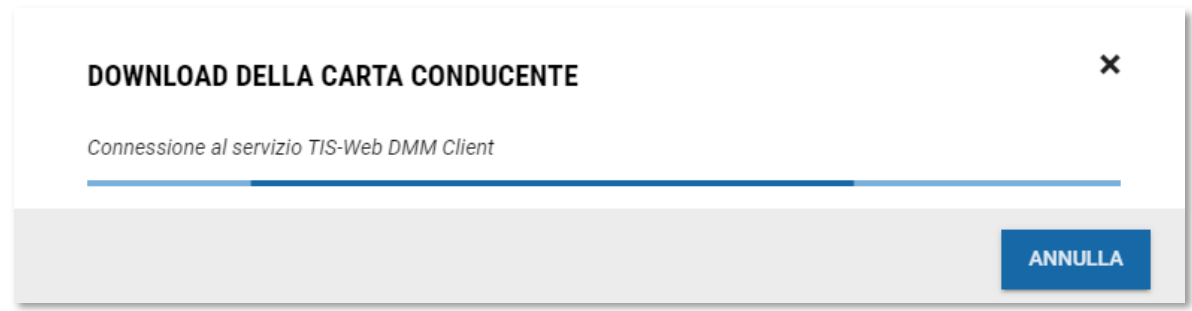

Al termine della lettura, sono possibili tre differenti esiti:

1- Impossibile leggere la carta

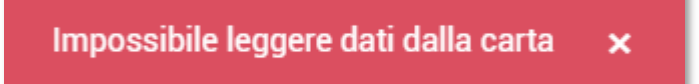

Questo messaggio compare solo se la carta non è stata inserita correttamente nel lettore carte.

Estrarre la carta e inserirla accertandosi che sia inserita con il chip, dal lato del led del lettore sopra indicato, e con il chip verso il basso.

Per altri lettori l'inserimento della carta potrebbe risultare differente.

2- Autista non presente in anagrafica

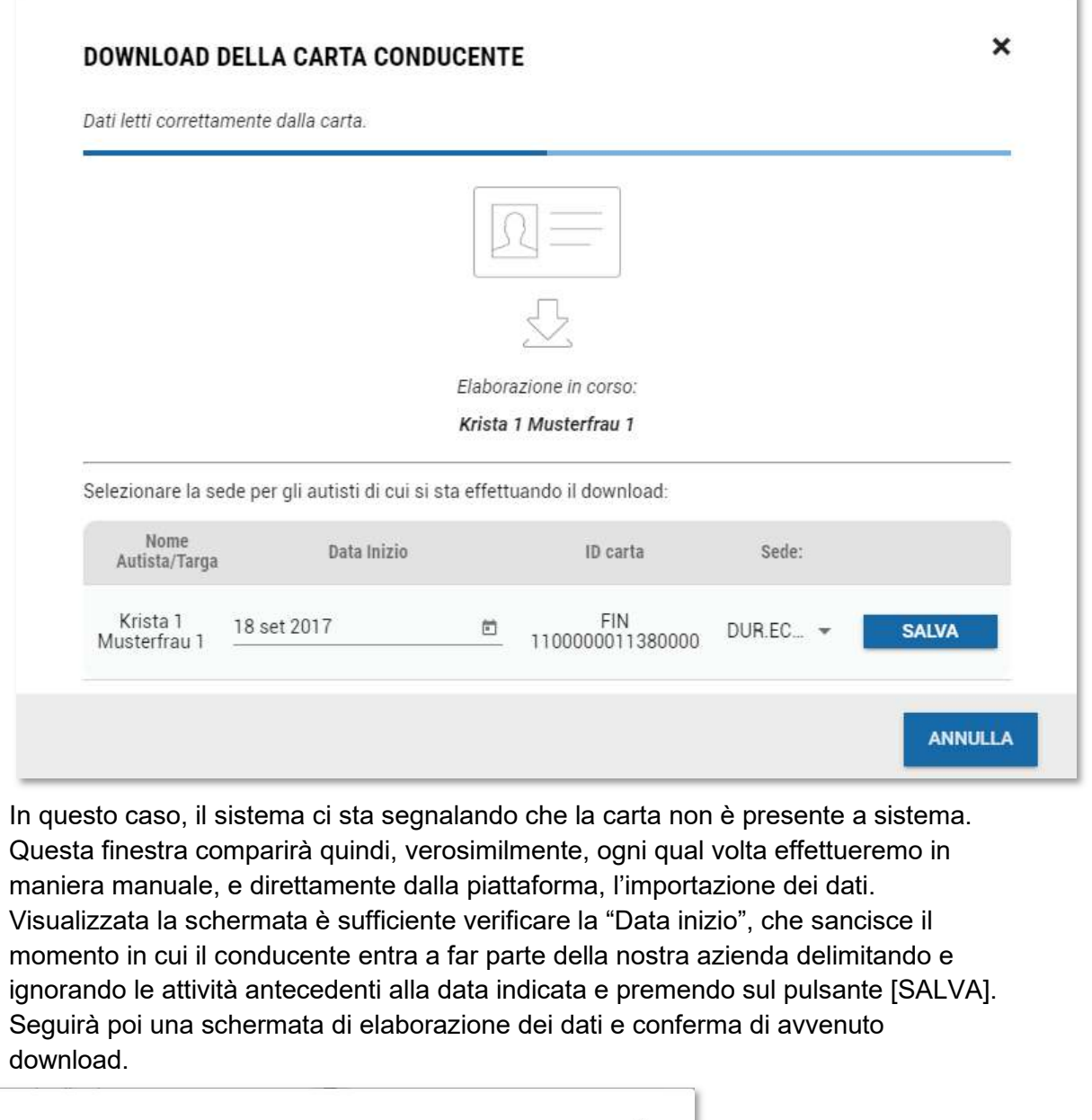

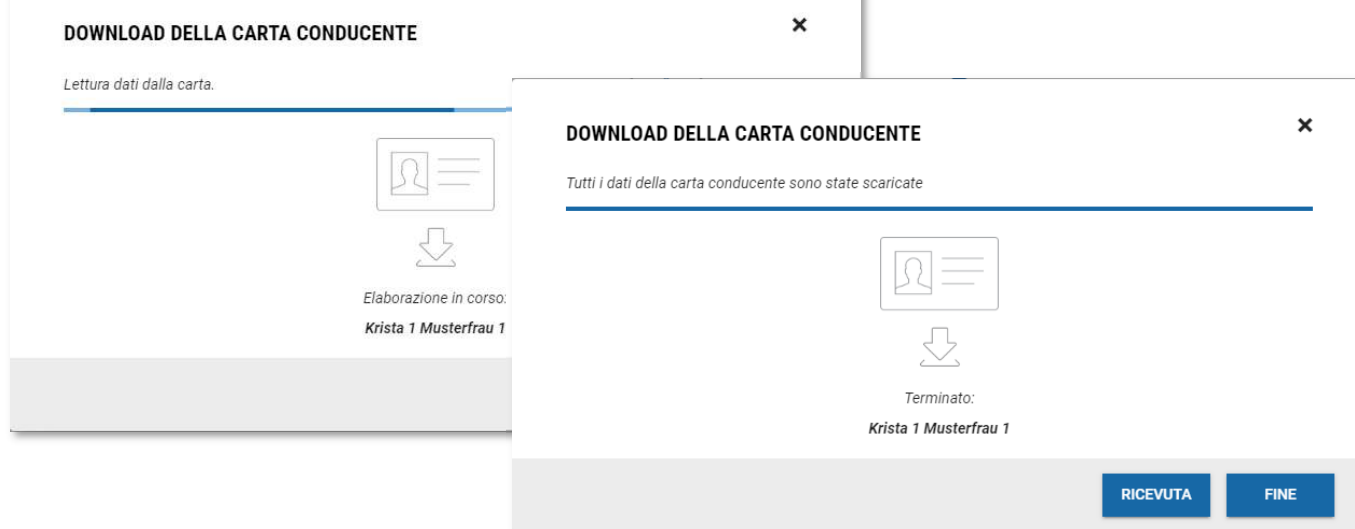

3- Autista già presente in anagrafica. In questo caso, saranno solo mostrate le immagini di elaborazione dei dati e di conferma di avvenuto download come sopra indicate.

Nella finestra di conferma di avvenuto download, la piattaforma mostra anche due pulsanti: - Fine, per terminare l'attività di importazione dei dati

- Ricevuta, per creare un documento PDF che conferma l'avvenuta importazione dei dati. Questo documento non è obbligatorio per legge né necessario per ultimare le attività. Nell'eventualità in cui dovesse tornare utile a posteriori, le stesse informazioni potranno essere recuperare anche dal report "Storia del caricamento del file autisti".

Nell'eventualità in cui ci siano più sedi all'interno della piattaforma, gli eventuali nuovi autisti saranno creati all'interno della sede denominata di default.

La sede di default può essere definita nella sezione IMPOSTAZIONI->SEDI/GRUPPI descritta nel capitolo dedicato alle impostazioni.

Completate le operazioni la piattaforma provvederà a:

- Creare eventuali anagrafiche sconosciute o ad associare i dati alle anagrafiche già presenti

- Archivierà i dati nei database della piattaforma

- Inizierà l'elaborazione dei dati per consentire la generazione delle reportistiche.

#### **Downloadkey**

Per utilizzare questa modalità sarà necessario che il dispositivo di scarico dati da tachigrafo sia correttamente collegato al PC tramite apposita porta USB.

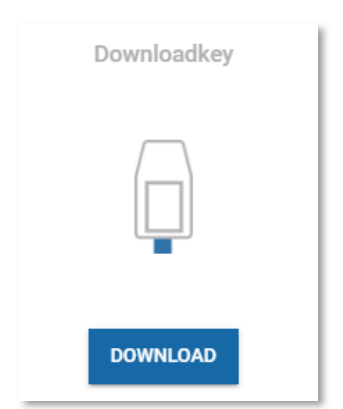

Collegata la chiavetta al PC e premuto il pulsante [Download] si avvierà il tentativo di lettura della carta indicato dal seguente messaggio:

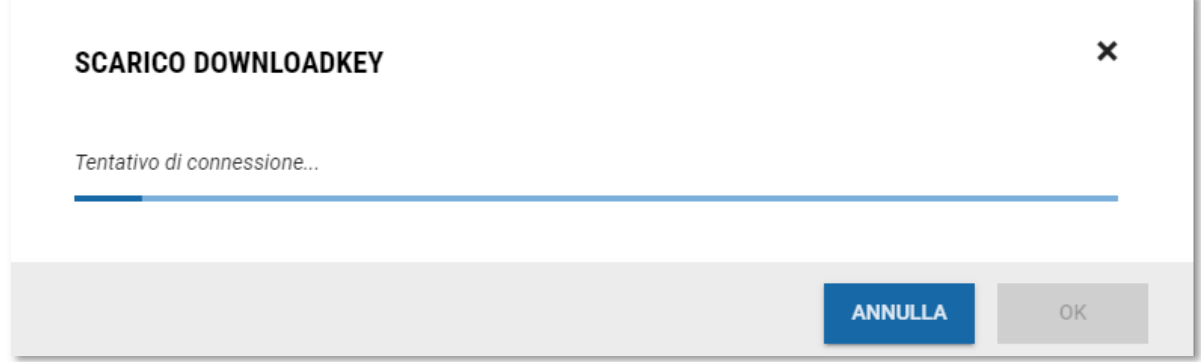

Al termine della lettura, sono possibili due differenti esiti:

1- Chiavetta non collegata

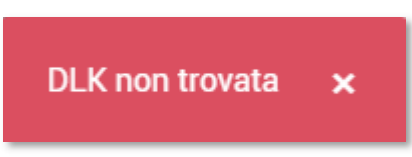

Questo messaggio compare solo se la chiavetta non risulta ancora connessa al PC. Invitiamo quindi a verificare la corretta connessione della chiavetta e ad accertarsi che il dispositivo sia rilevato dal computer accedendo all'area "Questo PC" e verificando la presenza delle cartelle KEYTOOLS\_NG e DOWNLOADKEY.

2- Chiavetta identificata.

a questo punto comparirà a schermo una finestra con l'elenco di tutti i file presenti nel dispositivo

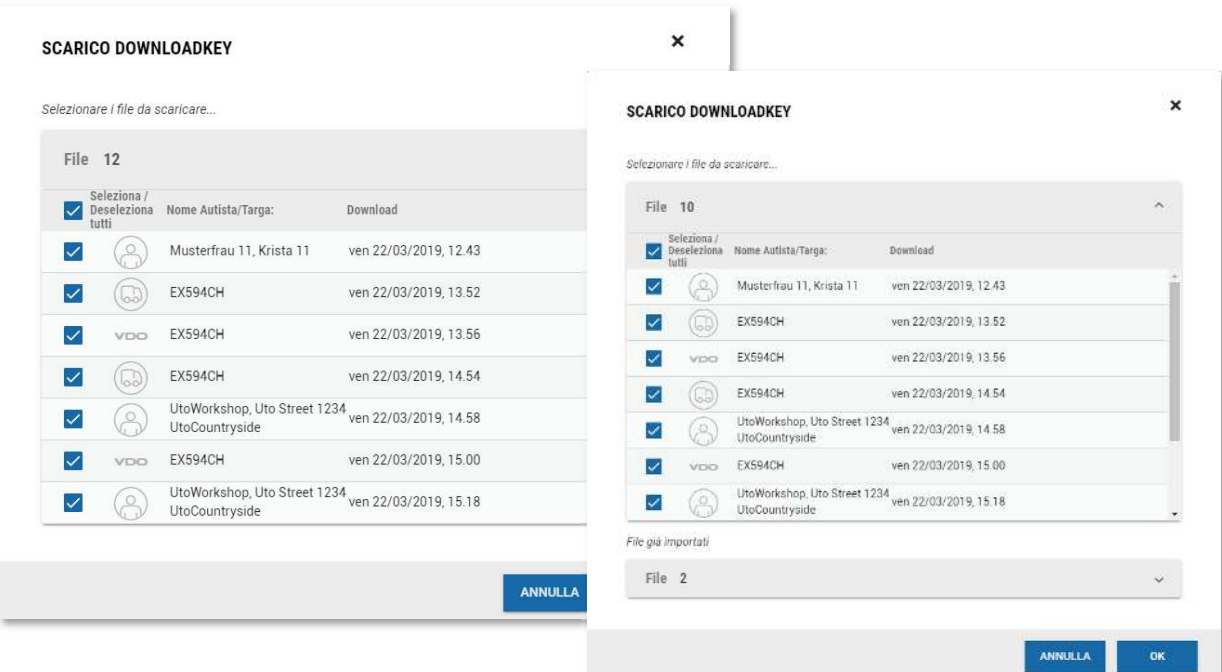

Nel caso in cui alcuni file siano già stati caricati in piattaforma, essi saranno riportati nella parte bassa della finestra, nell'area "File già importati".

Tutti i file ancora da importare saranno invece riportati nella parte sovrastante. Qui, le diverse tipologie di file, saranno indicate da apposite icone quali:

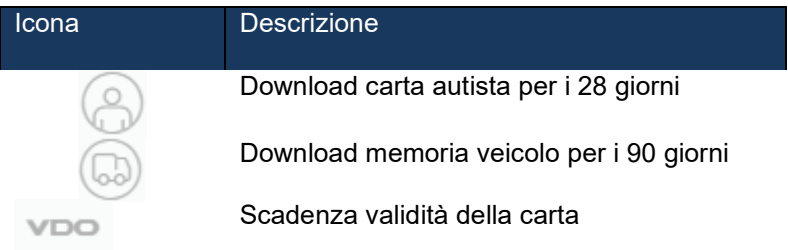

Con le apposite spunte poste sulla sinistra di ogni file, potremo quindi decidere se importare o no i dati. Una volta definiti i file basterà premere sul pulsante [OK].

A questo punto i file saranno processati e comparirà l'icona della spunta per tutti i file correttamente caricati: ï

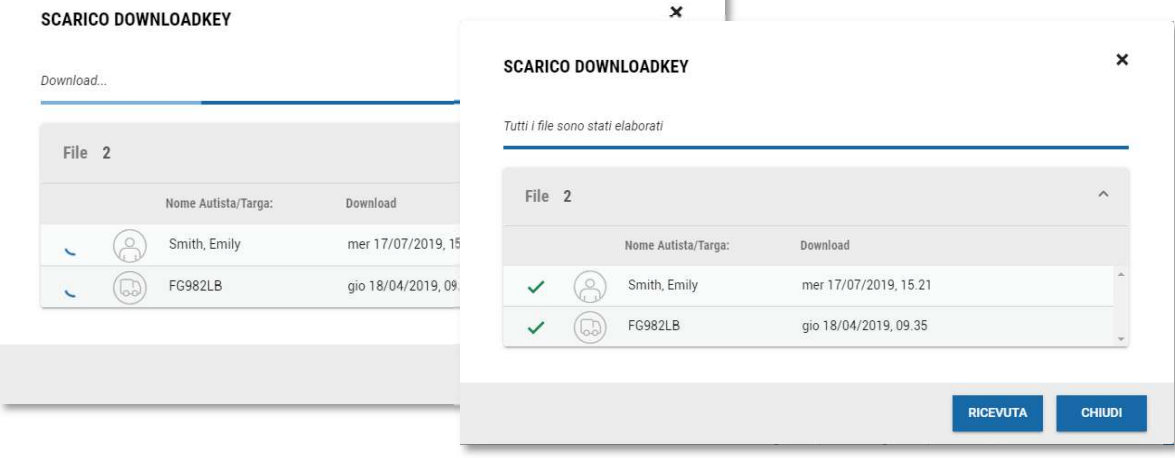

In alcuni casi, nel tentativo di importare dei file .DDD potrebbe comparire, invece che la spunta verde di conferma, la "x" rossa di mancata importazione.

In questo caso, diverse potrebbero essere le ragioni per una mancata importazione, ma maggiori dettagli saranno indicati dal messaggio di errore riportato accanto al file.

Consultare le FAQ relative per maggiori informazioni.

#### **Scarico da computer**

Dalla sezione **Computer** è possibile importare i dati contenuti in una qualsiasi cartella del computer che state utilizzando come ad esempio, quelli recuperati con il DownloadTerminal oppure da un CD fornitovi dalle officine.

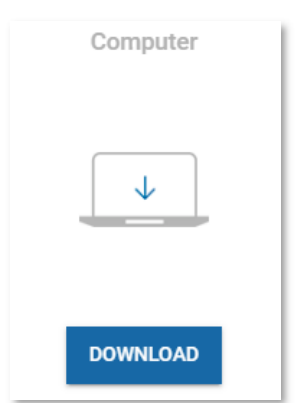

Per utilizzare questa funzione è sufficiente

- 1. Premere il pulsante *Download* in corrispondenza dell'icona computer*.*
- 2. Selezionare la cartella che contiene i file che si vogliono importare. In basso sono mostrati quelli già importati.
- 3. Attendere il completamento dell'operazione.
- 4. Alla fine della procedura è possibile selezionare *Ricevuta* per sapere quali file sono stati scaricati con successo.

La seguente immagine ci rappresenta il menù di navigazione tra le cartelle del nostro PC.

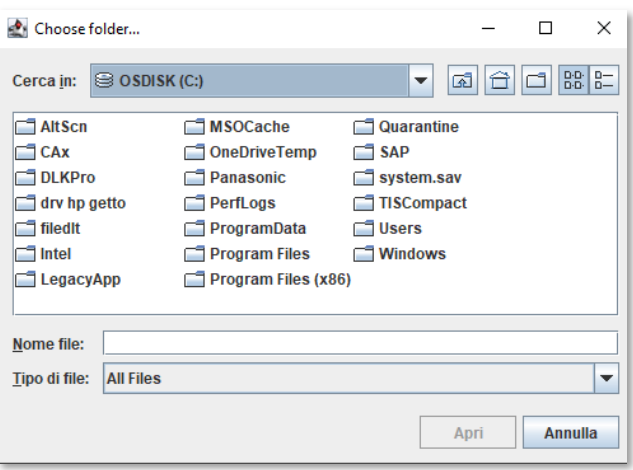

Identificata e selezionata la cartella in cui abbiamo archiviato nostri file ci saranno, automaticamente, presentati nel formato .DDD

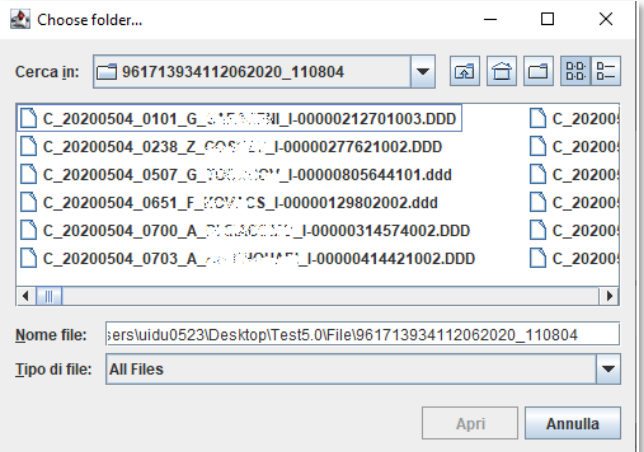

Selezionati i file, si deve premere sul pulsante [Apri] per avviarne l'importazione.

Se i file sono già stati importati e risultano quindi già presenti nella piattaforma comparirà il messaggio e non sarà quindi possibile procedere con l'importazione.

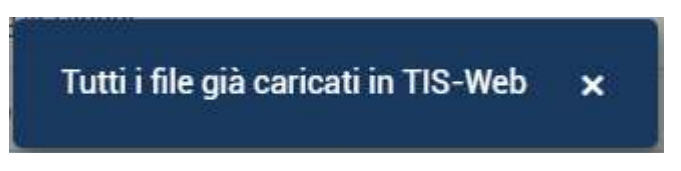

Al contrario, quando importeremo un file, autista o veicolo, per la prima volta, comparirà la seguente schermata:

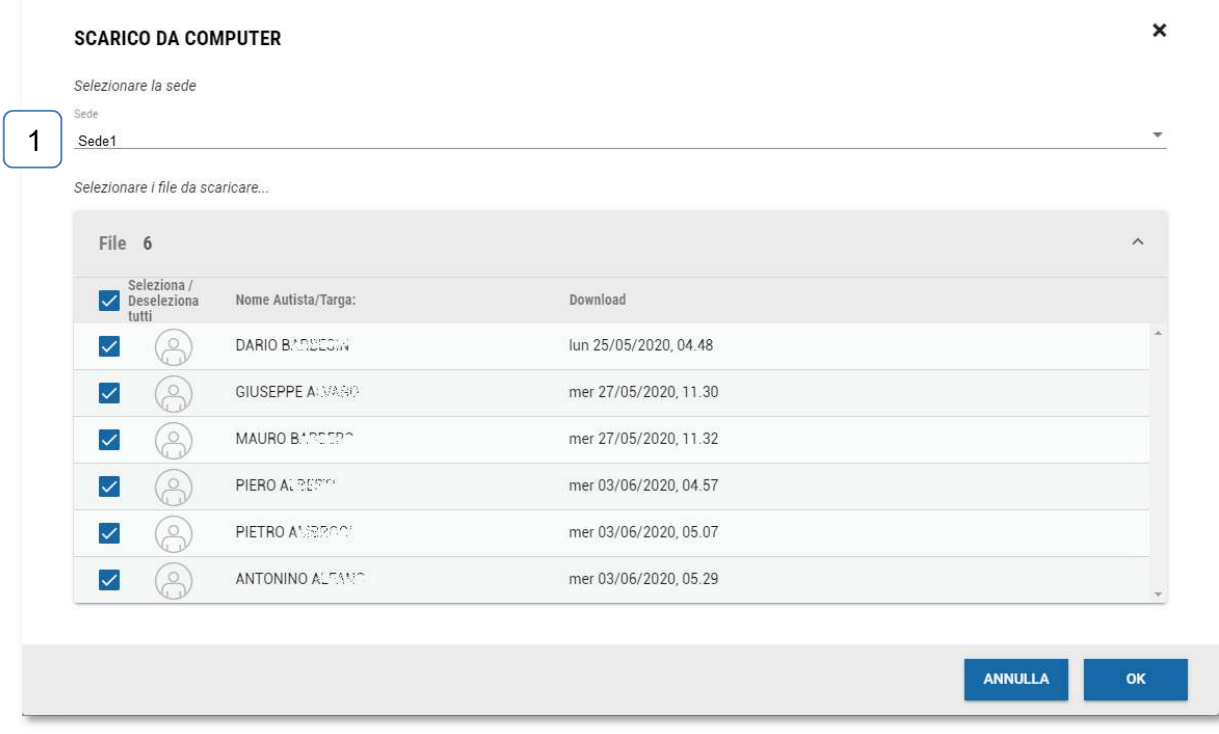

La schermata è del tutto simile a quanto visionato quando si importano i file con il metodo "da chiavetta". Tuttavia, importando i file da computer, si può anche decidere grazie al menù indicato al punto 1, la sede in cui si desiderano caricare i file.

Se i file però appartengono a un autista già presente in anagrafica, essi saranno caricati in corrispondenza dell'anagrafica già esistente.

×

Premuto il pulsante [OK] si avvia il processo di importazione dei file

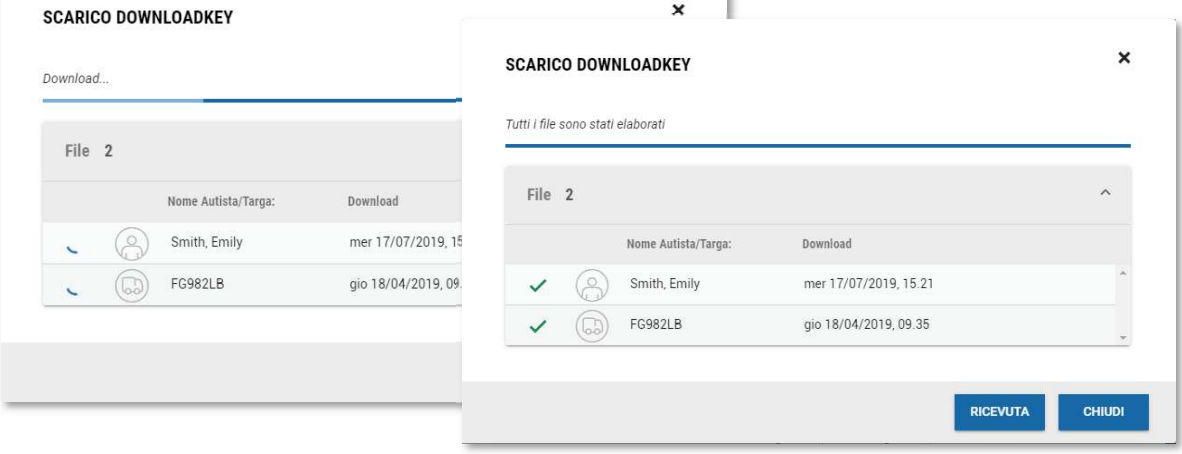

In alcuni casi, nel tentativo di importare dei file .DDD potrebbe comparire, invece che la spunta verde di conferma, la "x" rossa di mancata importazione.

In questo caso, diverse potrebbero essere le ragioni per una mancata importazione, ma maggiori dettagli saranno indicati dal messaggio di errore riportato accanto al file.

Consultare le FAQ relative per maggiori informazioni.

## **Recupero**

Nella versione 5.0, la funzione di recupero è stata resa più semplice da identificare e posizionata anch'essa all'interno della sezione DOWNLOAD.

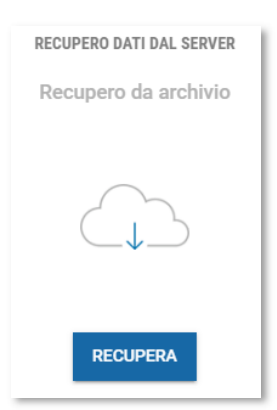

Questa funzionalità ci permette di procedere sia al recupero dei file .DDD che di cancellare definitiva dei file e di autisti dalla piattaforma.

Per usufruire di questa funzionalità è sufficiente premere il pulsante [Recupera] e si apre la seguente schermata:

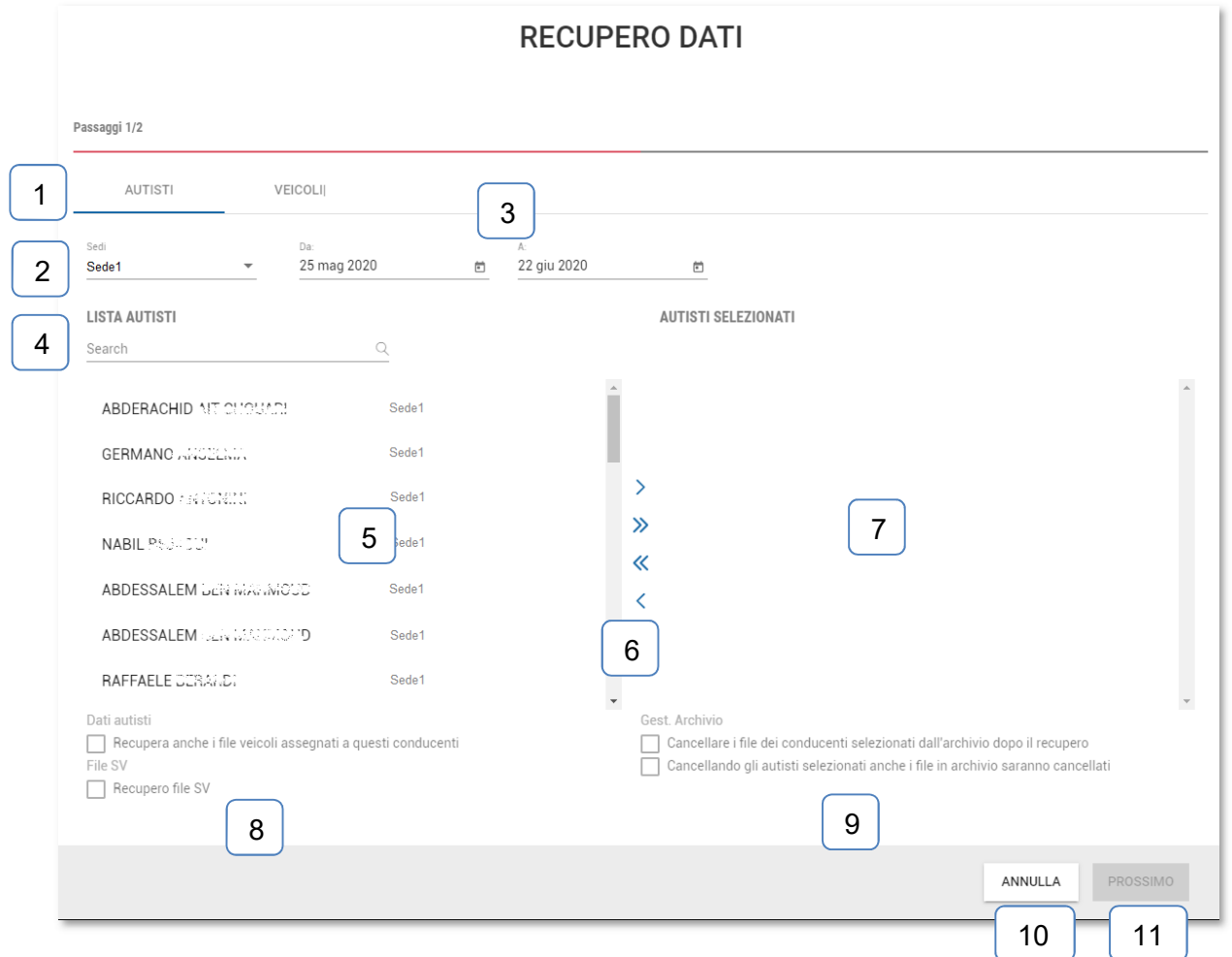

Qui possiamo trovare:

- 1. Selettore Autisti/Veicoli, grazie a questo selettore si può decidere se procedere con il recupero dei file dei conducenti o i file dei veicoli
- 2. Menù sedi, con l'elenco a tendina, nell'eventualità in cui siano presenti, è possibile selezionare la sede per il quale si desidera effettuare il recupero dei dati. E' disponibile anche l'opzione "Tutti le sedi" nell'eventualità in cui non si ricordasse la sede esatta o si desideri effettuare un recupero trasversale.
- 3. Menù calendari, impostando il periodo "da", "a" si indica alla piattaforma il periodo per il quale si desidera effettuare il recupero dei file. In questo modo, tutti i file che conterranno delle attività effettuate nel periodo indicato
- saranno recuperati dalla piattaforma. 4. Campo ricerca, digitando qui il nome del conducente o la targa del veicolo, il sistema cercherà e identificherà per noi l'elemento cercato e lo mostrerà nel punto 5.
- 5. Lista dei conducenti presenti nella sede
- 6. Pulsanti di selezione. I pulsanti hanno le seguenti funzionalità:
	- **>** Predisporre per il recupero il solo conducente/veicolo selezionato
	- **>>** Predisporre per il recupero tutti i conducenti/veicoli
	- << Rimuovere tutti i conducenti/veicoli
	- **<** Rimuovere dal recupero il solo conducente/veicolo selezionato
- 7. Area in cui sono riportati tutti gli autisti/veicoli selezionati
- 8. Selettori addizionali, i seguenti checkbox consentono
	- "Recupera anche i file veicoli assegnati a questi conducenti", Se è selezionata l'area autisti, di recuperare anche i file provenienti dai veicoli guidati dai conducenti selezionati.
	- "Recupero file SV", di recuperare anche i file speciali, non obbligatori per legge, dei veicoli guidati dai conducenti selezionati se eventualmente presenti.
- 9. \* Selettori di cancellazione, i seguenti checkbox consentono
	- "Cancellare i file dei conducenti selezionati dall'archivio dopo il recupero", cancellerà i file .DDD dalla piattaforma TIS-Web dopo averne fatto il recupero.
	- "Cancellando gli autisti selezionati anche i file in archivio saranno cancellati", cancellerà anche le anagrafiche dei conducenti dalla piattaforma TIS-Web.
- 10. Annulla, pulsante per annullare l'operaione di recupero dei file.
- 11. Procedi, pulsante che si abilita solo quando almeno uno tra autisti e veicoli è selezionato per il recupero e che consente di procedere con la seconda fare del processo di recupero.

Nella seconda fase della procedura invece troviamo la seguente schermata:

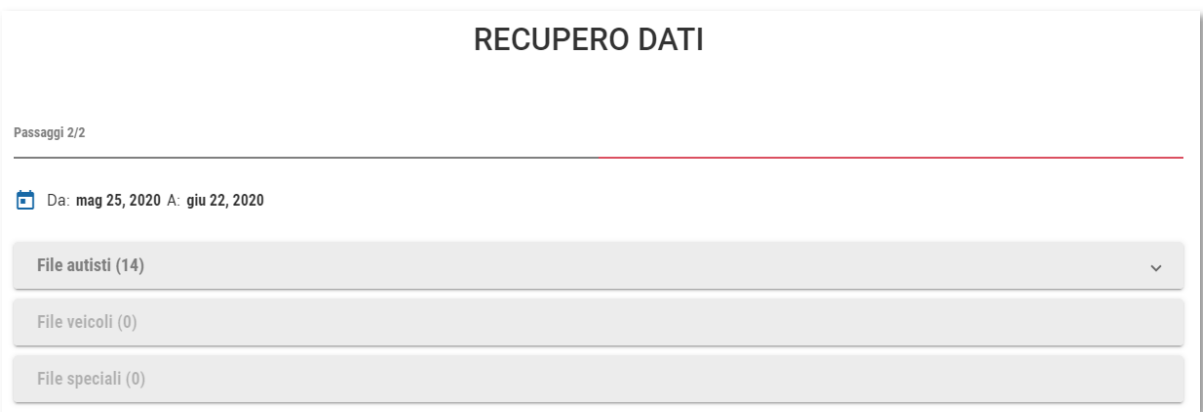

Nella schermata vedremo riportati, suddivisi per aree (Autista, veicolo e file speciali) il numero di file .DDD di cui si andrà ad effettuare il recupero.

Selezionando una sezione, potremmo vedere l'esatto elenco dei file recuperati.

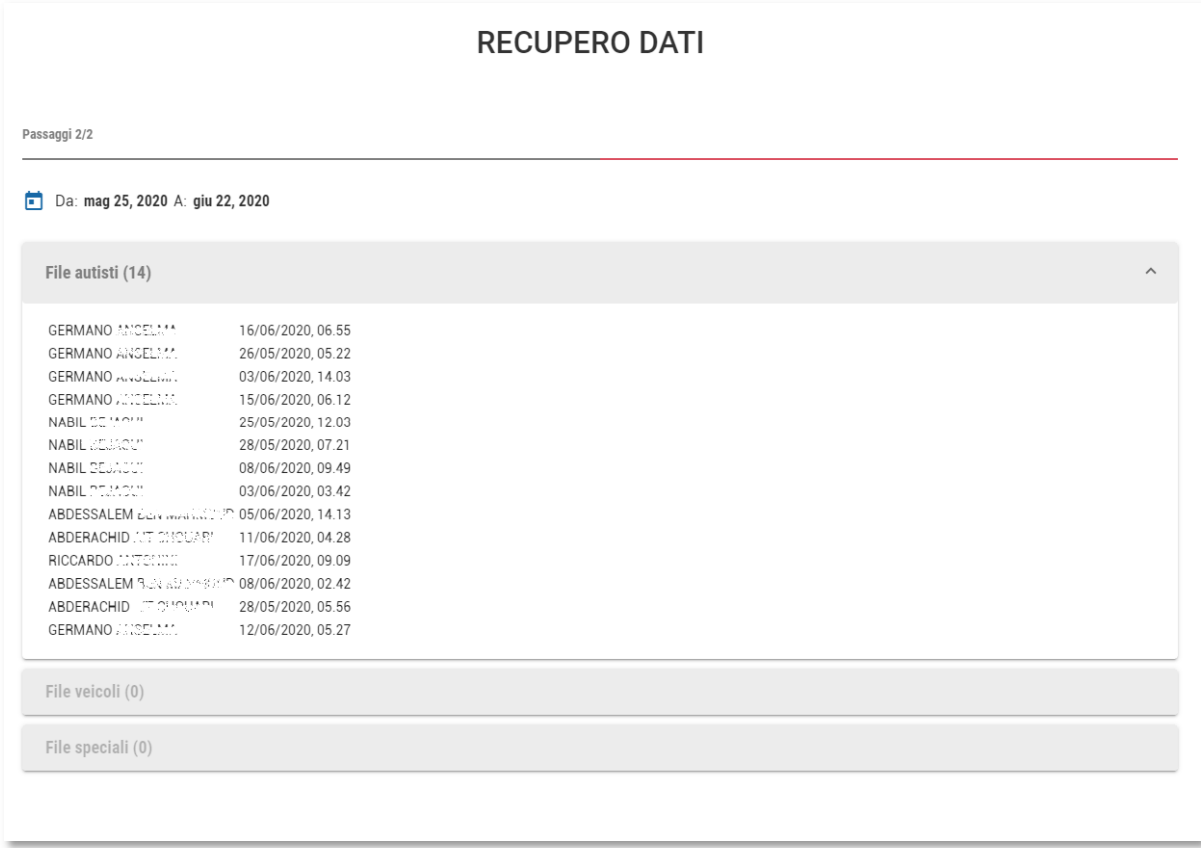

Premendo, in fine, il pulsante [Recupera] ultimeremo il processo autorizzando il recupero, e solo se precedentemente autorizzato, anche la cancellazione dei file o eventualmente delle anagrafiche.

I file, una volta scaricati, saranno salvati all'interno della cartella predefinita del vostro browser in una cartella .zip.

# Attenzione

Al punto 9, sono descritti i pulsanti di cancellazione.

Ricordiamo che in caso di errata cancellazione dei file da parte dell'utente finale,

Continental non ha nessuna responsabilità e non potrà in alcun modo procedere con un ulteriore recupero dei dati dalla piattaforma.

Invitiamo quindi a porre molta attenzione durante le operazioni di eliminazione e a verificare sempre che i file siano stati correttamente recuperati e salvati in locale.

# **Promemoria**

Ultima sezione disponibile nell'area DOWNLOAD, è la sezione promemoria.

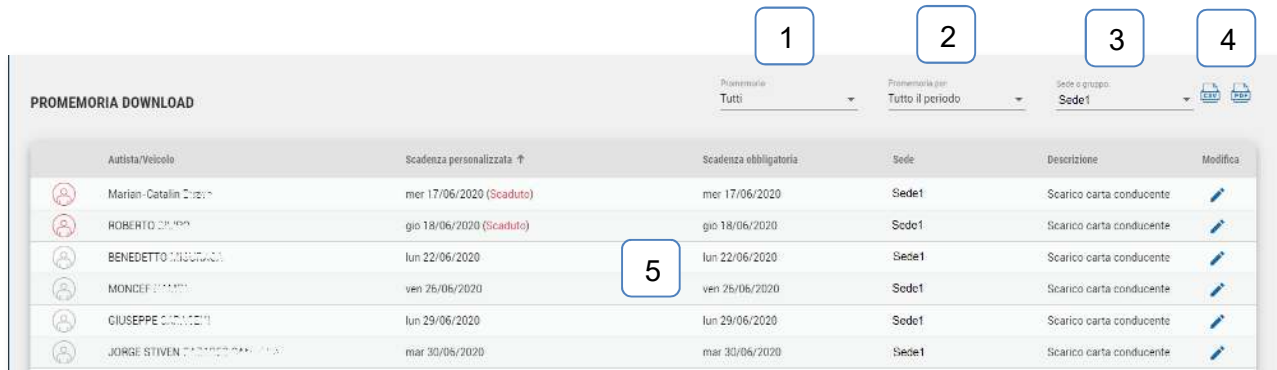

Questa area ci consente di avere una prima panoramica sullo stato dei download dei nostri conducenti e veicoli identificando quelli più vicini alle date di scarico dati.

Qui possiamo trovare:

- 1- Menù a tendina di selezione della scadenza, qui infatti possiamo decidere quale scadenza vedere tra:
	- Tutti, per vedere tutte le scadenze
	- Scarico carta conducente
	- Scarico memoria veicolo
	- Patente
- 2- Menù a tendina di selezione del periodo in analisi, dove si può decidere tra le opzioni:
	- Oggi
	- 7 giorni
	- 14 giorni
	- 30 giorni
	- 90 giorni
	- 180 giorni
- 3- Menu a tendina di selezione della sede o del gruppo di autisti, dove si può selezionare una tra le sedi o i gruppi disponibili.
- 4- Pulsanti di generazione report in CSV e PDF. Per maggiori informazioni consultare la sezione PROMEMORIA
- 5- Area di scadenza dove è possibile vedere le scadenze. Per maggiori informazioni consultare la sezione PROMEMORIA
## **Autisti**

La sezione autisti nasce per poter gestire, in una sola area e con pochi click, le anagrafiche e lo storico di ogni nostro conducente.

Una volta selezionata l'area, ci comparirà una serie di comode informazioni sullo stato generale della nostra flotta.

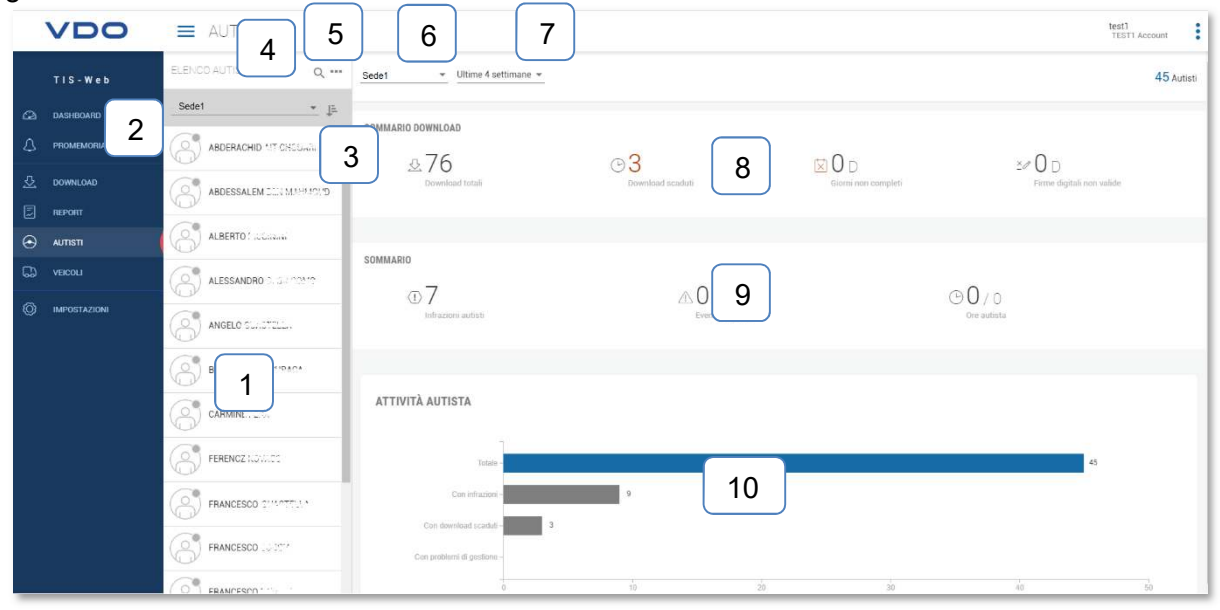

Possiamo infatti trovare:

- 1- Elenco dei conducenti presenti nella sede selezionata
- 2- Menù a tendina con l'elenco delle sedi disponibili
- 3- Pulsante di ordinamento dell'anagrafica
- 4- Sezione di ricerca, digitando qui il nome del conducente si potrà richiedere alla piattaforma di identificarlo per noi.
- 5- Pulsanti aggiuntivi, premendolo, compariranno le seguenti opzioni:
	- Crea nuovo autista, premendo questo pulsante ci si presenta la seguente schermata:

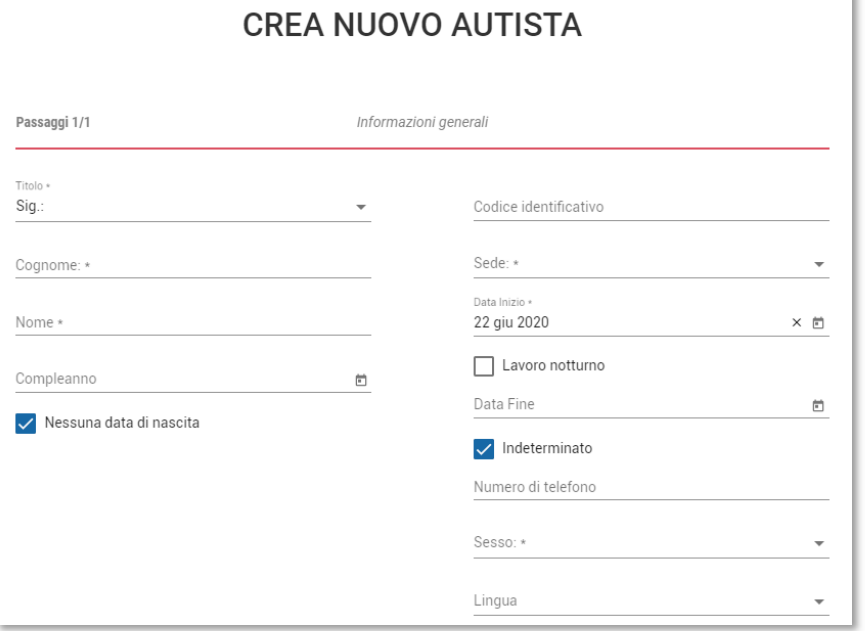

Compilati i campi indicati come obbligatori, si potrà procedere con il salvataggio e la creazione dell'anagrafica.

Ricordiamo che la piattaforma TIS-Web è in grado di aggiungere automaticamente le anagrafica all'importazione dei file .DDD, consigliamo quindi di effettuare questa operazione esclusivamente per particolari situazioni.

- Stampa, per generare un report PDF dove sono indicati, per ogni autista,
	- Codice identificativo
	- Data di nascita
	- Data inizio lavoro
	- Data fine lavoro
	- Sede
	- Numero di file .DDD importati a sistema
- Elimina autista, per procedere all'eliminazione di anagrafiche dalla piattaforma. Premendo su questa opzione ci si presenterà la seguente schermata:

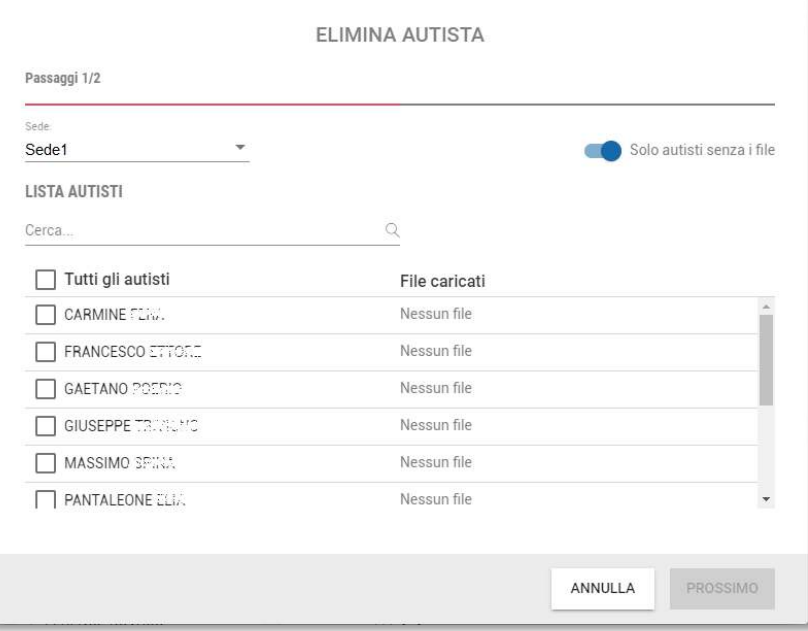

Qui dopo aver selezionato la sede, potremmo vedere sotto la lista dei conducenti presenti.

Semplicemente, selezionando il checkbox posto a sinistra e premendo il pulsante [Prossimo] si può procedere con l'eliminazione dei conducenti.

Facciamo notare la presenza a destra del selettore "Solo autisti senza i file". Con questa opzione attivata (indicatore in blu) si visualizzano solo i nominativi senza nessun file .DDD associato.

- 6- Menu a tendina per la selezione della sede
- 7- Periodo da selezionare per l'analisi dei dati. Si può scegliere tra le seguenti opzioni:
	- Ultime 4 settimane

℮

- 8- Sezione "Sommario download", qui con differenti icone sono riportati valori quali:
	- $\overline{\mathbb{C}}$  Download effettuati in totale
		- Nominativi risultanti scaduti
	- 艾 Giorni non risultanti completi
	- ×p Giorni risultanti con la firma digitale non valida
- 9- Sezione "Sommario", elenco delle situazioni particolari evidenziate, come:
	- Numero di infrazioni compiute
	- $\mathbb{Z}$ Numero di eventi o di guasti riscontrati

Ore austista

10- Riporta in maniera grafica, il numero di autisti rapportata al numero di autisti con infrazioni, problematiche nella gestione dei file o con promemoria scaduti.

## **Riepilogo**

Una volta selezionato il nostro conducente la piattaforma ci presenterà una schermata riepilogativa.

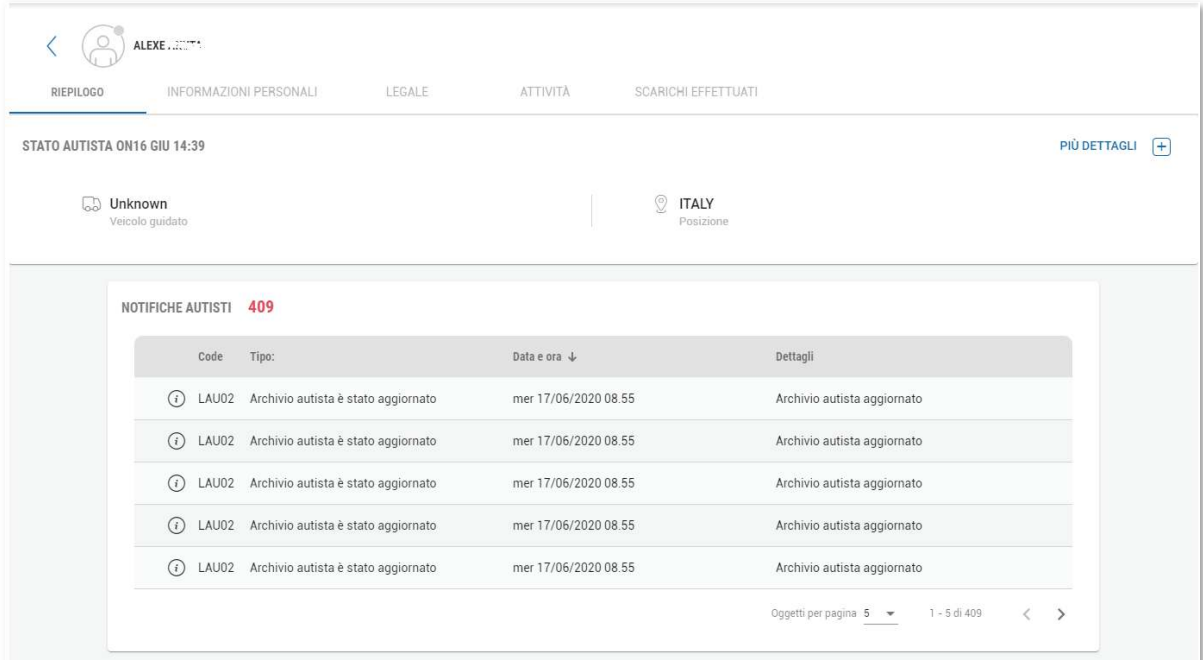

Qui, nella parte alta, troviamo tutti i possibili menù quali:

- **Riepilogo**
- Informazioni personali
- **Legale**
- **Attività**
- Scarichi effettuati

Nella sezione sottostante invece potremmo trovare, oltre all'indicazione dell'ultimo veicolo utilizzato e dell'ultimo luogo di attività, anche il pulsante "Più dettagli +" che consentirà di visualizzare in forma grafica le attività svolte dal conducente:

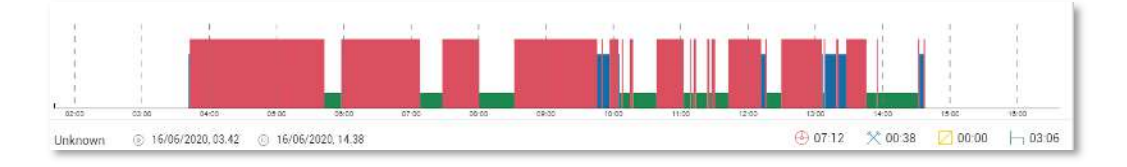

Qui i colori indicano le diverse tipologie di attività nel seguente modo:

- $\bigoplus$  In rosso, le attività di guida
- $^\diamondsuit$ 
	-
- In blu, le attività di altro lavoro
- 
- In giallo, le attività di disponibilità
- In verde, le attività di riposo

Sotto ancora una tabella in cui si riportano l'elenco di tutte le notifiche registrare dal conducente. Tra queste possiamo trovare:

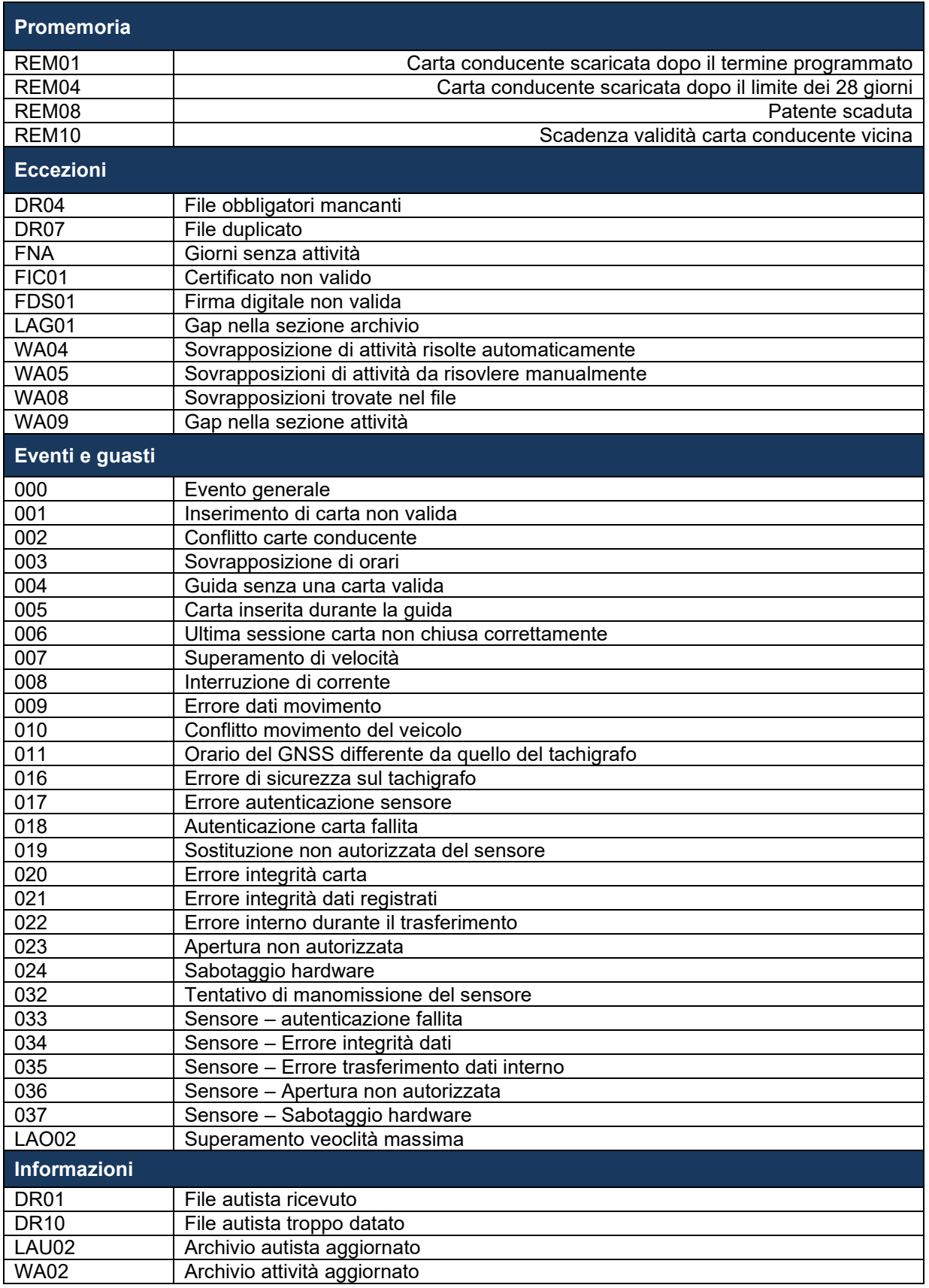

### **Informazioni personali**

Questa area è da utilizzare per la gestione delle anagrafiche dei conducenti inseriti nella nostra piattaforma.

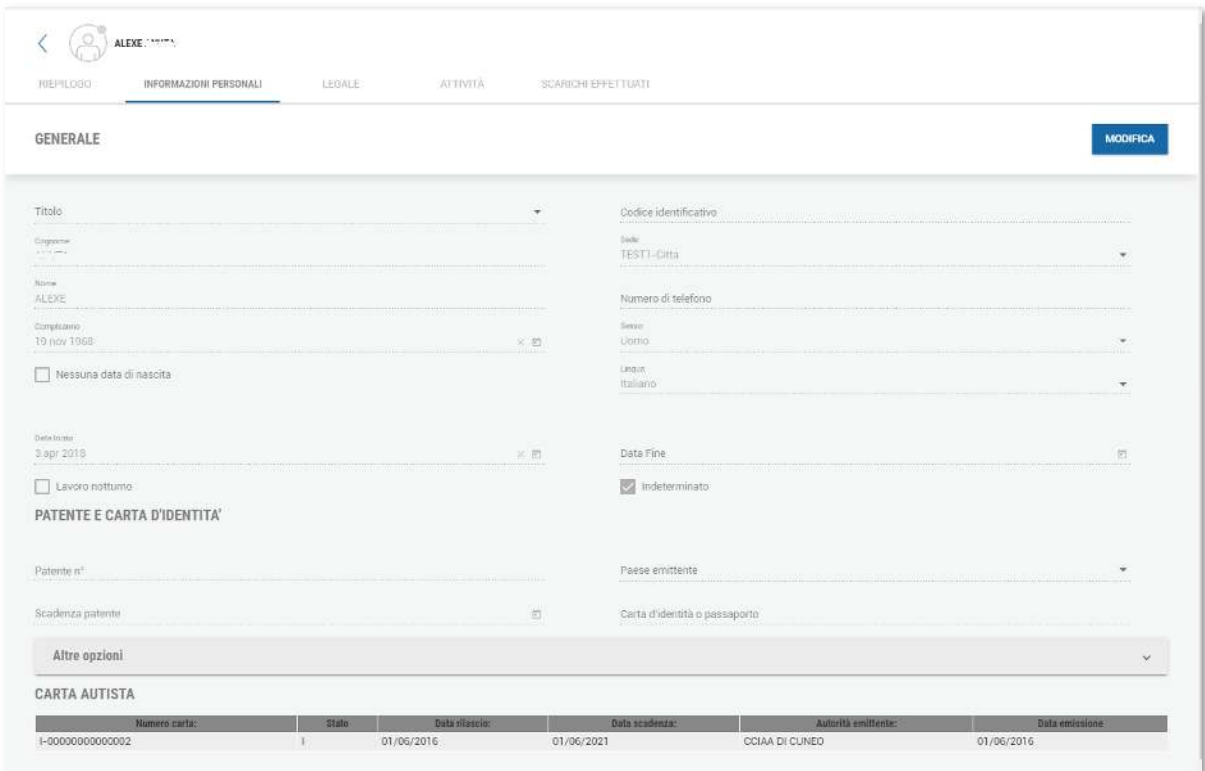

Come prima cosa ricordiamo che tutti i parametri fondamentali per l'identificazione del conducente saranno caricati automaticamente con l'importazione dei file .DDD. Riportiamo di seguito le diverse informazioni presenti nella schermata. L'indicazione "A" riportata accanto al campo indicherà i campi compilati in maniera automatica:

Sezione Generale:

- Titolo, menù a tendina dove è possibile optare per le seguenti definizioni:
	- o Sig
	- o Sig.ra
	- o Miss
	- o Ms
- A Cognome
- A Nome
- A Compleanno
- A Data di inizio
- Codice identificativo, campo di testo che può essere utilizzato per identificare il conducente. Il valore qui riportato può essere esposto anche nell'elenco dei conducenti e nei report.
- A Sede, di default si assegna la sede impostata a sistema, ma può essere modificata in caso di necessità.
- Numero di telefono
- A Sesso
- <sup>A</sup> Lingua
- Data fine, menù calendario che consente di impostare la data di fine delle attività. Questo campo è condizionato anche dall'opzione "Indeterminato" che finché resterà selezionato, non sarà possibile inserire una data di fine attività.

Sezione Patente e carta d'identità:

Questa sezione, è da compilare in maniera manuale poiché le carte non sono dotate di chip identificativo.

I campi disponibili sono:

- Patente N°
- Paese emittente
- Scadenza patente
- Carta d'identità o passaporto

Nell'area "Altre opzioni" è possibile inserire dettagli addizionali nell'eventualità in cui si utilizzino i metodi identificativi con TagID.

Questa funzione è obbligatoria nel mercato tedesco e non richiesto nel mercato italiano.

Sezione Carta austista:

Tutte le informazioni riportati in questa area invece sono compilate in maniera completamente automatica.

Qui sono riportati i dettagli della carte autista precedentemente utilizzate e della carta ad oggi in uso dal conducente.

Per modificare uno o più dei parametri non compilati automaticamente basterà premere sul

**MODIFICA** 

pulsante **provide alla provide alla modifica del parametro** pulsante **provide alla modifica del parametro** desiderato.

## **Legale**

L'area legale può essere utilizzata per avere una panoramica generale sullo stato dell'archiviazione dei file all'interno della piattaforma per l'autista di nostro interesse.

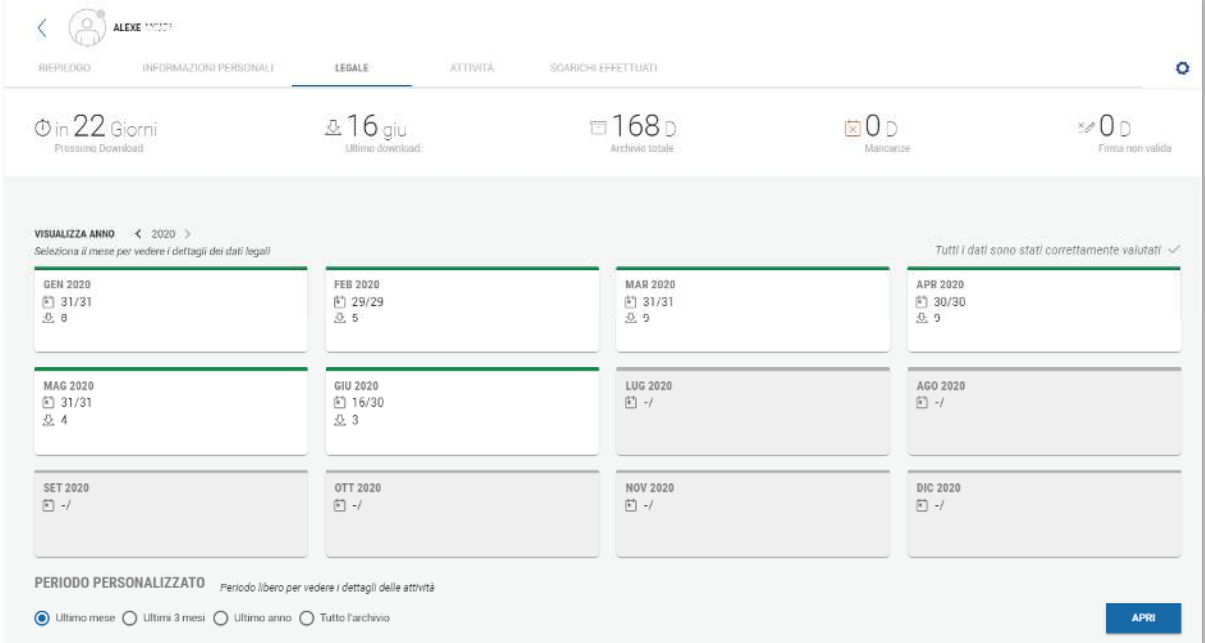

In questa schermata infatti possiamo trovare, nella parte alta, i seguenti elementi:

- Prossimo download, ovvero quanti giorni mancano per il prossimo download
- Ultimo download, ultima data di download
- Giorni archiviati, numero di giornate scaricate e archiviate in piattaforma
- Mancanze, ovvero giorni senza file scaricati
- Firma digitale, ovvero giorni con una firma digitale non valida

Nella parte sottostante un calendario ci consente di capire, a colpo d'occhio lo stato del nostro conducente, mese per mese.

Guardando le caselle della singola mensilità possiamo infatti vedere che:

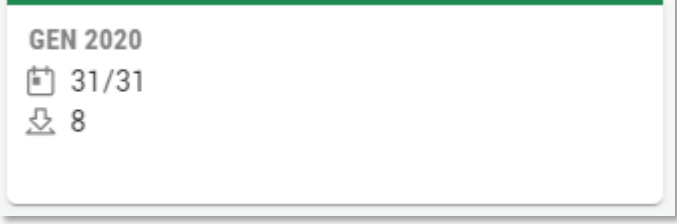

- Barra colorata, questa barra può assumere una colorazione differente a seconda dello stato dei file, infatti:
	- o Verde, file correttamente caricati e con attività associate
	- o Giallo, file caricati ma senza attività associate
	- o Rosso, file mancanti per un periodo
- L'icona  $\Box$  possiamo identificare quanti giorni sono presenti nel mese preso in considerazione
- L'icona  $\stackrel{\bullet}{\sim}$  indica invece il numero di download effettuati nell'arco del mese in questione
- In alcuni mesi potremmo trovare anche l'indicazione Questa icona ci indica che, in quel mese, ci sono dei gironi senza attività.

Premendo sul mese d'interesse potremmo visionare il calendario, giorno per giorno, in cui evidenziamo la situazione delle singole giornate e degli scarichi.

## **DETTAGLI**

Premendo sul pulsante andremo a visionare un'apposita schermata in cui sarà possibile consultare esattamente ciò che è scritto all'interno del file .DDD originale.

La sezione sarà trattata nei capitoli successivi.

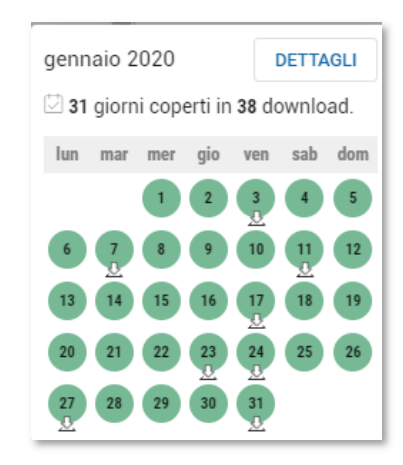

Nella parte bassa della schermata è possibile scegliere tra le opzioni:

- Ultimo mese
- Ultimi 3 mesi
- Ultimo anno
- Tutto l'archivio

**APRI** 

Selezionato il periodo e premendo sul pulsante si visualizzerà la schermata di consultazione di cui sopra, in cui saranno pre-selezionati i file del periodo richeisto.

## **Attività**

In sezione ci è possibile verificare in quali giorni il nostro conducente abbia effettivamente svolto attività a bordo di un veicolo digitale.

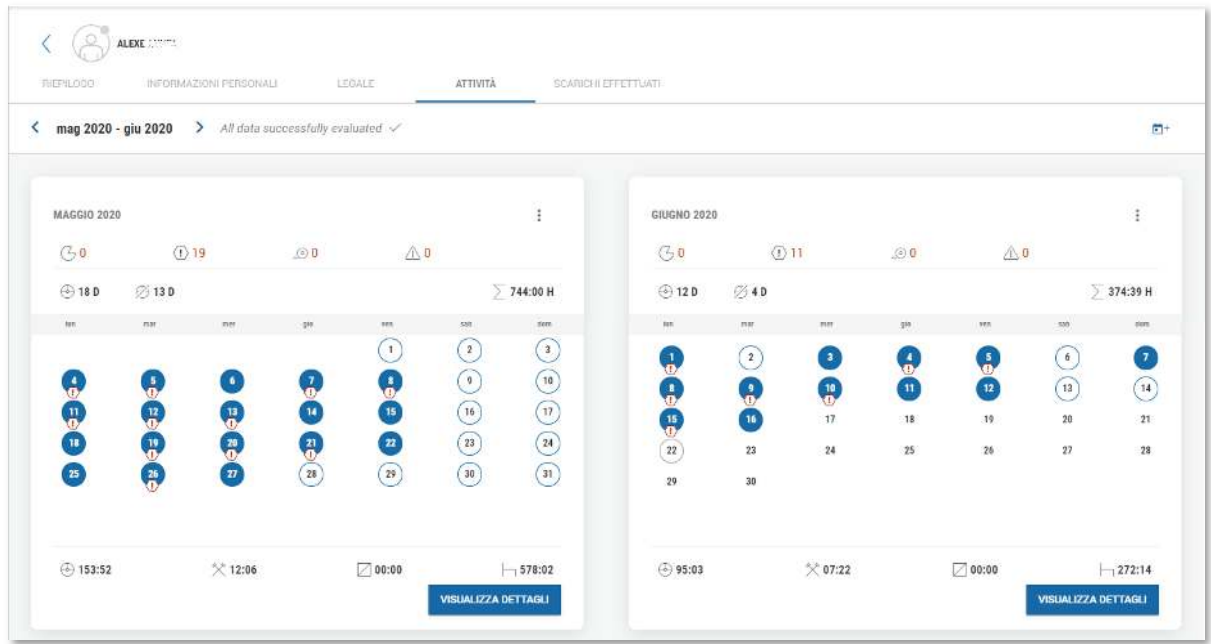

La schermata ci ripropone due mensilità, le ultime coperte da scarico, e in essa possiamo trovare le seguenti informazioni per ogni giornata:

Giorno senza nessuna attività

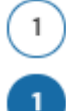

1

Giorno coperto da uno scarico, ma senza attività di guida

Giorno coperto da uno scarico, con attività di guida

Inoltre, per ogni giornata potremo anche vedere riportata una delle seguenti icone:

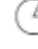

 $\overline{\mathbb{G}}$  Mancanza, ovvero se una giornata lavorativa conta meno di 24h di attività

Infrazione, rispetto ai tempi di guida, di lavoro o di riposo

Superamento di velocità, nel caso in cui si sia superata la velocità massima impostata a limitatore del tachigrafo

 $\mathbb{A}$  Eventi o guasti registrati dal tachigrafo

Per ognuna di queste icone sono riportate anche le relative sommatorie per ogni mensilità. Oltre a queste sommatorie potremmo vedere anche:

- 
- $\bigoplus$  Giorni con attività di guida
- 94 Giorni senza attività di guida

A piè di ogni mese, il sistema riporta anche la sommatoria di tutte le ore di attività registrate dal conducente suddivise per tipologia.

Insieme a tutte queste informazioni la sezione consentirà di svolgere alcune altre attività quali:

- Tramite un messaggio riportato accanto al periodo selezionato, la piattaforma ci informerà sullo stato dell'elaborazione dei dati. I possibili messaggi sono:
	- o "Tutti i dati sono stati correttamente elaborati", per indicare che i file sono pronti per essere letti tramite reportistiche
	- o "File in elaborazione", i file sono stati ricevuti, ma non ancora completamente letti dalla piattaforma
	- o "Conflitto in valutazione", per indicare che i file sono stati letti, ma possono presentare alcuni conflitti di sovrapposizione delle attività.
- Premendo sull'icona i si potrà scegliere di generare, in maniera rapida, i report "Attestazione di attività" o il report "Attività mensile"
- Premendo invece l'icona  $\Box^+$ , si aprirà una schermata che consente di inserire manualmente attività extra tachigrafiche.

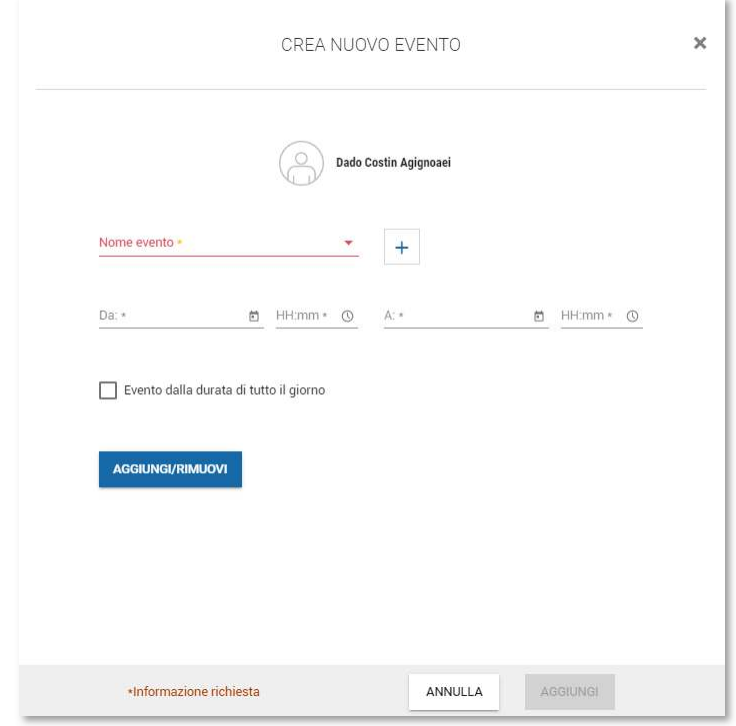

In questo modo potremo pianificare manualmente periodi di assenza del conducente (ferie, malattia, frequentazione corsi di aggiornamento, ecc.) o di svolgimento di altre attività. Le

principali attività manuali da poter inserire sono già presenti a sistema, tuttavia vi basterà premere sul

pulsante  $\pm$  per poter accedere alla sezione IMPOSTAZIONI->Legale->Attività autista, dove sarà possibile aggiungere attività addizionali.

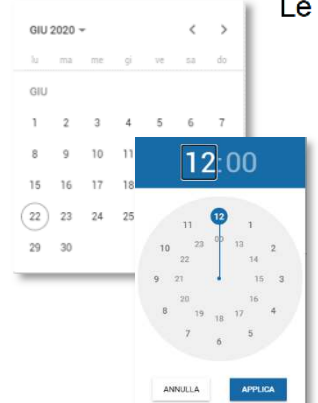

Utilizzando poi gli appositi pop-Up è possibile indicare la data e l'orario di inizio e di fine delle attività.

#### **VISUALIZZA DETTAGLI**

- Premendo ancora il pulsante **la piattaforma aprirà una** nuova schermata in cui ci è consentito analizzare nel dettaglio le attività svolte. infatti con questo click ci si presenterà la seguente schermata:

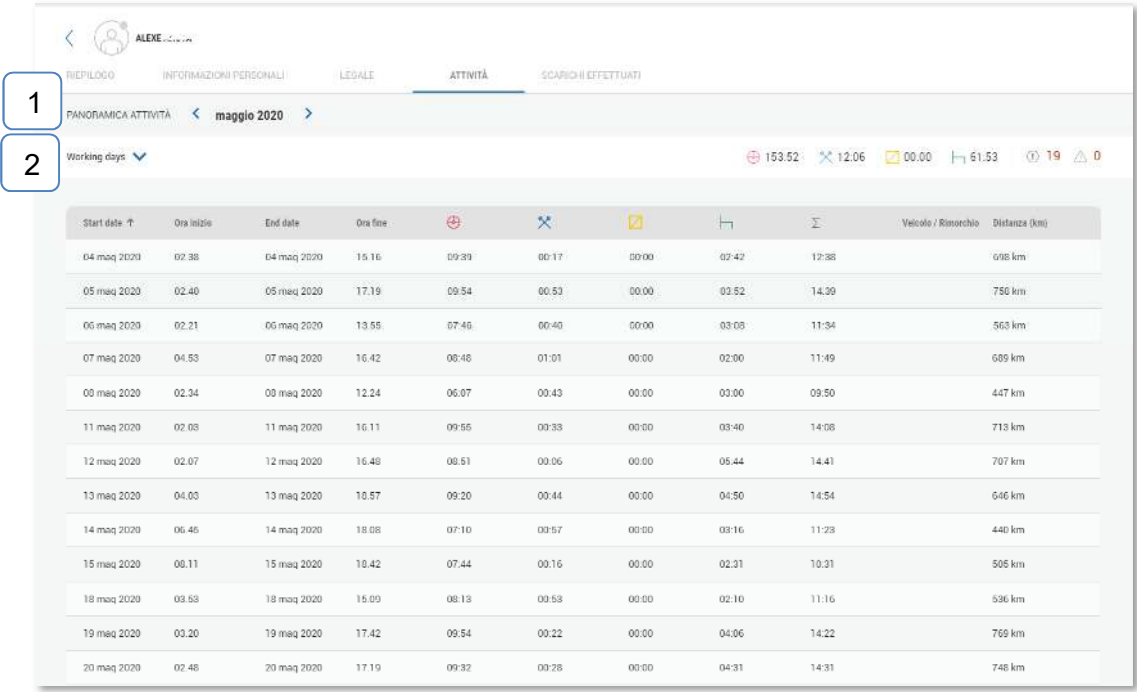

In questa sezione possiamo trovare, indicato al punto 1 il selettore che ci consentirà di modificare la mensilità in analisi.

Al punto 2 invece un menù a tendina che ci consentirà di visionare le seguenti informazioni:

- o Giorni lavorativi, e ci mostrerà l'elenco delle giornate in cui l'autista ha compiuto delle attività e i dettagli di ognuna di esse.
- o Eventi e guasti, con l'elenco delle eventuali anomalie riscontrate
- o Infrazioni, con l'elenco delle eventuali infrazioni evidenziate.

Altra possibilità consentita da questa area è l'analisi puntuale della singola giornata.

Ci basterà infatti effettuare un click sul singolo girono per veder presentata questa finestra riepilogativa:

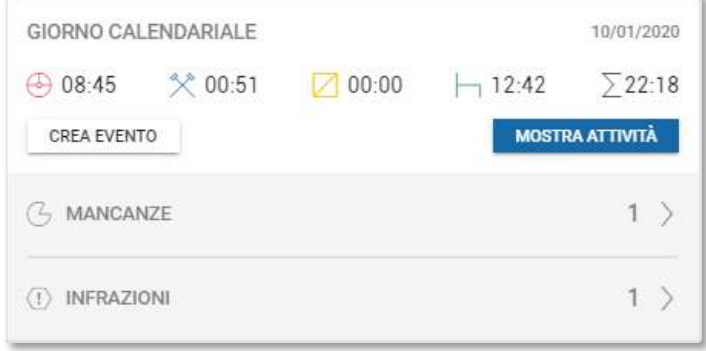

Se nel giorno selezionato sono state registrati, eventi, superamenti o mancanze, nella parte bassa della finestra esse compariranno e basterà premere in corrispondenza della sezione desiderata per poter procedere con le attività di giustificazione o consultazione.

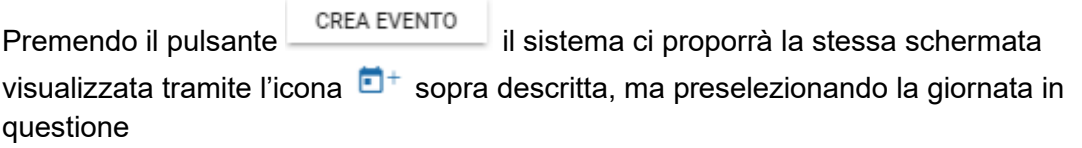

Infine, selezionando il pulsante **la mostra attrività** la piattaforma ci aprirà e mostrerà il dettaglio della singola giornata.

Qui l'area si compone da una sezione più alta in cui è riportato il grafico delle attività compiute dall'autista:

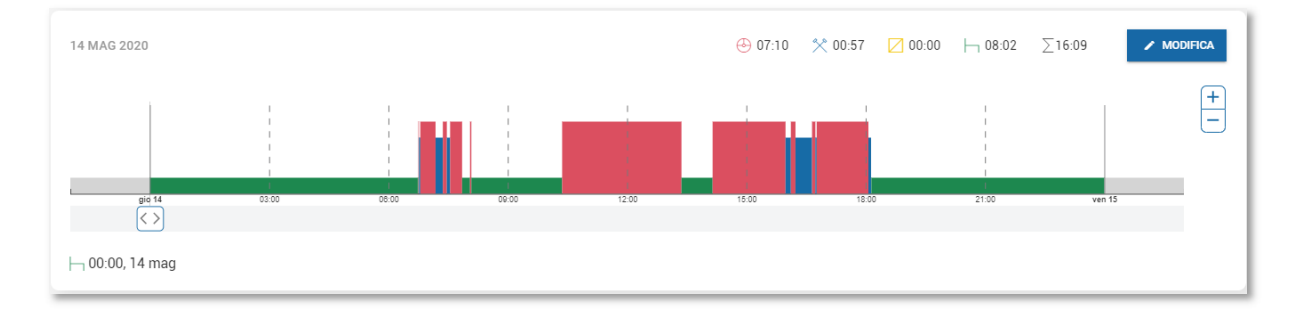

Subito sotto, sono mostrate le informazioni anche in forma tabellare, come ad esempio:

- Attività, che riporta i dati, come da report "Attività giornaliera"

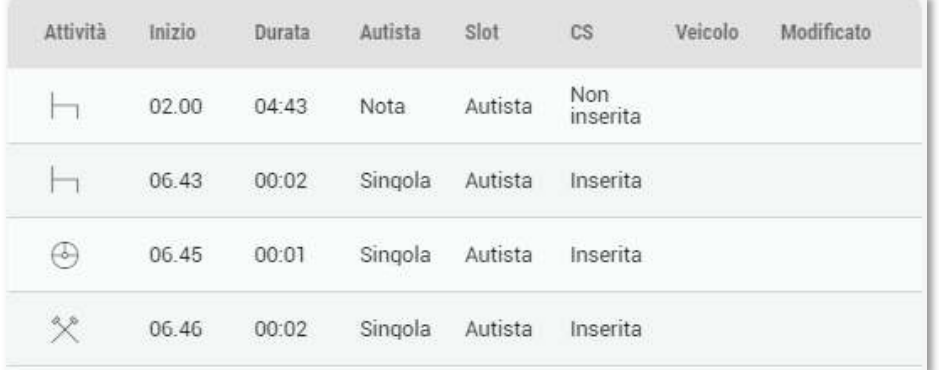

- Blocchi attività, che riportano le attività in macro-blocchi, suddivisi da dalle varie attività di inserimento ed estrazione della carta

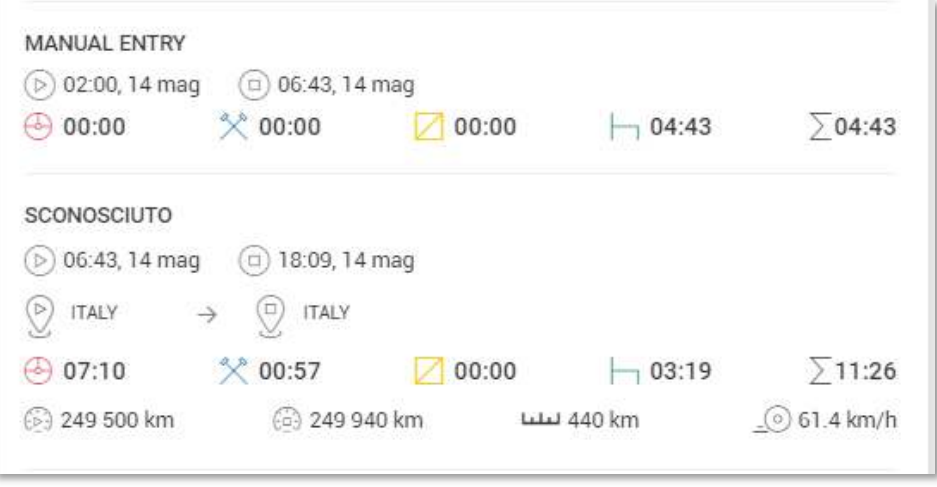

- Eventi e guasti, che riporta l'elenco di eventuali eventi o guasti registrati dal tachigrafo
- Infrazioni, che riporta l'elenco delle eventuali eccezioni e infrazioni emesse dal conducente.

/ MODIFICA In ultimo, sempre da questa sezione, grazie al pulsante **la primera della piattaforma** mette a disposizione la possibilità di andare ad agire sulle attività registrate da tachigrafo per andare a correggere eventuali situazioni di sovrapposizione che possono verificarsi per l'utilizzo quotidiano del tachigrafo.

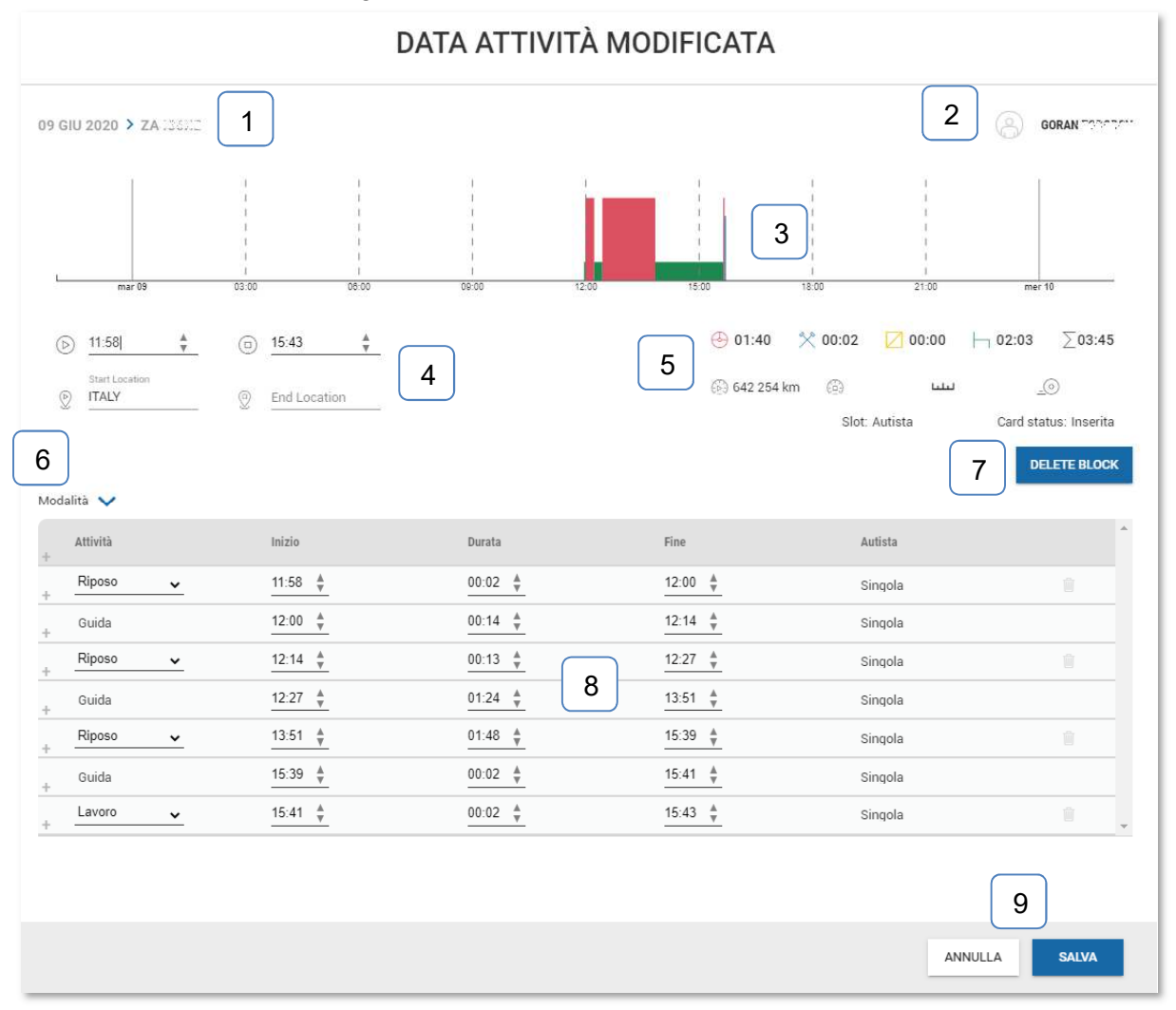

Nella schermata possiamo trovare:

- 1- Targa del veicolo utilizzata dal conducente nella giornata in questione
- 2- Nome del conducente
- 3- Attività effettuata
- 4- Informazioni di inizio e fine attività
- 5- Sommatorie delle attività compiute
- 6- Filtro per selezionare le attività o gli eventuali eventi o guasti
- 7- Pulsante per la cancellazione di tutte le attività
- 8- Tabella delle attività

Ogni riga nella tabella consente di modificare i seguenti parametri:

- Tipologia di attività
- Ora di inizio
- Ora di fine
- E tramite l'icona  $\blacksquare$  è possibile rimuovere l'intera riga

Ovviamente in caso di modifica il sistema marcherà l'attività modificata con la dicitura "Modified" posta nel blocco attività.

# **Veicoli**

Una sezione molto simile a quella appena vista è la sezione VEICOLI appunto dedicata alla gestione dell'archivio e delle attività dei nostri mezzi.

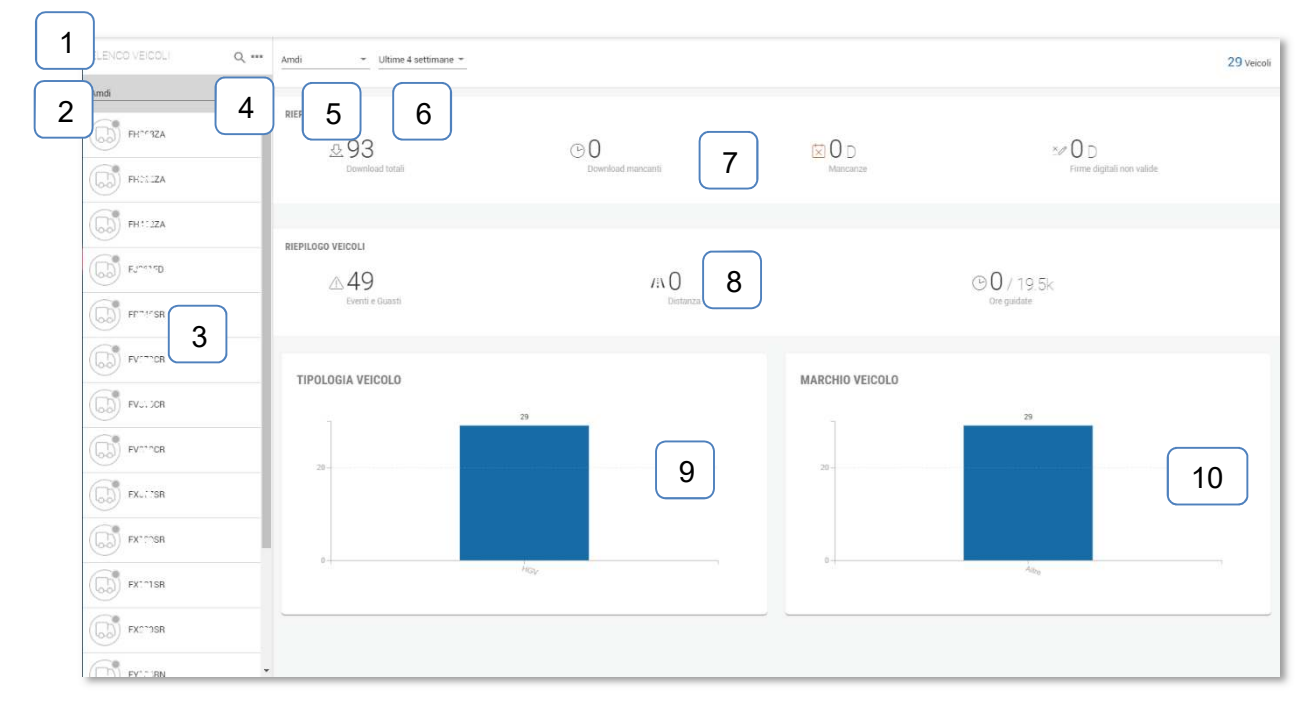

In maniera del tutto analoga, possiamo trovare:

- 1- Sezione per la ricerca di una targa
- 2- Menù a tendina per la selezione della sede
- 3- Elenco dei veicoli

쏘

- 4- Pulsante che, in maniera identica a quanto descritto nel capitolo AUTISTA consente di effettuare:
	- Creazione di un nuovo veicolo
	- Stampa dell'elenco dei veicoli
	- Eliminazione dei veicoli
- 5- Menù a tendina per la selezione della sede
- 6- Menù a tendina per la selezione del periodo
- 7- Sezione "Riepilogo", con riportati alcuni contatori legati a:

Download effettuati in totale

Targhe risultanti scaduti

Giorni non risultanti completi

- × p Giorni risultanti con la firma digitale non valida
- 8- Sezione "Sommario", elenco delle situazioni particolari evidenziate, come:
	- $\sqrt{1}$ Numero di eventi o di guasti riscontrati
	- $I:\iota$  Chilometri guidati in totale
		- Ore austista

- 9- Grafico "Tipologia veicolo" per differenziare i veicoli presenti in anagrafica in base alla tipologia di veicolo indicato in anagrafica.
- 10- Grafico "Marchio veicolo" per differenziare i veicoli presenti in anagrafica in base al marchio selezionato in anagrafica.

## **Riepilogo**

Selezionato il veicolo desiderato ci comparirà la sezione riepilogo

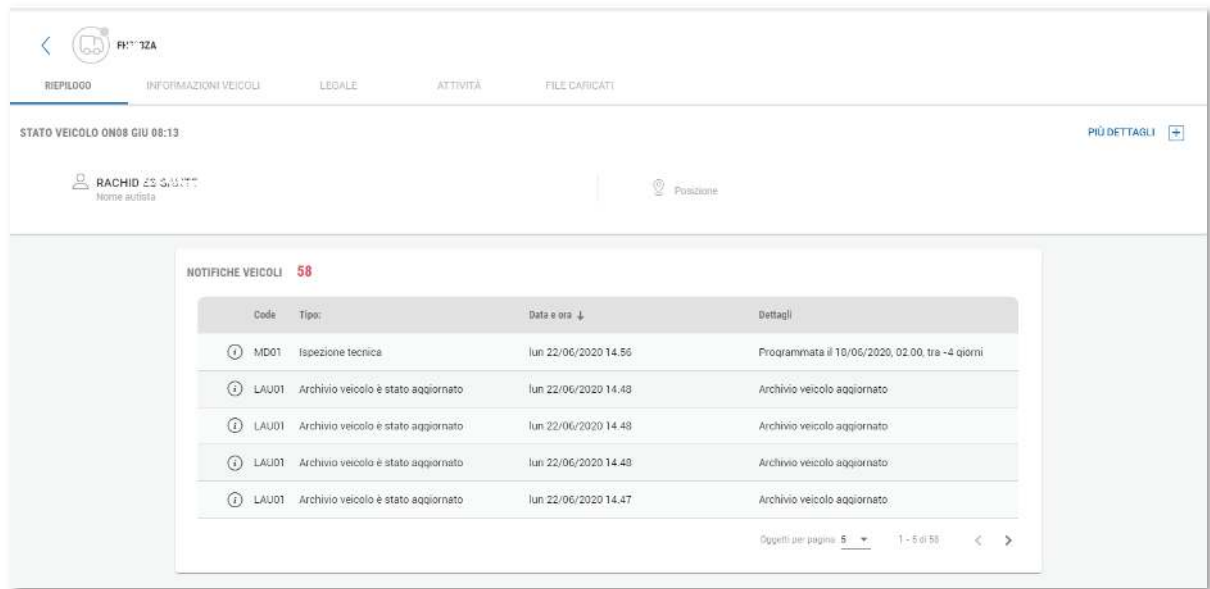

Anche in questa area avremo, la parte alta con riportati i menù delle varie aree di competenza.

Nella parte sotto invece è possibile vedere a l'ultimo autista che ha usufruito del veicolo e, premendo sul pulsante "Più dettagli +" vedere l'attività da lui compiuta.

Sotto invece è riportata un'area con l'elenco delle notifiche registrate sulla piattaforma per il veicolo in questione.

Tra queste notifiche possiamo trovare:

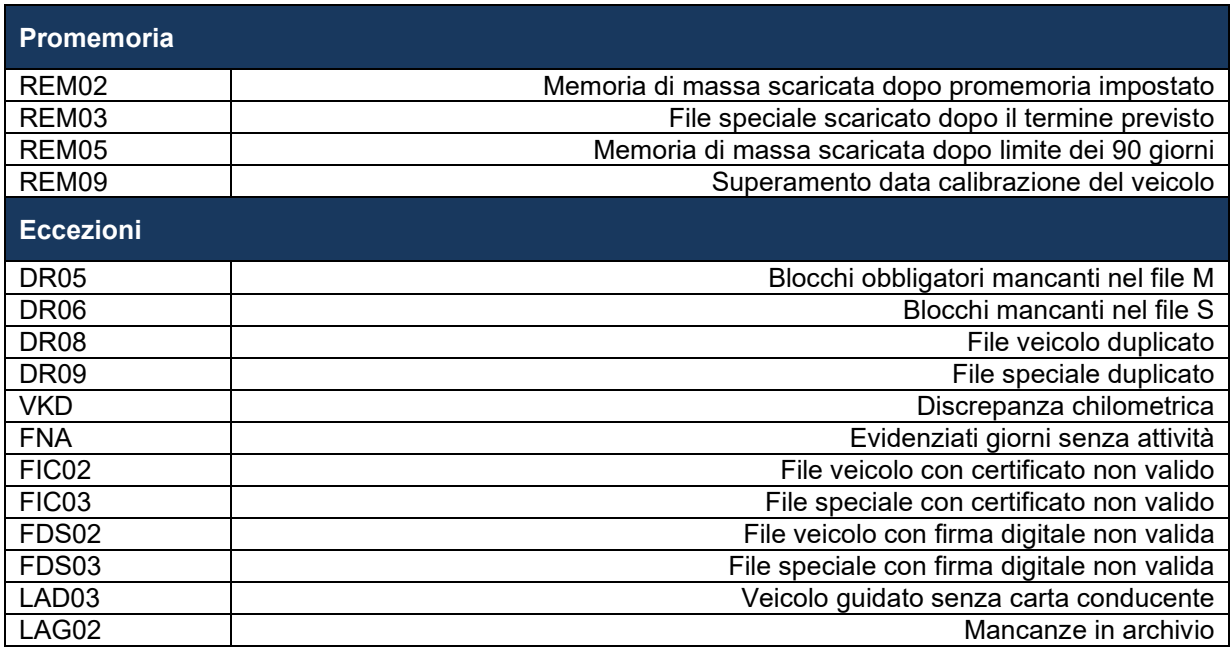

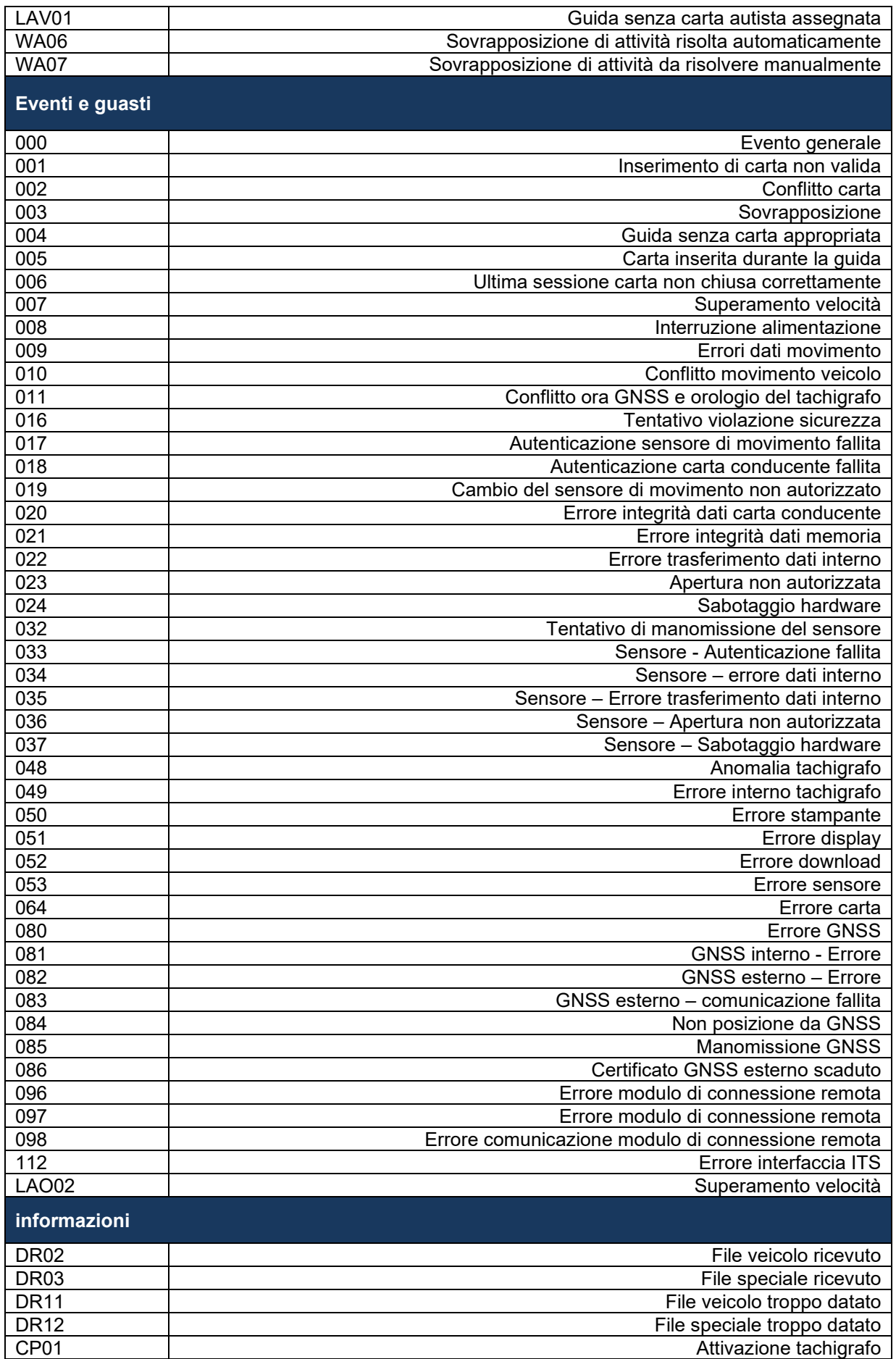

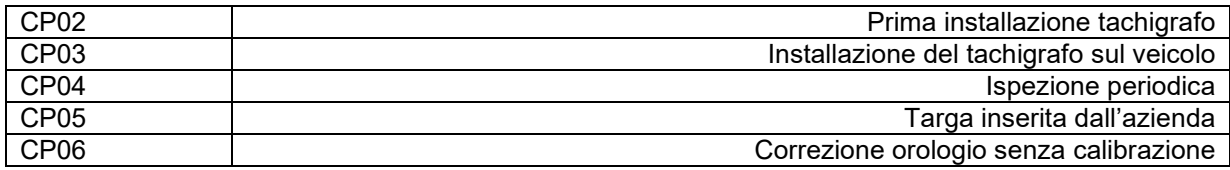

### **Informazioni veicolo**

Nell'area Informazioni veicolo entriamo all'interno dell'anagrafica dei nostri veicoli.

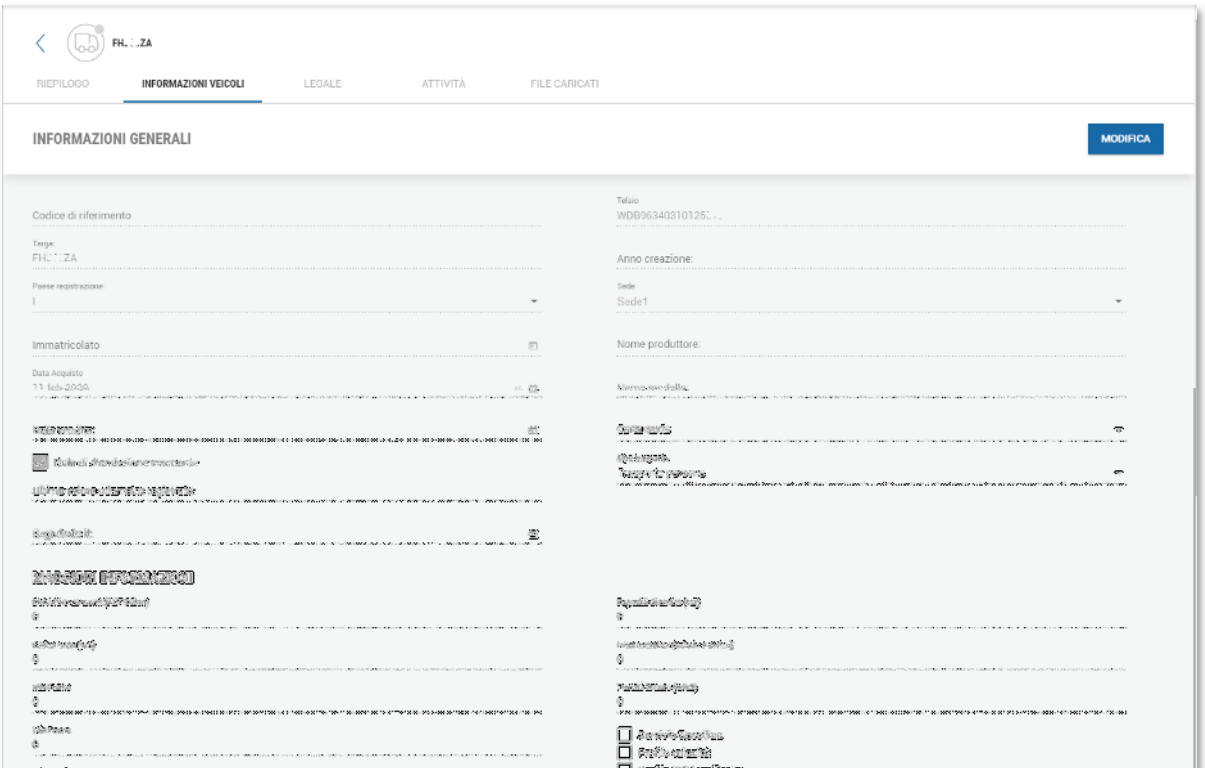

Qui una schermata analoga a quella proposta per i conducenti ci è possibile andare a verificare una serie di informazioni sui nostri veicoli.

Molte informazioni, anche qui, sono compilate automaticamente dal sistema. I campi automatici saranno indicati dall'indicazione "<sup>A</sup> ".

Sezione "Informazioni generali":

- Codice di riferimento
- <sup>A</sup> Targa
- A Paese registrazione
- Immatricolato
- A Data acquisto
- Data vendita

Questo parametro influenza anche i promemoria dei dati e la presenza del veicolo nelle reportistiche.

- Ultimo valore odometrico registrato
- Registrato il
- <sup>A</sup> Telaio
- Anno creazione

- A Sede

Con indicata la sede di default, può essere modificata premendo sul pulsante

**MODIFICA** 

- Nome produttore
- Nome modello
- Carburante, menù a tendina con le seguenti opzioni tra le voci disponibili:
	- o Benzina
	- o Diesel
	- o Elettrico
	- o GPL
	- o Ibrido
	- o Metano
- A Tipo trasporto, menù a tendina con le seguenti opzioni tra le voci disponibili:
	- o Altro
	- o Autovettura
	- o Bus
	- o Trasporto persona

Nella sezione "Maggiori informazioni" invece abbiamo una serie di parametri tecnici del veicolo.

Nella sezione "Cronologia targa" abbiamo l'elenco delle varie targhe associate a questo tachigrafo.

E in ultimo, nella sezione "tachigrafo" abbiamo 'elenco dei vari dispositivi tachigrafici che sono stati installati sul veicolo.

## **Anagrafica Sedi**

Già in diverse pagine del manuale abbiamo affrontato la possibilità gestire più sedi all'interno di uno stesso account.

Questa funzionalità ricordiamo essere in dipendenza dal livello del vostro account.

Con TIS-Web quindi si possono definire viste specifiche per ogni utente e sedi dedicata in cui associare solo i veicoli e gli autisti di competenza.

Prima di analizzare procedure legate alla creazione e all'associazione sede-utente, riportiamo di seguito uno schema delle possibili configurazioni e strutture che si possono definire con la piattaforma TIS-Web.

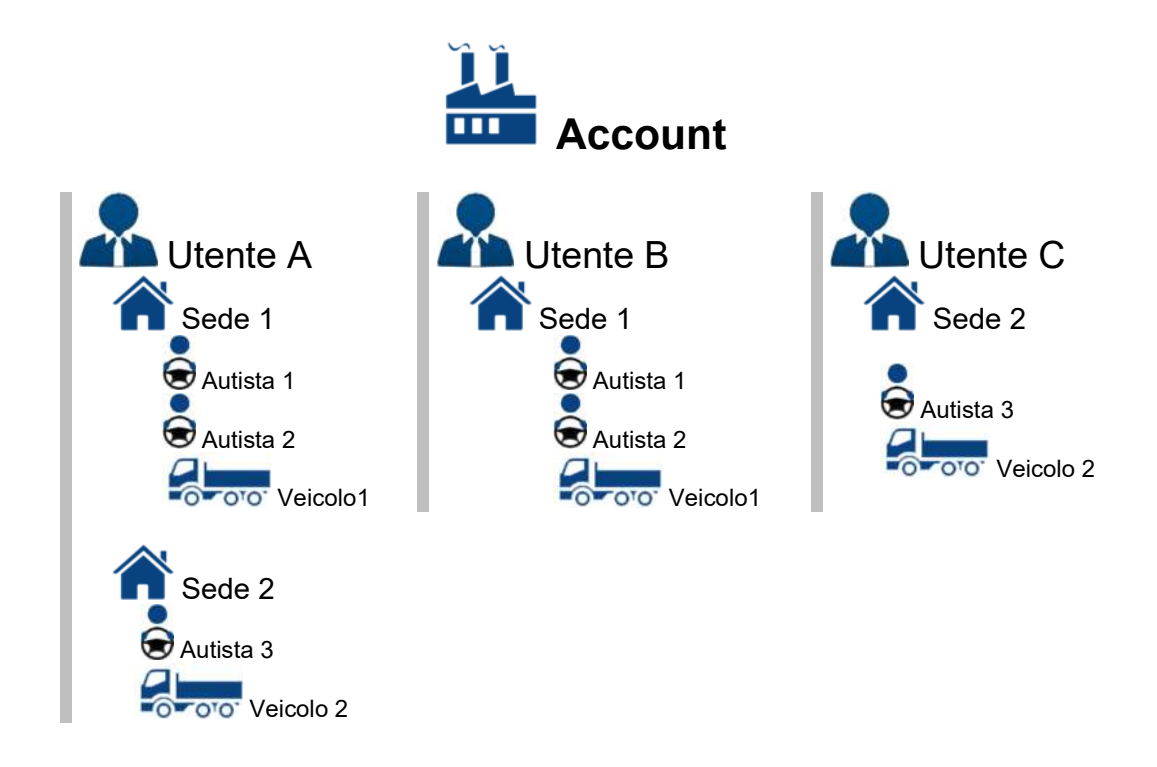

Dallo schema notiamo come la piattaforma consenta di poter associare sotto un unico account più utenze, definite in fase di sottoscrizione contrattuale.

Per ogni utenza è possibile associare una o più sedi, sotto al quale si possono registrare uno o più veicoli e conducenti.

Vediamo di seguito come poter operare su TIS-Web per poter effettuare tutte le operazioni per creare nuovi sedi ed associare i relativi autisti e veicoli di competenza.

#### Gestione delle sedi

Nell'area IMPOSTAZIONI->Sedi/Gruppi possiamo trovare le seguenti informazioni riguardanti le nostri sedi:

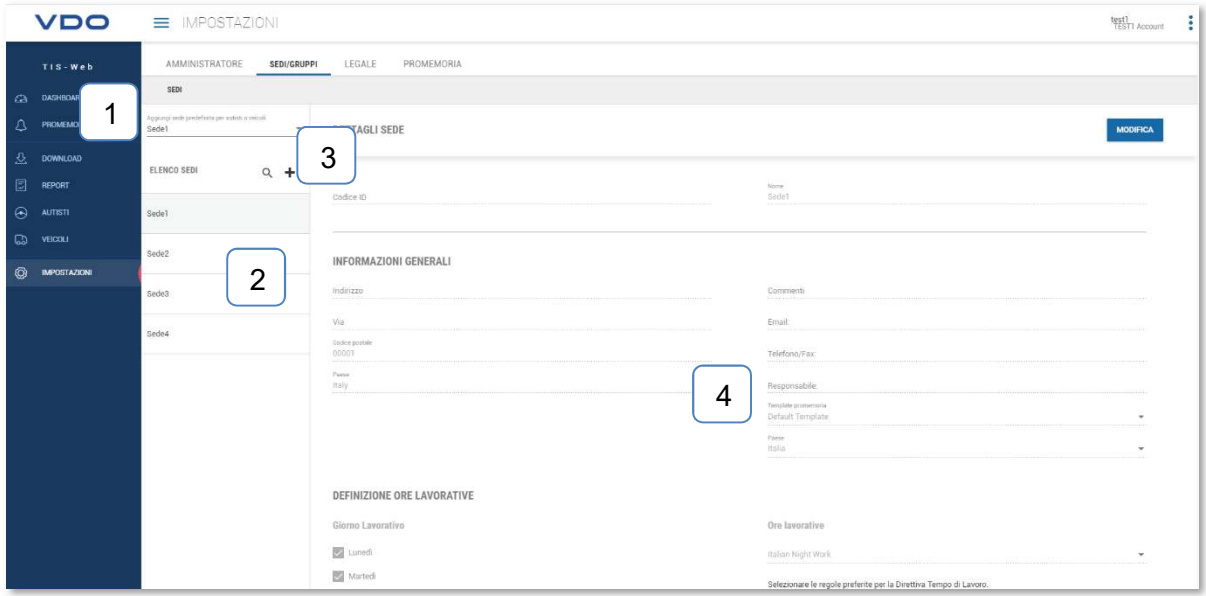

- 1- Indicazione della sede di default. In questa sede saranno creati in maniera automatica tutti gli autisti e i veicoli sconosciuti al programma.
- 2- Elenco delle sedi create
- 3- Tasto di creazione della sede Premendo questo pulsante, si aprirà una schermata di creazione sede guidata.
- 4- Elenco delle informazioni In questo elenco di informazioni possiamo trovare tutta una serie di dettagli che definiscono la sede. Tra questi troviamo:
	- Il nome e il codice identificativo della sede
	- L'indirizzo
	- Recapiti mail, telefonici o fax
	- Definizione degli orari lavorativi e delle normative potendo scegliere tra<br>
	o Italian Night Work Direttiva europea con guida notturna secoro
		- Direttiva europea con guida notturna secondo nota 25/II/0013587<br>o Direttiva Italiana
			- Direttiva da selezionare in caso di accordi sindacali
			- o Direttiva Europea Standard direttiva europea senza normative italiane

AGGILINGI NUOVA SEDE Conner .<br>Omit DEFINIZIONE ORE LAVORATIVE **De Martes Value** ø. **R** Venero Media<br>□ Sabah<br>□ Dom .<br>Informazione ri  $\textbf{NNOLA} = \begin{bmatrix} \textbf{1}_{\text{NOLU}} & \textbf{1}_{\text{NOLU}} \\ \textbf{1}_{\text{NOLU}} & \textbf{1}_{\text{NOLU}} \\ \textbf{1}_{\text{NOLU}} & \textbf{1}_{\text{NOLU}} \\ \textbf{1}_{\text{NOLU}} & \textbf{1}_{\text{NOLU}} \\ \textbf{1}_{\text{NOLU}} & \textbf{1}_{\text{NOLU}} \\ \textbf{1}_{\text{NOLU}} & \textbf{1}_{\text{NOLU}} \\ \textbf{1}_{\text{NOLU}} & \textbf{1}_{\text{NOLU}} \\ \textbf{1}_{\text{$ 

Sotto alle informazioni della flotta troveremo ancora due aree: Risorse Flotta e Utenti assegnati alla sede

In Risorse flotta, abbiamo una suddivisione tra autisti e veicoli. Qui ci è consentito gestire ed associare gli autisti e i veicoli in maniera agile a una sede piuttosto che all'altra.

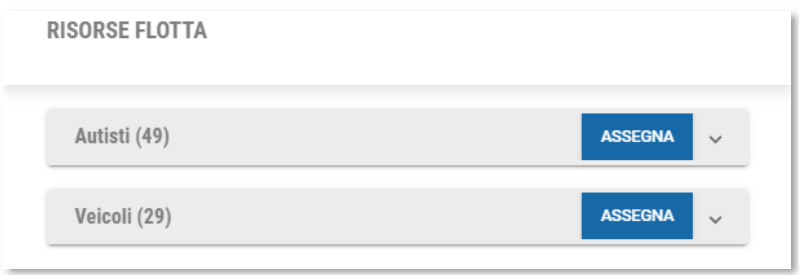

Tra le parentesi possiamo vedere il numero di autisti e di veicoli associati alla sede.

Premendo sul pulsante apriremo una sezione che mostrerà l'elenco di autisti o veicoli già associati alla sede selezionata.

Premendo invece sul pulsante **ci comparità la seguente schermata:** 

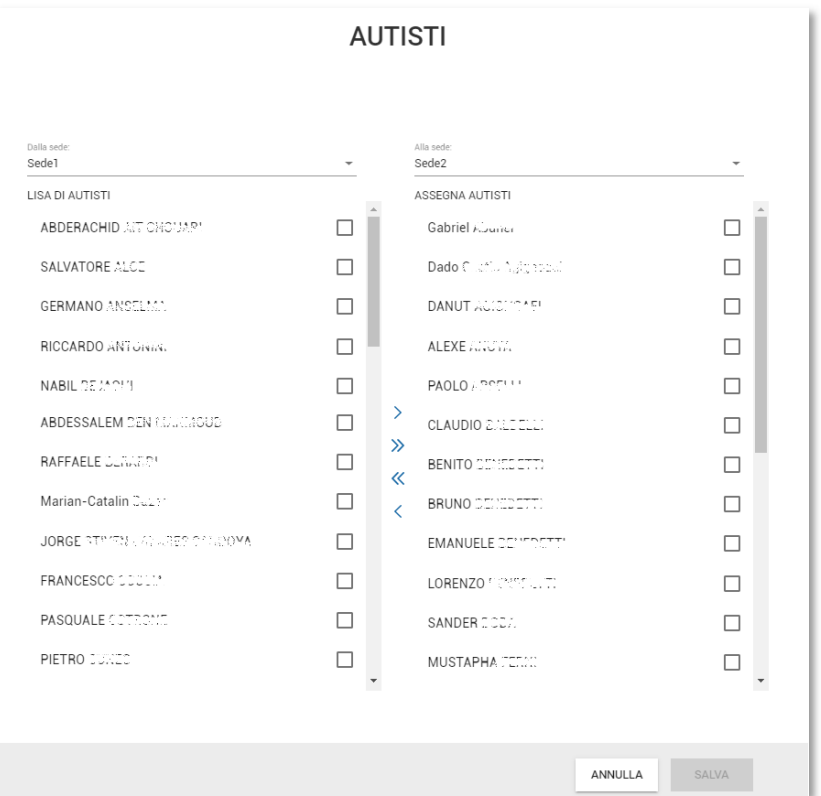

Qui, semplicemente ponendo le spunte accanto al nome interessato e utilizzando i pulsanti <, <<, >> e >, possiamo spostare l'anagragica dell'autista alla sede definita dal menù a tendina posto in altro.

**SALVA** Terminate le modifiche, la pressione del pulsante convaliderà le modifiche. Nell'area utenti assegnati alla sede invece potremmo definire quali utenti potranno accedere a quale sede.

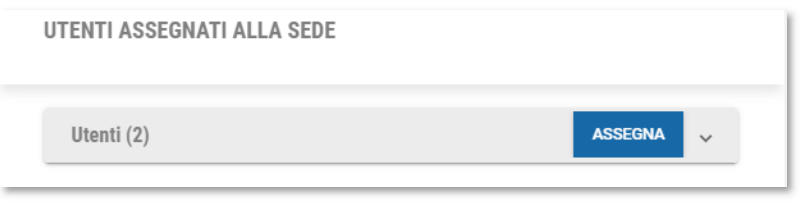

Tra le parentesi troviamo il numero di utenti assegnati a questa sede.

Premendo sul pulsante apriremo una sezione che mostrerà l'elenco degli utenti già associati alla sede selezionata.

Premendo invece sul pulsante **ci comparirà la seguente schermata:** 

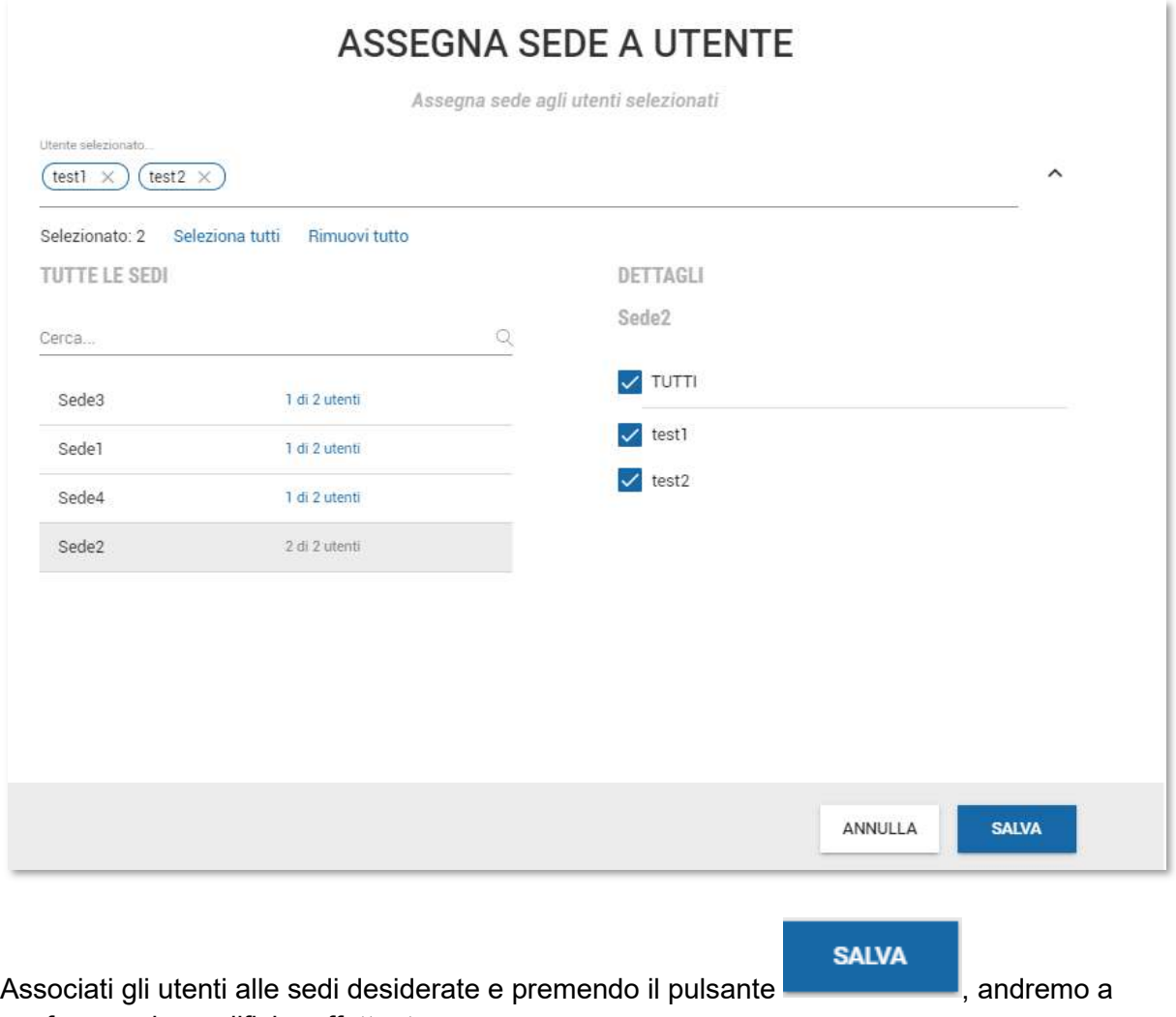

confermare le modifiche effettuate.

## **Report**

La sezione report permette la generazione di documenti/report per visualizzare e valutare le attività svolte da autisti e veicoli.

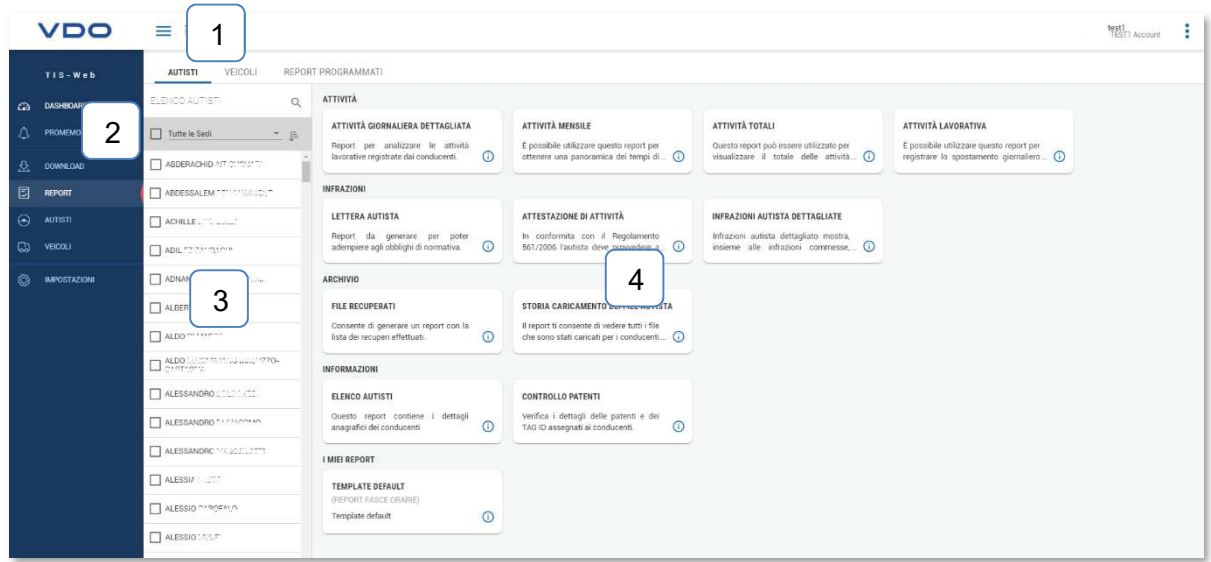

In questa area avremo la possibilità di:

- 1- Selezionare se generare i report per autisti, per i veicoli o se vedere l'area di programmazione report
- 2- Selezionare la sede desiderata
- 3- Vedere l'elenco dei conducenti/veicoli
- 4- Selezionare la tipologia di reportistica.

Per procedere nella generazione sarà sufficiente selezionare gli autisti desiderati dall'elenco (punto 3) e premere sull'icona del report.

Effettuate queste operazioni ci comparirà la seguente sezione:

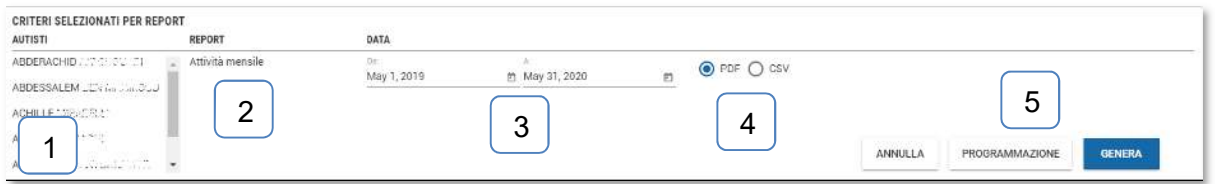

#### Qui troveremo:

1- Elenco dei conducenti selezionati per il report

- 2- Tipologia di reportistica selezionata
- 3- Calendario che ci consentirà di selezionare, per un massimo di 365 giorni, il periodo per il quale desideriamo generare il report
- 4- Formato di generazione del report I report possono essere generati in formato PDF oppure CSV
- 5- Pulsanti di generazione report, tra cui:

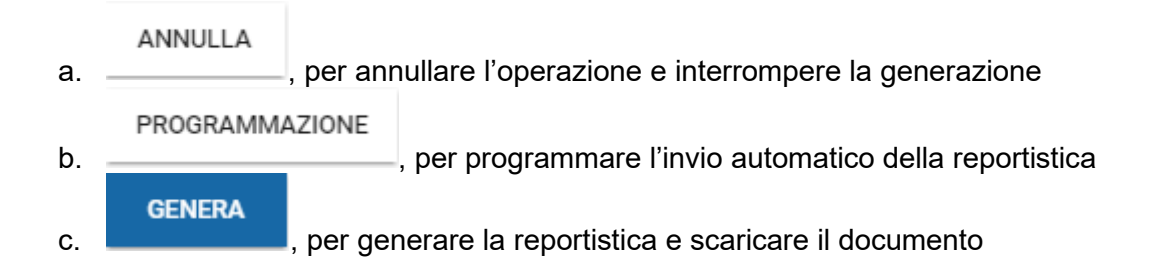

Generando il report, il documento scaricato sarà salvato nella cartella predefinita del vostro browser.

Di seguito riportiamo alcuni esempi in base alle attuali versioni di browser supportati.

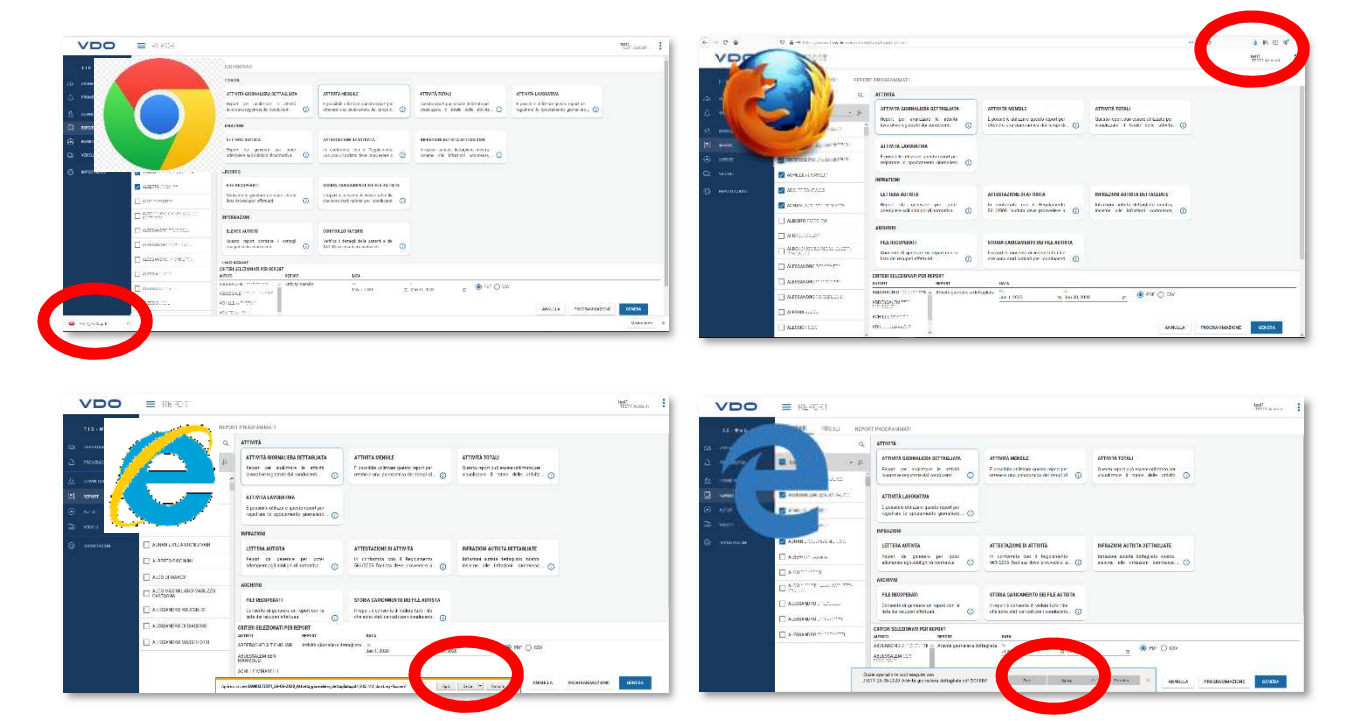

### **Programmazione**

PROGRAMMAZIONE

Premendo invece il pulsante **faremo** comparire la seguente schermata:

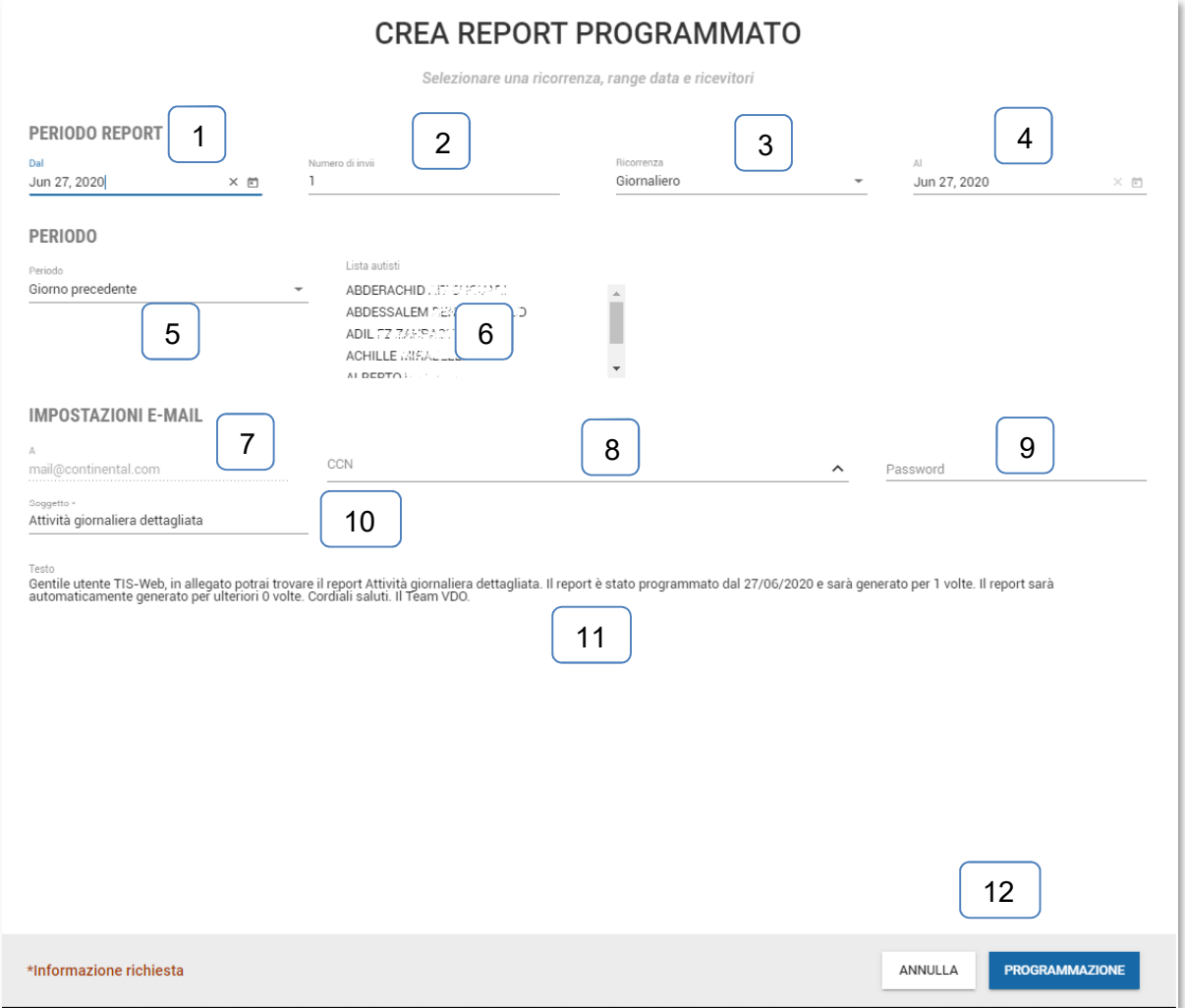

Dalla schermata, verificando pochi parametri, potremo impostare la piattaforma TIS-Web per inviare automaticamente i report selezionato.

Riportiamo di seguito i parametri da verificare:

- 1- Data inizio, il primo giorno in cui desideriamo ricevere il report automatico
- 2- Numero di ripetizioni, quanti report vogliamo ricevere
- 3- Ricorrenza, ogni quanto vogliamo ricevere il report

Per questa voce sono disponibili le seguenti opzioni:

- o Giornaliero
- o Settimanale
- o Mensile
- 4- Al, Data in cui si riceverà l'ultimo report automatico. Questo parametro dipende dai parametri definiti nei punti sopra descritti
- 5- Periodo, indica il periodo che si desidera analizzare

Per questa voce sono disponibili le seguenti opzioni:

- o Giorno precedente
- o Settimana precedente
- o Mese precedente
- 6- Lista degli autisti, è l'elenco degli autisti selezionati per la generazione del report
- 7- A, è l'indirizzo mail indicato in fare di registrazione del servizio TIS-Web.
- 8- CCN, è la sezione in cui è possibile indicare fino a 20 indirizzi mail che riceveranno anch'essi lo stesso report. Prima di ricevere i report, agli indirizzi indicati in CCN, sarà inviata una mail di
	- autorizzazione all'invio.
- 9- Password, Parola di accesso impostata per l'apertura del documento che sarà inviato in automatico
- 10- Soggetto, oggetto della mail inviata
- 11- Testo, informazioni aggiuntive inserite nel testo della mail inviata automaticamente
- 12- Pulsanti di salvataggio della programmazione.

Salvate le impostazioni la piattaforma potrà procedere all'invio automatico.

Per verificare la correttezza degli invii, le ripetizioni mancanti o semplicemente apportare delle modifiche alla programmazione, si dovrà accedere all'area "Report programmati" sopra descritta e indicata al punto 1.

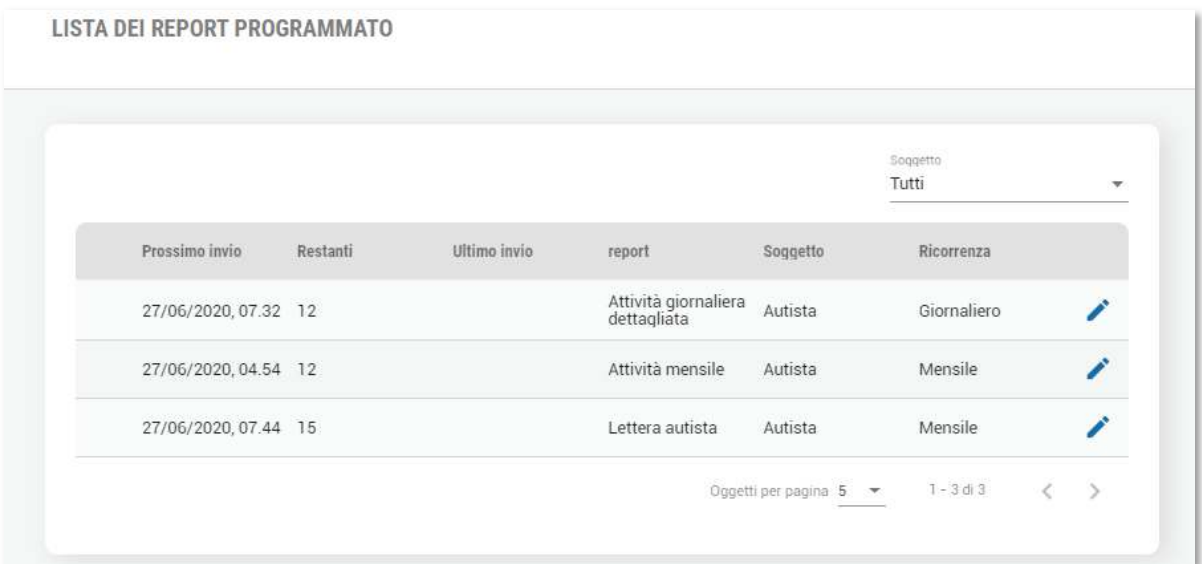

## **Le reportistiche**

Per i conducenti ad oggi sono disponibili 14 reportistiche suddivise in 5 categorie.

- Informazioni
	- o Elenco autisti
	- o Controllo patenti
- Attività
	- o Attività giornaliera dettagliata
	- o Attività mensile
	- o Attività totali
	- o Attività lavorativa
- **Archivio** 
	- o File recuperati
	- o Storia caricamento dei file autista
	- o Conflitti e mancanze
- Infrazioni
	- o Lettera autista
	- o Attestazione di attività
	- o Infrazioni autista dettagliate
- I miei report
	- o Report fasce orarie
	- o Report autista personalizzato

Per i veicoli ad oggi sono disponibili 8 reportistiche suddivise in 4 categorie.

- Informazioni
	- o Elenco veicoli
	- o Lista tachigrafi
- Archivio
	- o Storia caricamento dei dati
	- o Storia caricamento dei file veicolo
- Dati
	- o Sommario odometro
- **Attività** 
	- o Report attività giornaliera
	- o Attività veicolo
	- o Sommatoria attività veicolo
- I miei report
	- o Report veicolo personalizzato

## *Elenco autisti*

Report per poter visualizzare la lista dei conducenti presenti nella piattaforma.

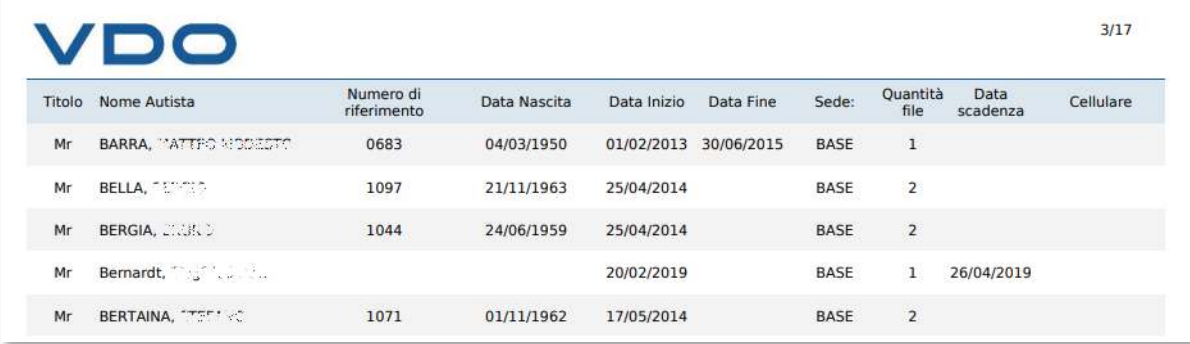

### *Report Attività giornaliera*

Elenco delle singole attività per giornata con specificati l'ora di inizio, la durata e, in corrispondenza delle attività di guida, anche i chilometri effettuati e la velocità media. A seguito dell'elenco compare una valutazione sulle varie attività con tempi e percentuali.

- 1. Periodo riferimento
- 2. Giorno in considerazione
- 3. Nome autista
- 4. Informazioni veicolo
- 5. Elenco attività

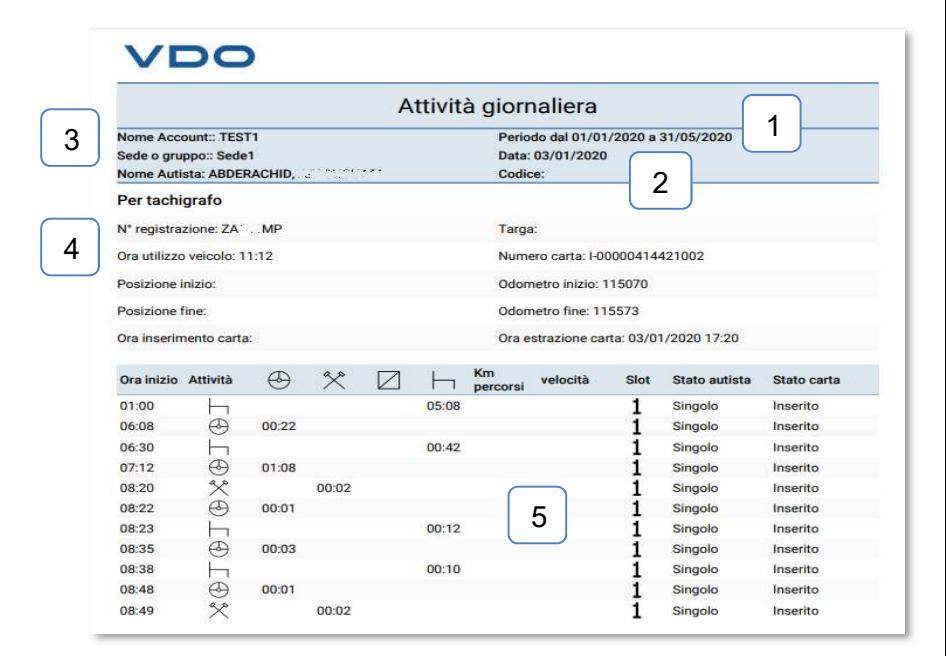

Ogni riga del report mostra l'inizio, la fine e la durata di un tipo di attività. Tutte le attività sono suddivise nelle colonne:

- **G**: Guida
- **L**: Lavoro
- **D**: Disponibilità
- **R**: Riposo

Per conoscere i chilometri percorsi è necessario scaricare anche il dato del veicolo. Solo quest'ultimo, infatti, risulta sufficientemente dettagliato per fornire con esattezza le distanze effettuate dai propri conducenti.

## *Report Attività mensile*

Offre il totale dei tempi nel periodo selezionato, i giorni impegnati nella guida ed i chilometri effettuati (divisi in settimane).

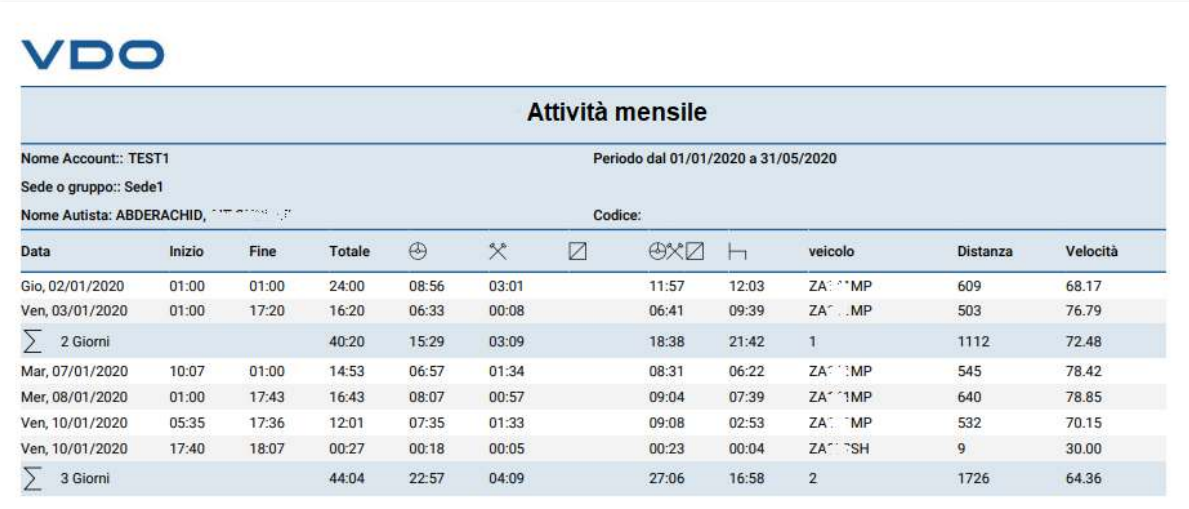

#### **Attenzione**

**G+L+D**: Valore che indica il totale dei periodi di Guida, Lavoro e Disponibilità.

**(L+D)/G**: Valore che fornisce un'indicazione su quanto influiscono, in percentuale, le attività di lavoro e disponibilità rispetto alla guida; per valori alti si intende un uso in guida del veicolo intenso nel periodo di turno.

## *Attività totali*

Un report per poter riepilogare tutte le attività svolte dal conducente del periodo desiderato e avendo anche una sommatoria generale.

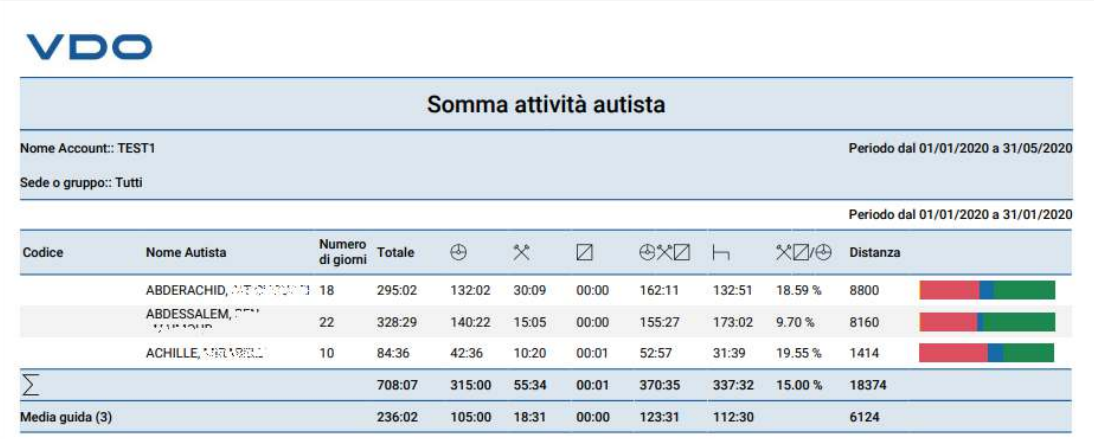

## *Attività lavorativa*

Mostra le attività compiute dal conducente, giorno per giorno, indicando l'esatto inizio e fine.

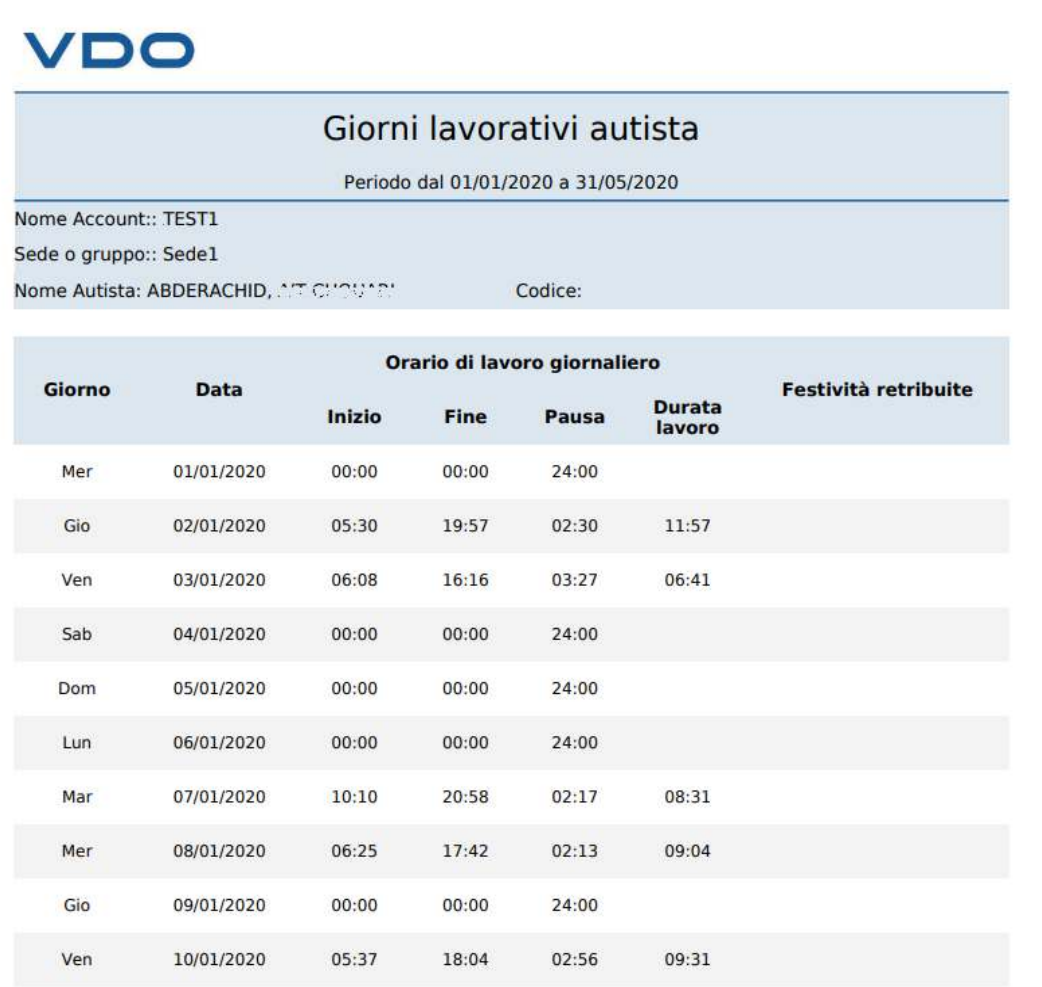

## *File recuperati*

Report che consente di vedere i file recuperati dalla piattaforma

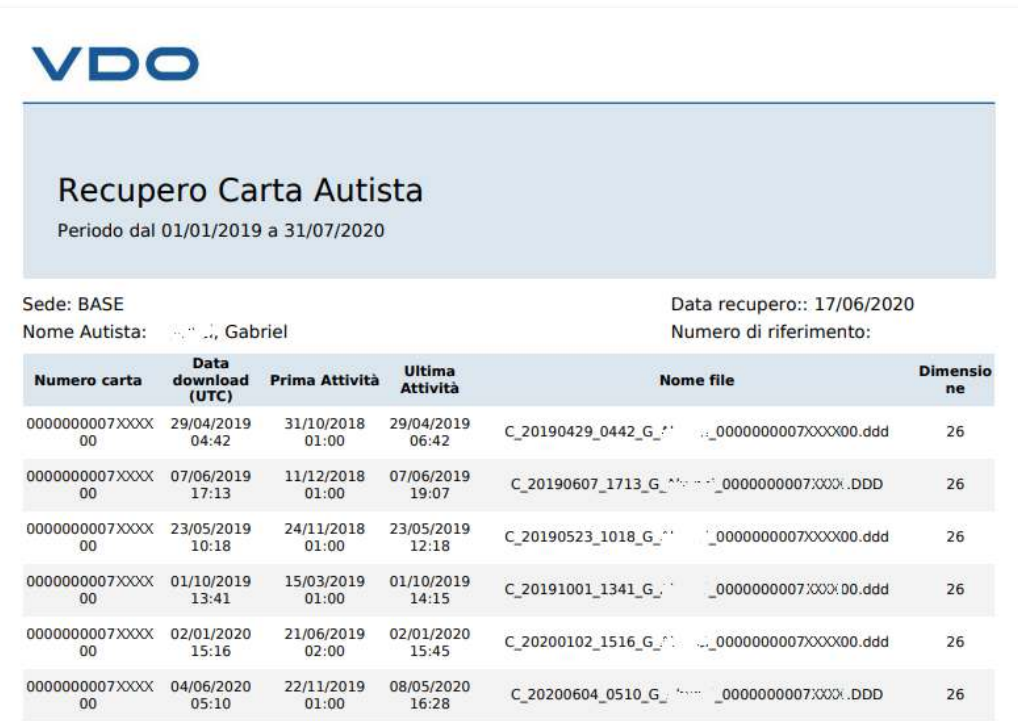

## *Storia caricamento dei file autista*

Report per vedere l'elenco dei file .DDD importati per ogni conducente/veicolo

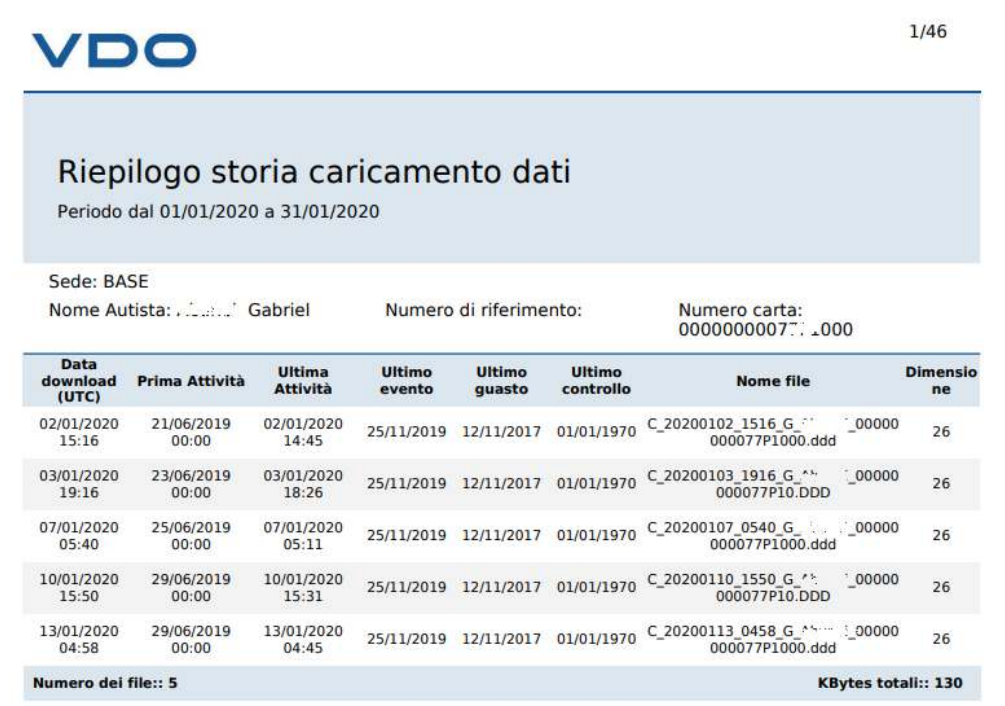
### *Conflitti e mancanze*

Rappresentazione grafica delle giornate in cui possono essere state registrate delle difficoltà nella registrazione o nel download del dato.

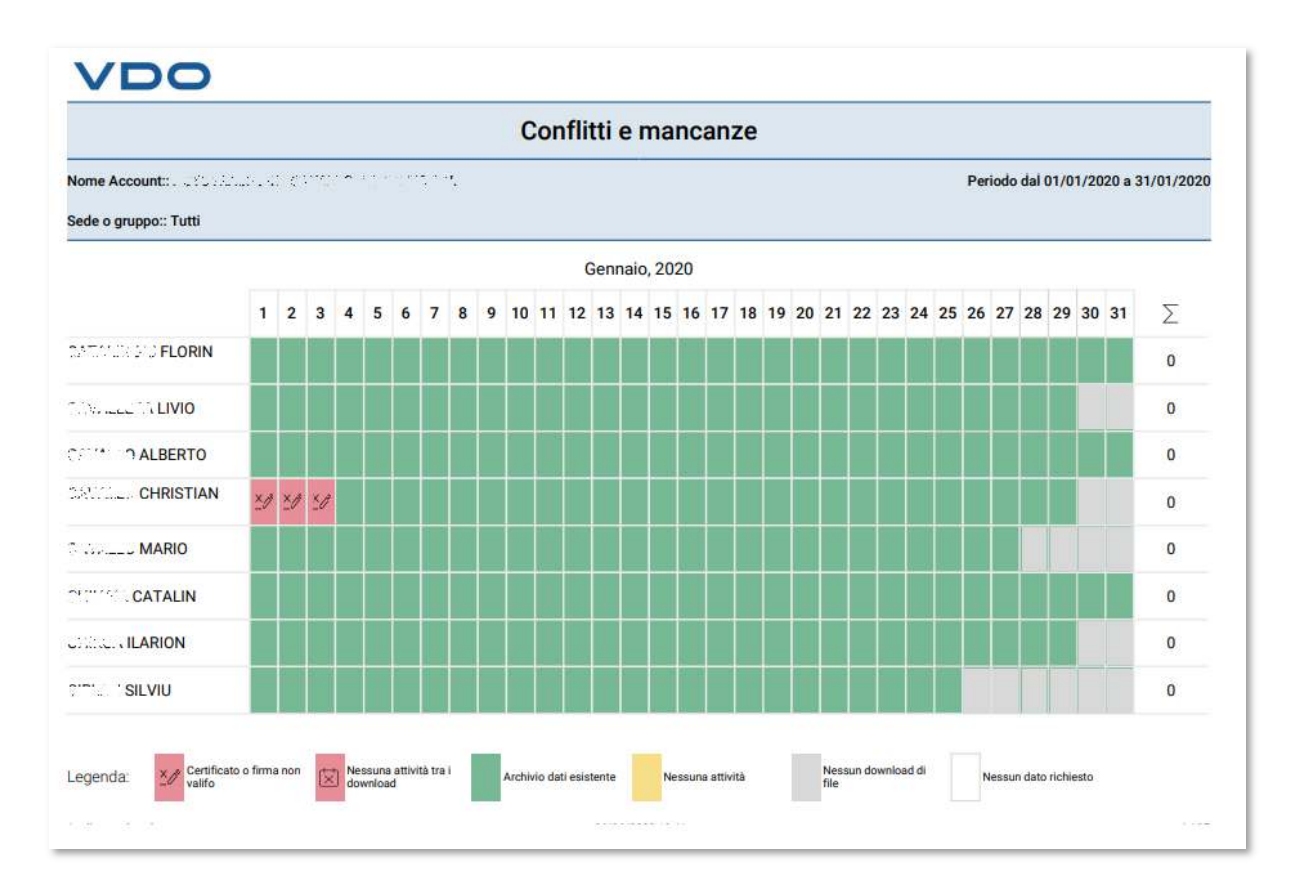

#### *Infrazioni Autista dettagliate*

Elenco delle infrazioni effettuate secondo le normative selezionate. Sono riportati data/ora, codice e tipologia di infrazione e motivazione.

- 1- Codice dell'infrazione
- 2- Giorno e ora dell'infrazione
- 3- Icona gravità infrazione
- 4- Descrizione dell'infrazione/evento
- 5- Grafico delle attività

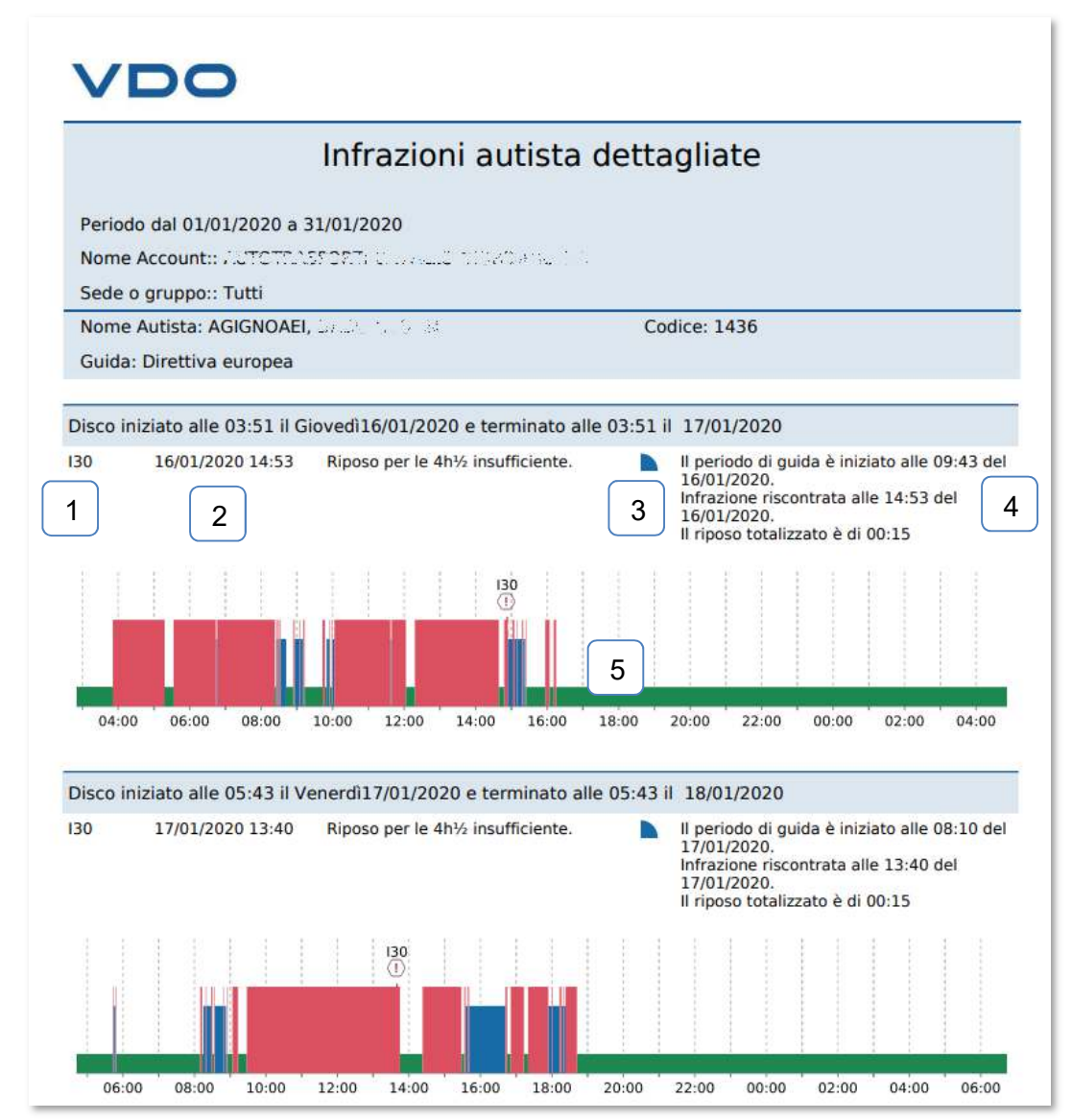

#### *Lettera autista*

Lettera di richiamo per l'autista con l'elenco delle infrazioni effettuate secondo le normative selezionate.

Sono riportati data/ora, tipologia di infrazione e motivazione.

Nel menù *Impostazioni -> Infrazioni -> Lettera Autista* è possibile personalizzare il testo di apertura e di chiusura della lettera. Vedi sezioni Impostazioni.

Sono disponibile inoltre gli spazi per la firma d'accettazione.

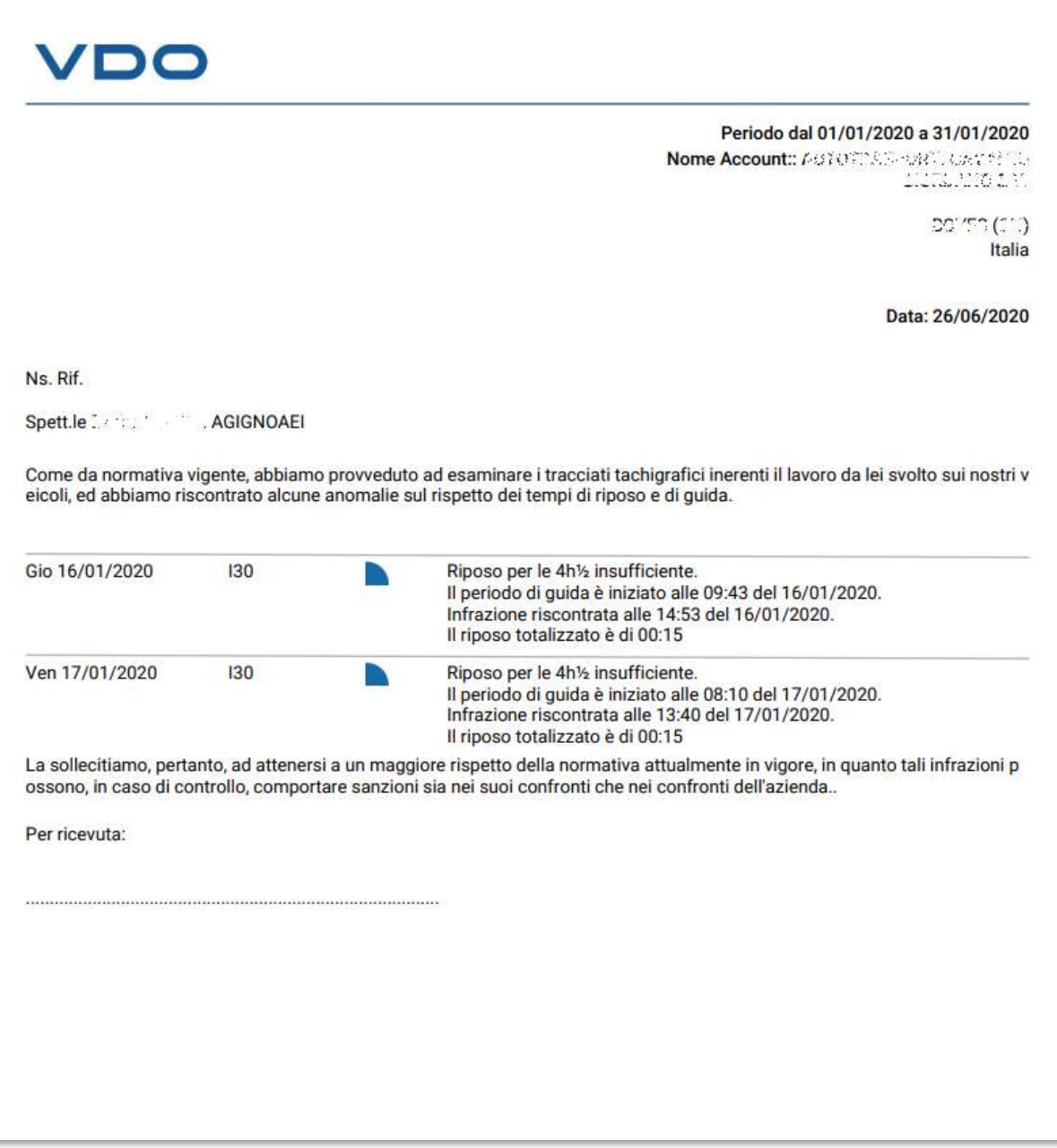

#### *Report attestazione di attività*

Con questa reportistica il TIS-Web ci consente di generare la documentazione richiesta da normativa per la fruizione dei giustificativi per i periodi di esenzione dal lavoro. Dopo aver scelto il periodo e i conducenti, ci comparirà la schermata che ci consentirà di selezionare tutte le lingue per il quale vogliamo generare il report. Dato l'ok, la piattaforma ci presenterà il documento già pre-compilato in base alle attività manualmente inserite con le procedure precedentemente descritte in questo manuale.

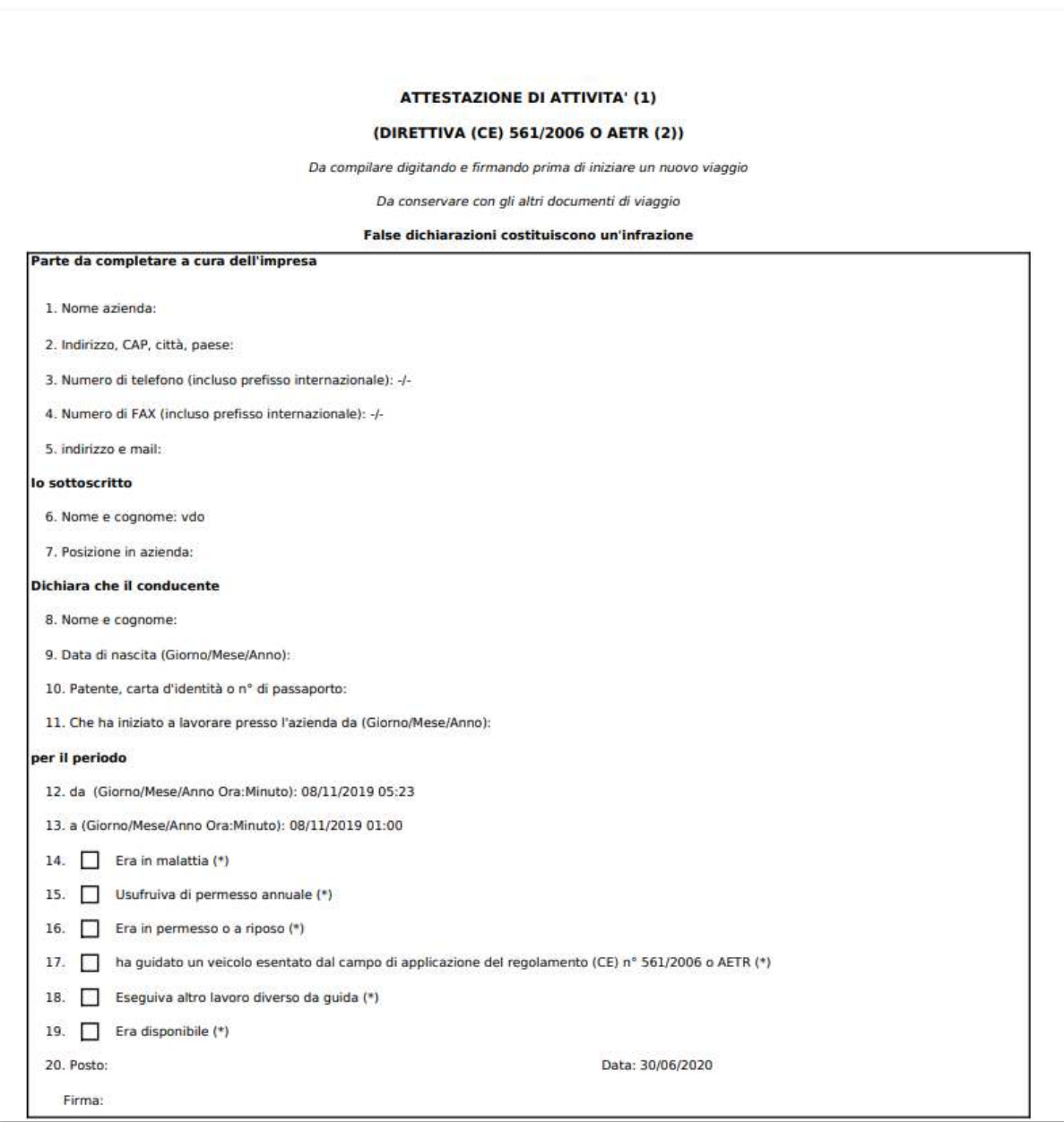

#### *Report fasce orarie*

Riporta le attività del conducente suddiviso in attività secondo delle fasce orarie definite dall'utente nelle impostazioni.

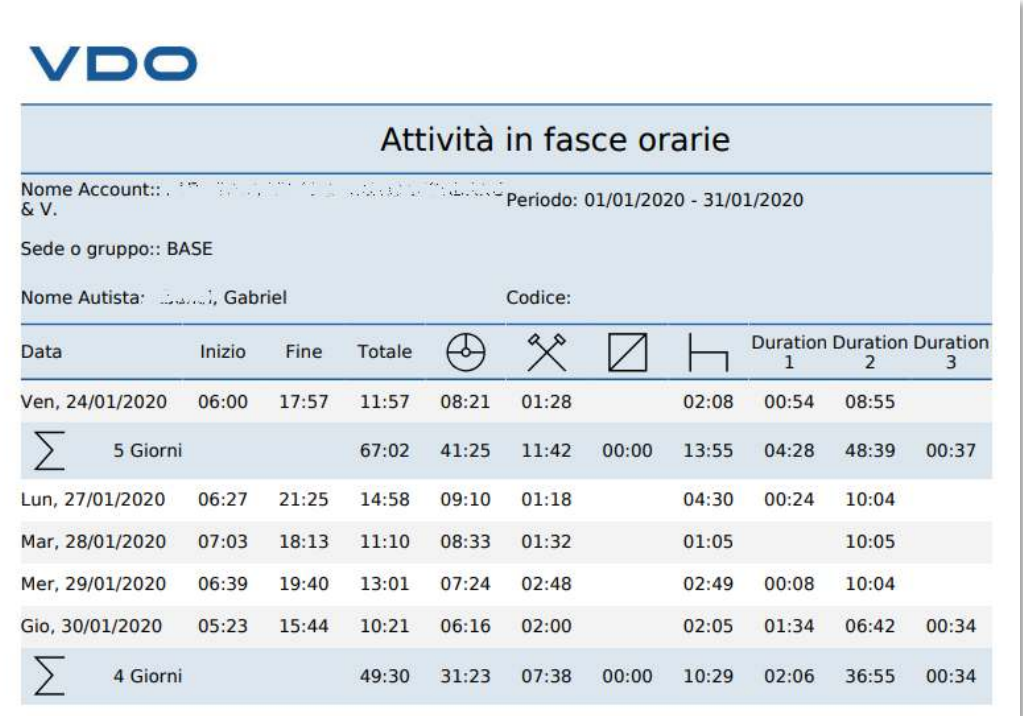

#### *Report Autista personalizzato*

Report che consente di combinare informazioni con origini differenti in una unica documentazione.

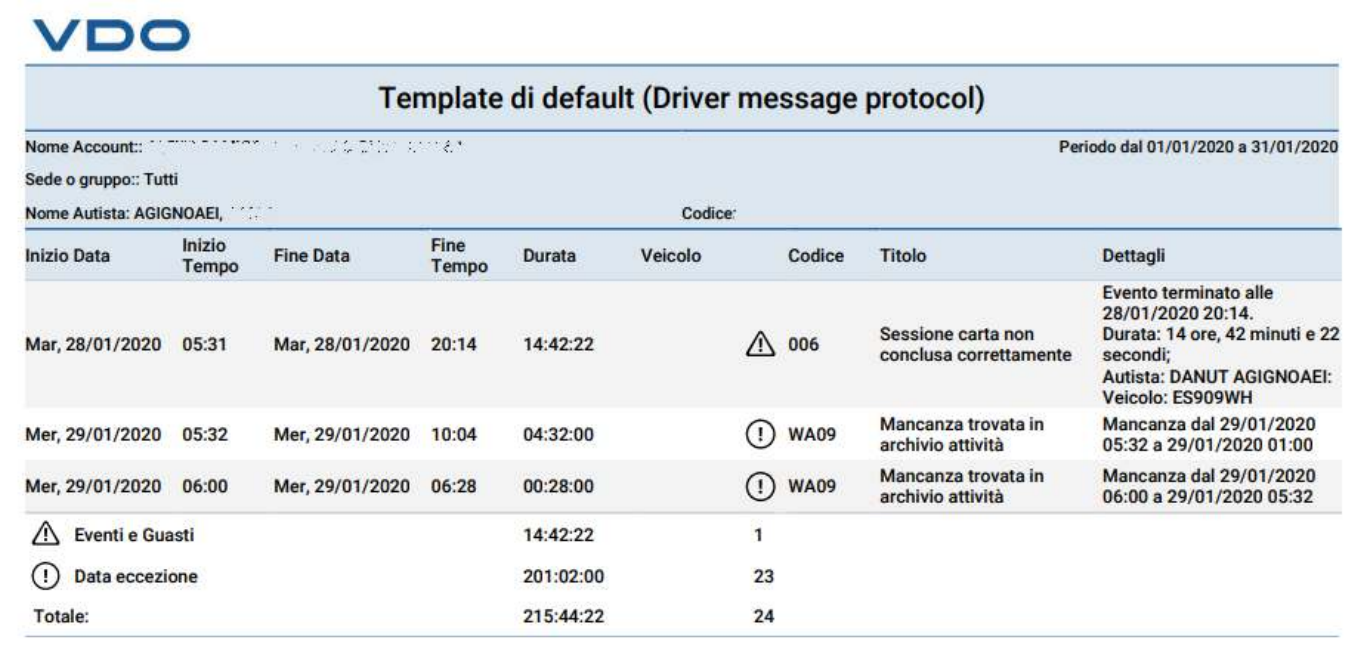

Per gestire le inforamzioni presenti in questo report è necessario definire i parametri nell'area IMPOSTAZIONI->Amministratore->Report->Report autista personalizzato

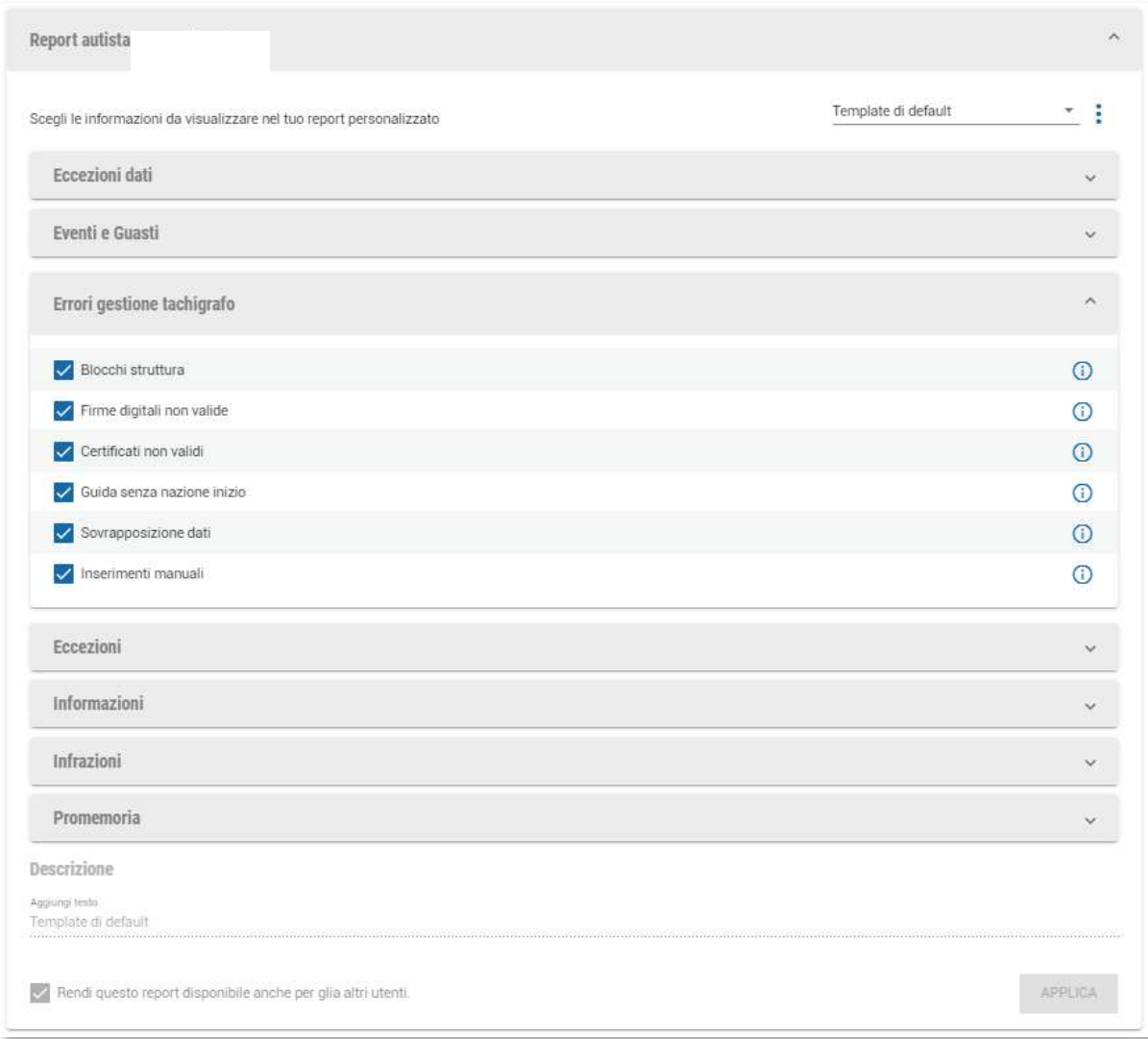

Una volta selezionate le opzioni che si desiderano visualizzare all'interno del report, si

dovrà salvare le impostazioni premendo sul pulsante  $\cdot$  e scegliendo l'opzione "Salva" come nuovo".

A questo punto, nella schermata REPORT->Autisti comparirà un nuovo elemento con il nome indicato per salvare il report.

## **Report Veicoli**

#### *Elenco veicoli*

Riporta, come per i conducenti, la lista dei veicoli selezionati con i relativi dettagli.

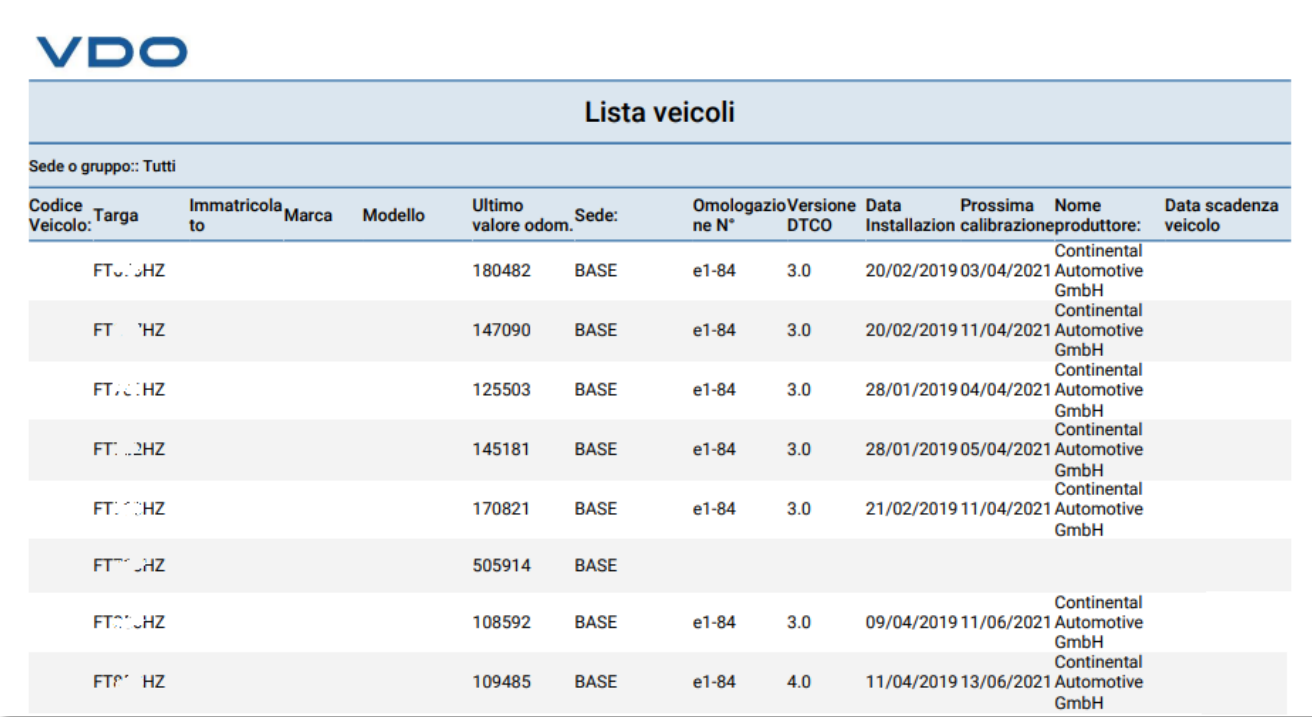

## *Lista tachigrafi*

Lista che riporta i dettagli tecnici, come versione e velocità autorizzata, insieme alla data di ultima e prossima calibrazione

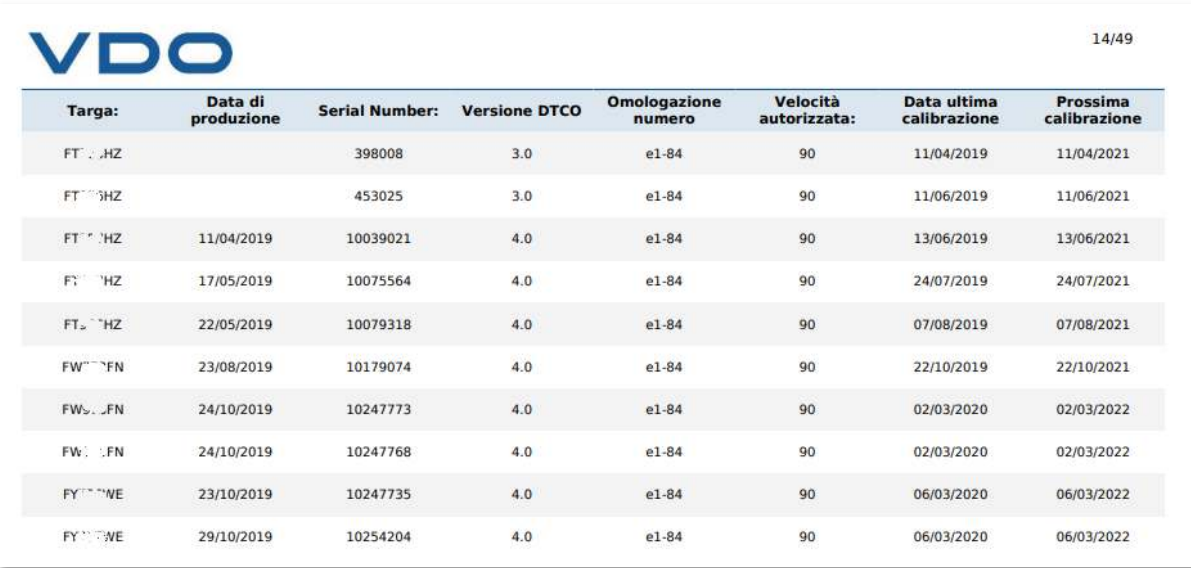

## *Storia caricamento dei dati*

Report per poter verificare quando e quali file sono stati caricati a sistema impaginato veicolo per veicolo.

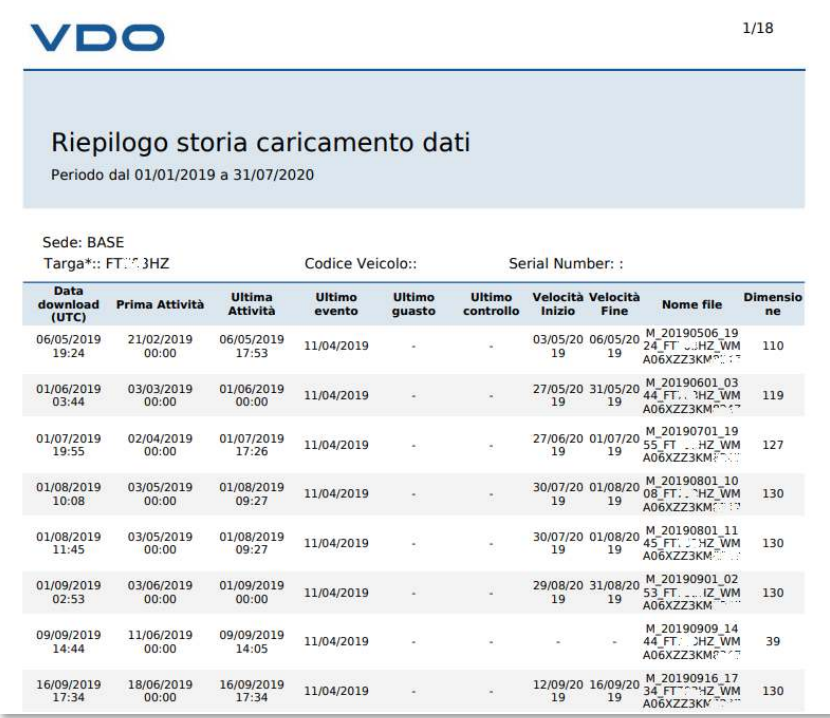

# *Storia caricamento dei file veicolo e speciali*

Report per verificare quando e quali file sono stati caricati a sistema per ogni veicolo considerando anche i file speciali.

## *Sommario odometro*

Grazie a questa reportistica ci sarà possibile, in pochi click, avere un documento che mostrerà il chilometraggio registrato dal tachigrafo nel periodo definito nel report. Questo documento quindi, date le sue caratteristiche di funzionamento, può tornare molto utile per tutte quelle realtà che necessitano di effettuare la richiesta del recupero delle accise.

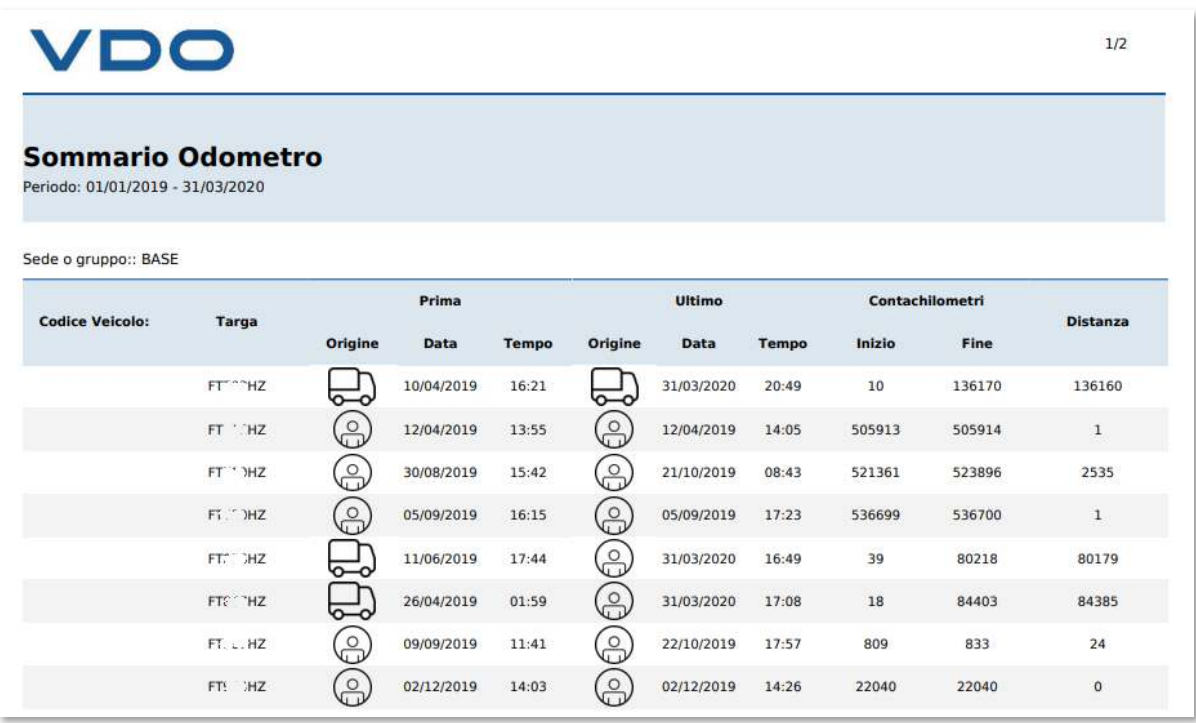

Il report preleverà le informazioni chilometriche nella giornata più vicina a quella selezionata attingendo l'informazione sia dai file conducenti ( $\circled{a}$ ) che dai file veicoli ( $\circled{a}$ ). In ultima colonna riporterà la differenza tra i valori registrati.

### *Report attività giornaliere*

Grazie a questa reportistica è possibile vedere, minuto per minuto, le attività svolte dal nostro veicolo.

Il report è equivalente alla stampata che si può effettuare direttamente dal tachigrafo.

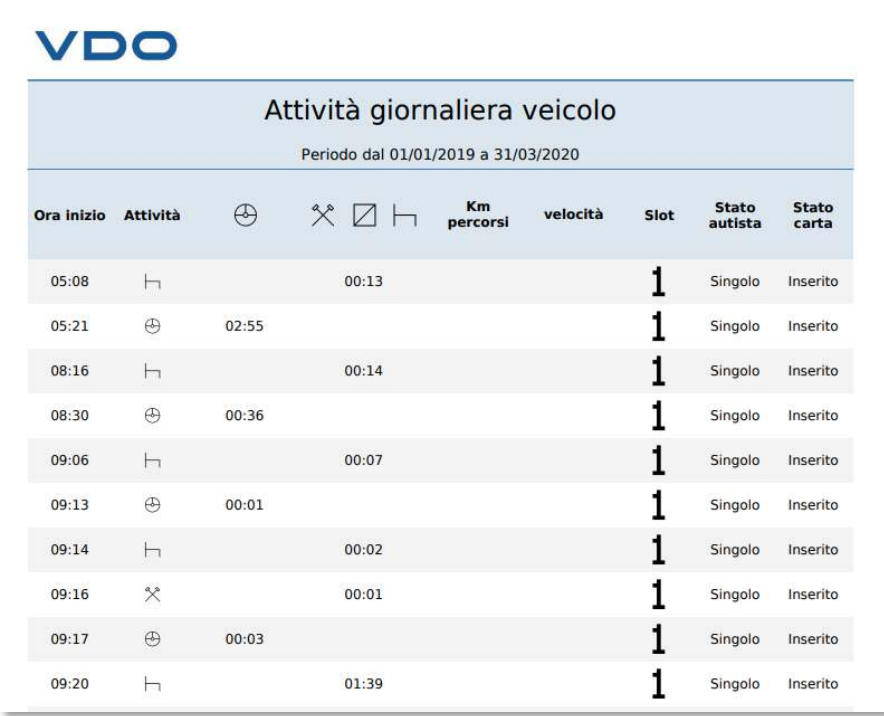

#### *Attività veicolo*

Report che riepiloga gli orari di inizio e di fine delle attività insieme alla divisione delle attività compiute dal nostro veicolo suddivise giornalmente.

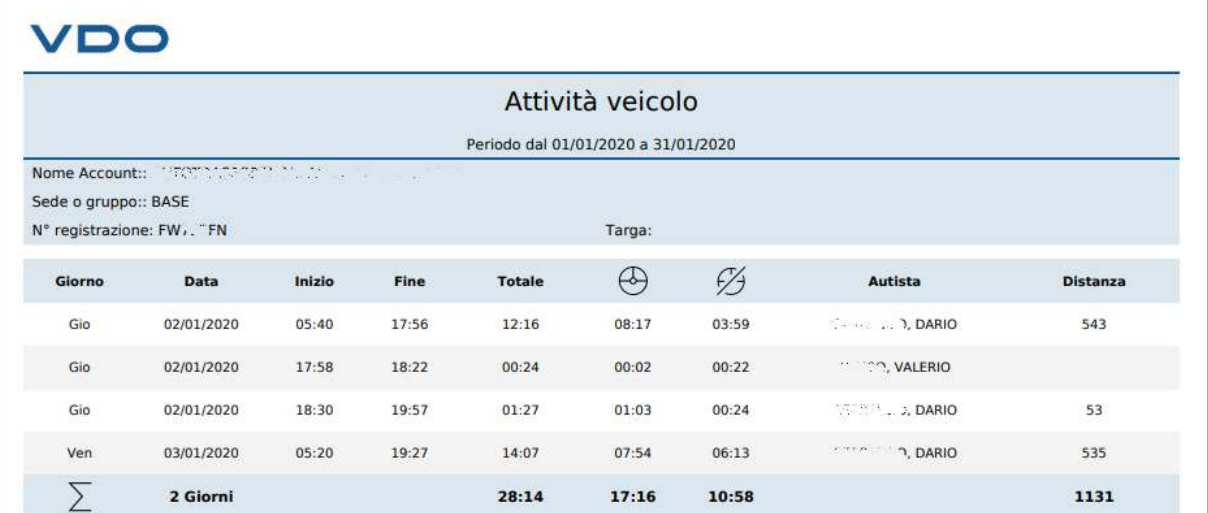

# *Sommatoria attività veicolo*

Report che riepiloga le attività raggruppando le informazioni per mensilità

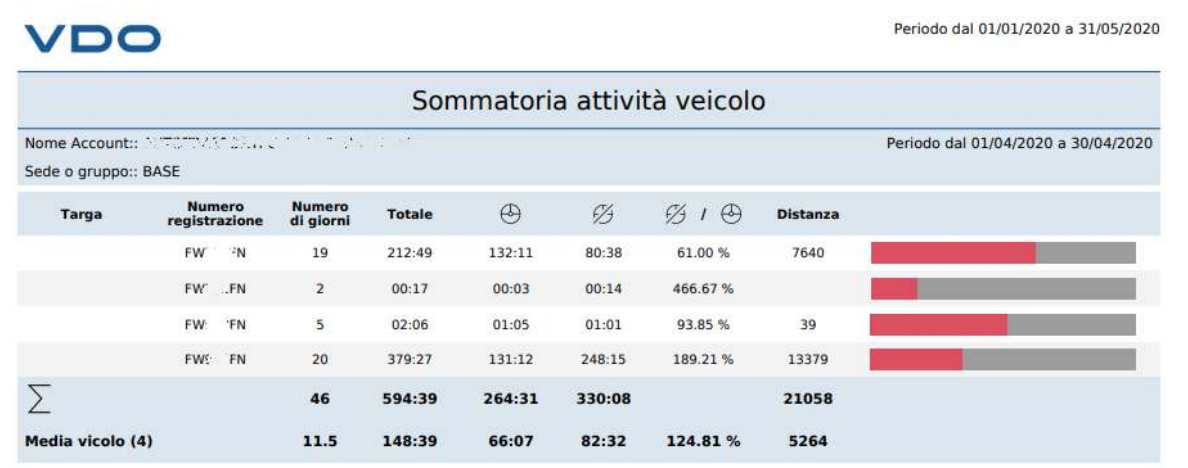

## *Report veicolo personalizzato*

Report che consente di combinare informazioni con origini differenti in una unica documentazione.

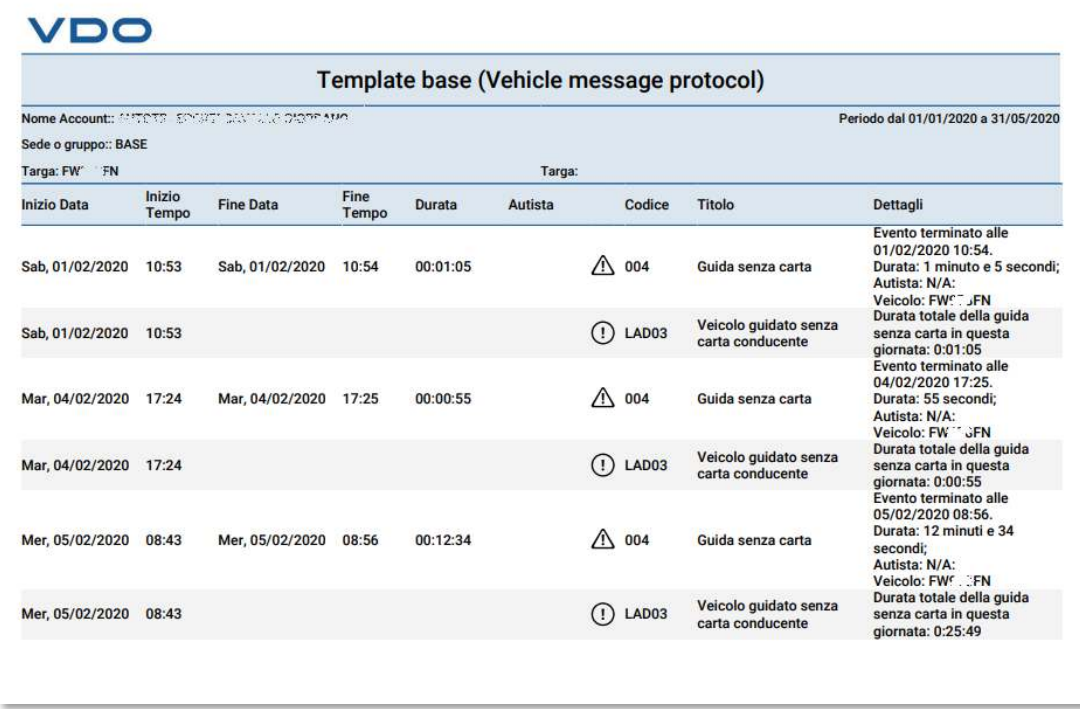

Per gestire le inforamzioni presenti in questo report è necessario definire i parametri nell'area IMPOSTAZIONI->Amministratore->Report->Report veicolo personalizzato

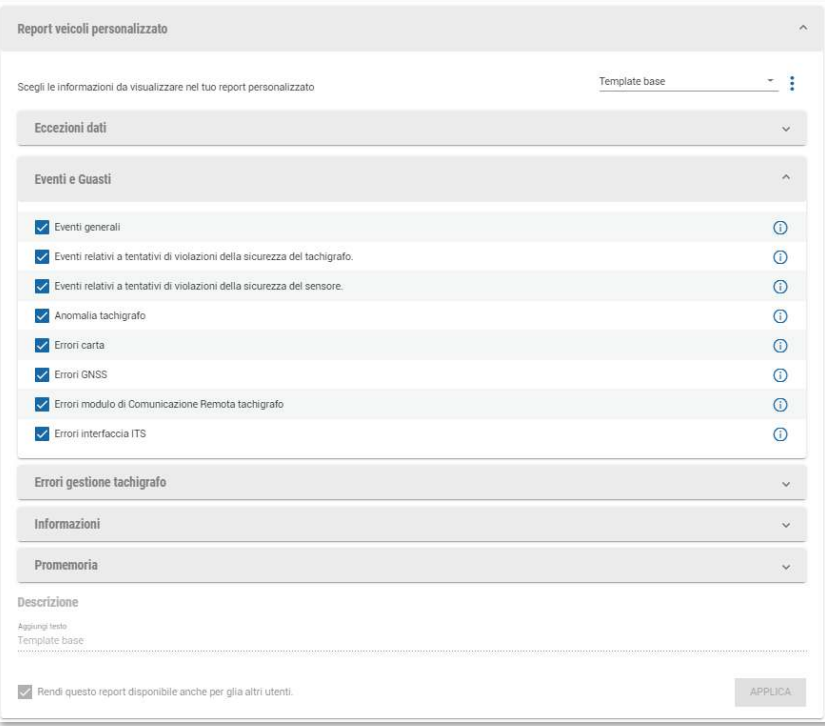

Una volta selezionate le opzioni che si desiderano visualizzare all'interno del report, si

dovrà salvare le impostazioni premendo sul pulsante : e scegliendo l'opzione "Salva come nuovo".

A questo punto, nella schermata REPORT->Autisti comparirà un nuovo elemento con il nome indicato per salvare il report.

### **Impostazioni**

All'interno di questo menù è possibile configurare tutti i parametri del servizio TIS-Web.

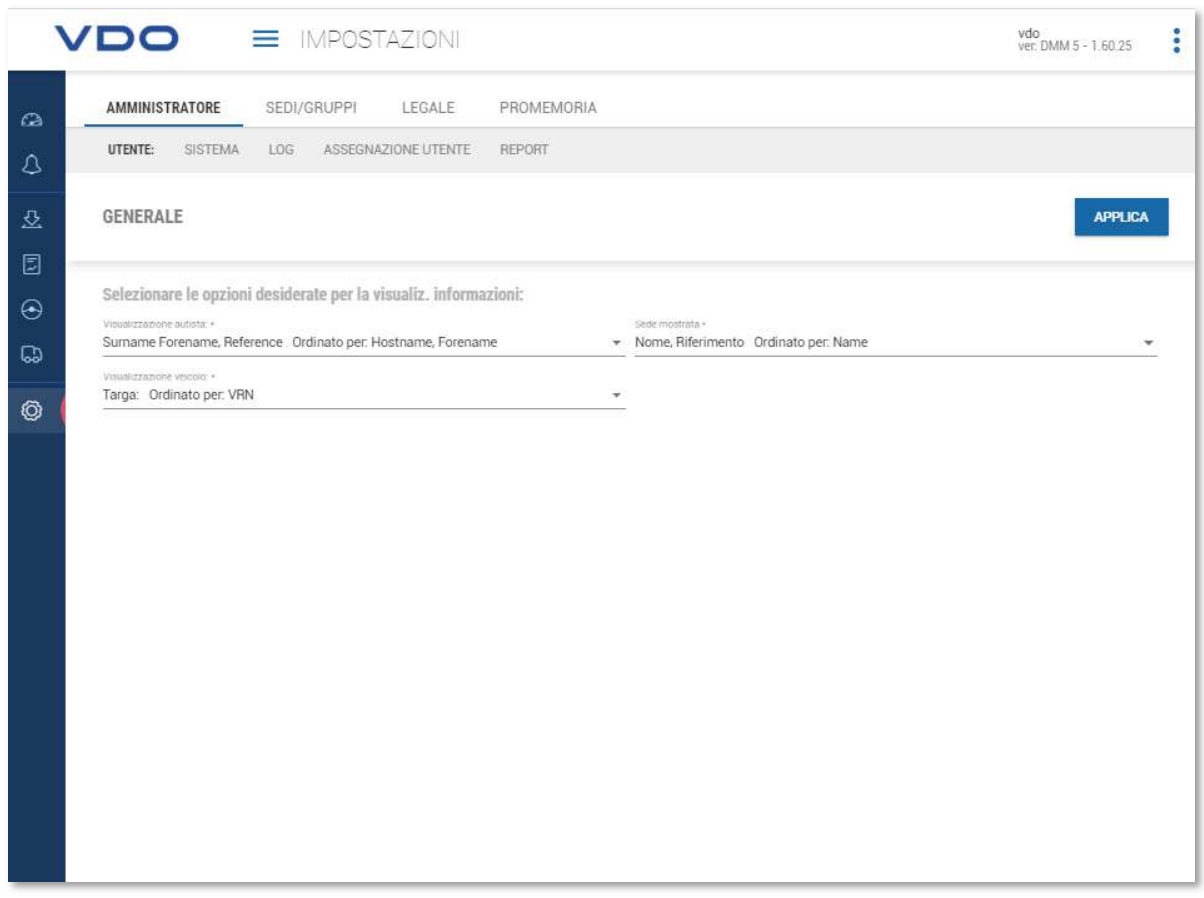

La pagina presenta i seguenti sottomenù:

- o Amministratore
	- o Utente

per poter definire la visualizzazione dei nomi dei conducenti, l'ordinamento di visualizzazione all'interno del programma.

o Sistema

Qui sarà possibile caricare il logo dell'azienda che sarà riportato sia nelle pagine del programma, al posto del logo "VDO" posto presente in alto a sinistra, e nelle diverse reportistiche.

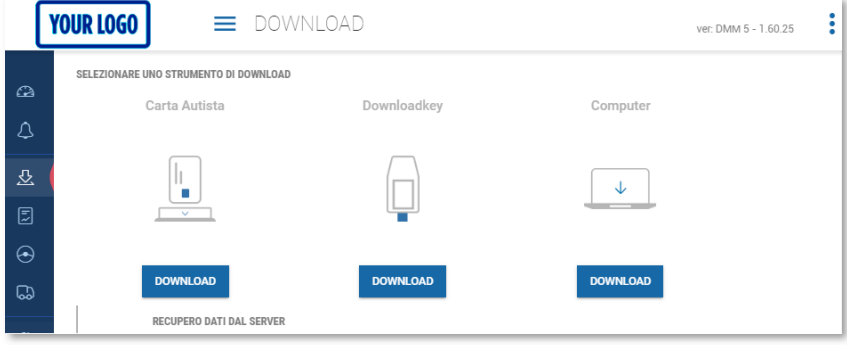

o Log

Sezione dedicata all'analisi tecnica delle attività avvenute, suddivise per utente, sull'account.

Tra le 28 diverse tipologie di informazioni che possono essere verificate abbiamo:

- File aggiunto
- Autista aggiunto
- **Autista modificato**
- Autista cancellato
- File cancellati dopo il recupero
- $\blacksquare$

o Assegnazione utente

Questa area serve per poter effettuare l'associazione utenti-sedi. Le stesse attività qui effettuate possono essere svolte anche dall'area SEDI/GRUPPI e già descritta nel manuale.

o Report

Sezione che ci consente di andare a valutare e definire tutti i parametri per le diverse tipologie di report.

Da questa area possiamo intervenire sui seguenti report:

- Lettera autista, definendo il testo mostrato nel report e la lingua in cui la lettera dovrà essere stampata
- Le programmazioni dei report, definendo il corpo della mail
- Report in fasce orarie, per definire per l'appunto le fasce orarie che si desiderano delimitare per la creazione del report
- Report autista personalizzato, visto nel precedente capitolo
- Report veicolo personalizzato, visto nel precedente capitolo
- o Sedi/Gruppi

Questa sezione è già stata precedentemente descritta nell'area "Gestione delle sedi" o Legale

o Download,

In questa area si definiscono i parametri per l'importazione dei file. Qui, oltre alla definizione dell'estensione richiesta dalla piattaforma, è possibile definire se cancellare o meno i file una volta importati, e quali sono i blocchi dei dati per accettare un file.

I file infatti possono essere composti al massimo da 4 blocchi:

- Blocco attività, obbligatorio per legge
- Blocco dati Eventi e gusti, obbligatorio per legge
- Blocco dati velocità, non obbligatorio per legge
- Blocco dati tecnici, obbligatorio per legge

La piattaforma è di default configurata per accettare i file che almeno sono dotati dei blocchi obbligatori per legge.

Se si dovesse importare però un file dotato anche del blocco dei dati velocità, esso sarebbe comunque accettato.

o Attività autista

Consente di definire il periodo di tempo entro il quale le sovrapposizioni di attività possano essere gestite in maniera autonoma dalla piattaforma e definisce l'elenco delle attività che possono essere aggiunte manualmente dall'operatore rispetto ai conducenti.

in ultimo, questa sezione consente di definire come si vogliono gestire gli autisti sconosciuti se aggiungendo gli autisti alla sede predefinita, oppure se ignorando i dati.

o Attività veicolo

Questa sezione consente di definire come si vogliono gestire i veicoli sconosciuti se aggiungendo i veicoli sconosciuti alla sede predefinita, ignorando i dati oppure se creando i veicoli, senza assegnare le attività.

o Infrazioni

Questa sezione consente di definire quali parametri applicare in TIS-Web per la valutazione delle infrazioni.

Qui infatti è possibile definire:

- **Per la legislazione** 
	- Se applicare la sola 561/2006
	- Oppure, oltre la 561, anche la Direttiva CE 20009/5
- **Per le attività, se considerare valide** 
	- La multipresenza
	- L'estensione del riposo per i viaggi nazionali
	- Controllare le attività inserite a calendario
	- OUT e traghetto treno
	- La direttiva 2002/15
- E se mostrare anche, nel report,
	- Il numero articolo dell'infrazione
	- La gravità dell'infrazione
	- Le eventuali eccezioni

Questa sezione di configurazione delle infrazioni si completa con quanto definito, nella sezione SEDI/GRUPPI nell'area "Ore lavorative".

Qui infatti si potrà definire se la piattaforma dovrà ragionare considerando:

- **La direttiva europea**
- **La direttiva Italina**
- O le impostazioni dell'Italian Night Work.
- o Promemoria

In questa ultima sezione è possibile definire le tempistiche che regolano l'area del promemoria dei dati.

Qui infatti, potremmo modificare il promemoria di default o se crearne di nuovi, e in caso associarlo a solo delle sedi specifiche oltre che variare tutte le tempistiche di promemoria definite dal sistema.

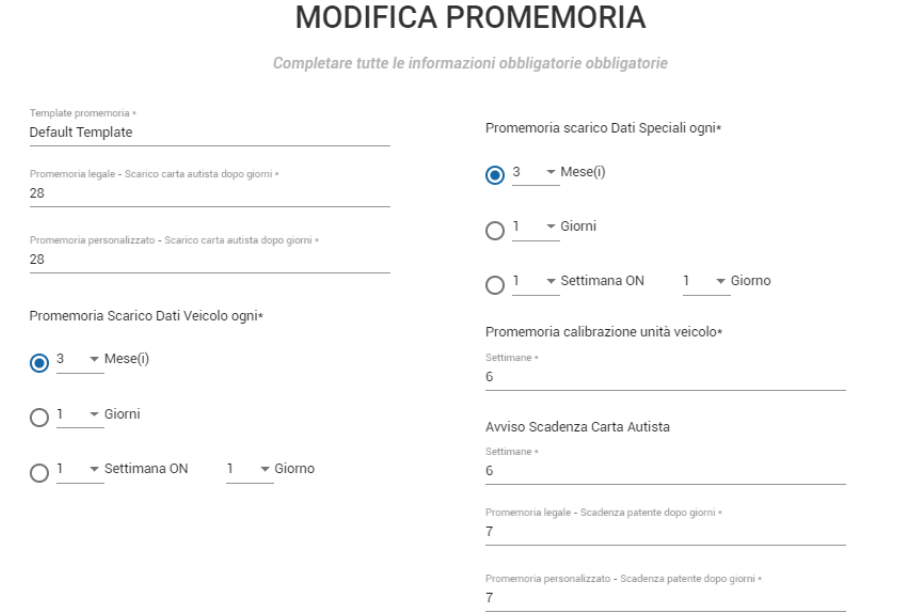

## **Contatti e assistenza**

# **Continental Automotive Trading Italia Srl**

Via G. Matteotti, 62 Cinisello Balsamo (MI) – 20092

## **Aggiornamenti**

La piattaforma è sempre aggiornata all'ultima versione disponibile in modo automatico e gratuito.

Eventuali aggiornamenti degli strumenti di scarico dati sono invece disponibili nella sezione *Software Update* al seguente indirizzo: www.dtco.it

### **Social**

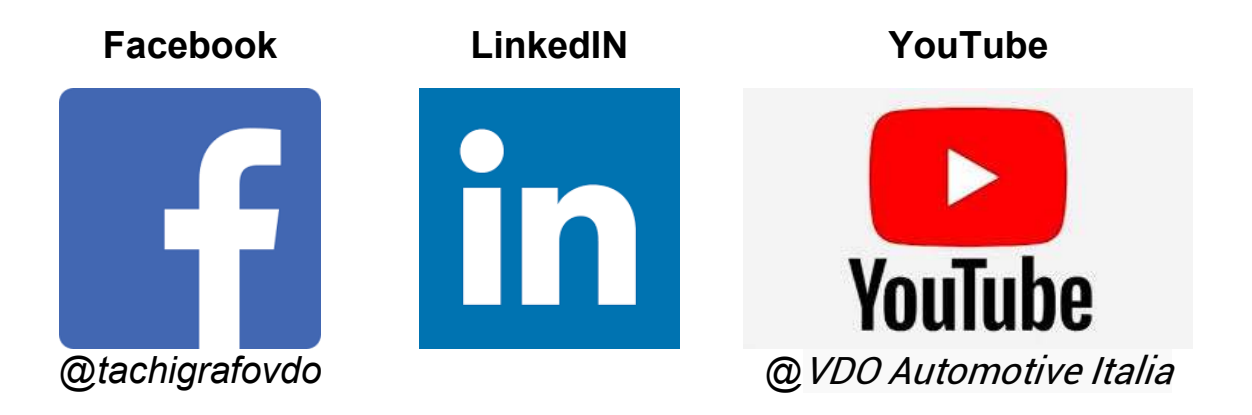

### **Assistenza tecnica**

Telefono 02.35680452 E-mail

Risposte a domande frequenti (FAQ) https://www.fleet.vdo.it/meta-navigation/supporto-tis-web/ assistenza@vdo.com